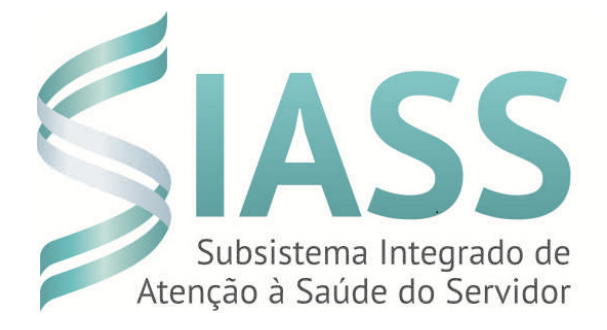

## MANUAL OPERACIONAL DO USUÁRIO DO SIAPE SAUDE

# **MÓDULO: PERÍCIA OFICIAL EM SAÚDE Perfiill Gestor do Siistema na Uniidade SIIASS**

Departamento de Políticas de Saúde, Previdência e Benefícios do Servidor DESAP/SEGEP/MP

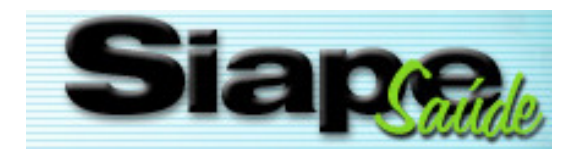

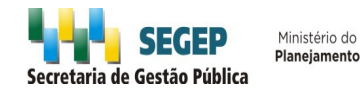

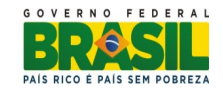

#### **Secretaria de Gestão Pública - SEGEP**

## **Departamento de Políticas de Saúde, Previdência e Benefícios do Servidor - DESAP.**  2013. Ministério do Planejamento, Orçamento e Gestão. (Reprodução autorizada desde que citada a fonte).

### **Secretária de Gestão Pública**

Ana Lúcia Amorim de Brito **Diretora do Departamento de Políticas de Saúde, Previdência e Benefícios do Servidor**  Cynthia Beltrão de Souza Guerra Curado

### **Concepção e Desenvolvimento Técnico**

Ministério do Planejamento, Orçamento e Gestão - MP Ministério da Fazenda - MF Ministério da Saúde - MS Universidade Federal de São Paulo - UNIFESP Universidade Federal do Rio Grande do Sul - UFRGS

### **Revisão da 2ª edição DESAP/SEGEP/MP**

Elga Eunides Alves de Araújo Íris Paula de Santana Ramos Morais Márcia de Olinda Masson Samara Maria Douets Vasconcelos Cunha Dias Sônia Maria Silva Borges

**Versão: Setembro/2013**– Brasília/DF

### **Sumário**

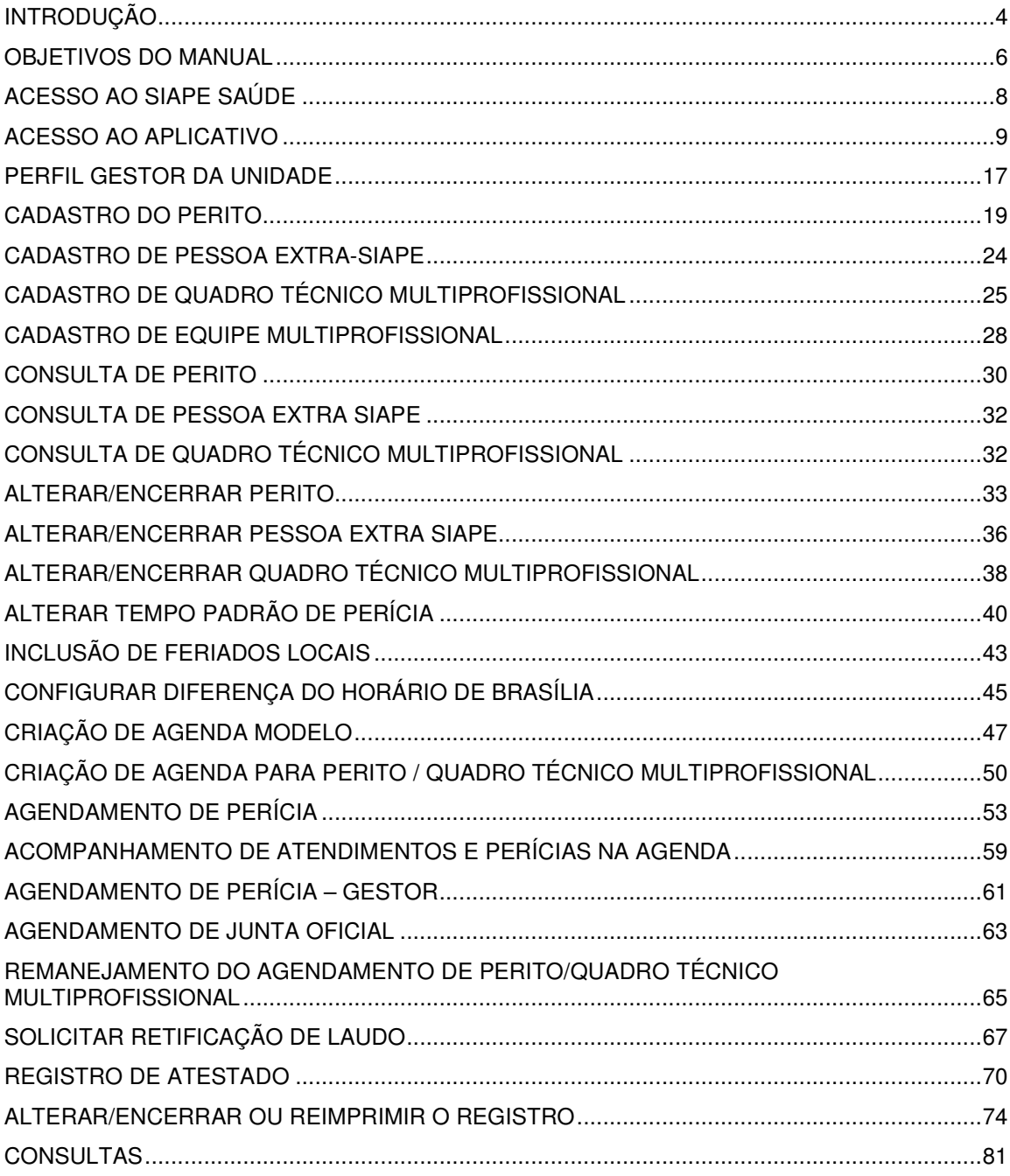

#### **SIAPE SAÚDE**

### **INTRODUÇÃO**

 O Subsistema Integrado de Atenção à Saúde do Servidor (SIASS), instituído pelo Decreto nº 6.833, de 29/04/2009, tem por objetivo coordenar e integrar ações e programas de atenção à saúde do servidor baseado em três grandes eixos: assistência à saúde; perícia oficial em saúde; promoção, prevenção e acompanhamento da saúde dos servidores. Refere-se à construção e consolidação de uma política transversal de gestão de pessoas, entre os diferentes órgãos da Administração Pública Federal, com diretrizes centrais de natureza normatizadora, com implantação desconcentrada entre os atores envolvidos, sustentado por ferramenta informatizada para coleta e armazenamento de dados.

 Compete à Secretaria de Gestão Pública do Ministério do Planejamento, Orçamento e Gestão a articulação estratégica da construção e implantação das Unidades SIASS, a estimulação da padronização de procedimentos, a constituição de acordos de cooperação técnica, a formação de redes de serviços com gestão compartilhada das ações relacionadas à saúde e segurança nos locais de trabalho, a racionalização de recursos humanos, materiais e financeiros e a gestão das informações.

Conforme definido no Decreto nº 6.833/2009, entende-se como:

 - **assistência à saúde**: ações que visem a prevenção, a detecção precoce e o tratamento de doenças e, ainda, a reabilitação da saúde do servidor, compreendendo as diversas áreas de atuação relacionadas a atenção à saúde do servidor público civil federal;

 - **perícia oficial em saúde**: ação médica ou odontológica com o objetivo de avaliar o estado de saúde do servidor para o exercício de suas atividades laborais; e

 - **promoção, prevenção e acompanhamento da saúde**: ações com o objetivo de intervir no processo de adoecimento do servidor, tanto no aspecto individual quanto nas relações coletivas no ambiente de trabalho.

### **SIAPE SAÚDE**

O SIAPE SAÚDE foi concebido e desenvolvido para automatizar as informações de saúde do servidor público federal e também como ferramenta de consolidação da Política de Atenção à Saúde e Segurança do Trabalho do Servidor Público Federal - PASS. Tem como base de dados o cadastro SIAPE e permite a Administração Pública Federal ter informações gerenciais para a tomada de decisões.

 Os dados funcionais e pessoais dos servidores são recuperados da base do SIAPE e passam a compor o prontuário eletrônico de saúde do servidor.

 O sistema é utilizado pelos serviços de saúde, Unidades SIASS, Recursos Humanos dos diversos órgãos e Ministério do Planejamento, Orçamento e Gestão conforme perfil e nível de acesso estabelecido. Pretende padronizar informações de aproximadamente 660.000 servidores e seus dependentes, distribuídos em 216 órgãos da administração direta, autárquica e fundacional.

 Com a implantação do sistema nas Unidades SIASS será possível conhecer os ambientes de trabalho, as causas do adoecimento e afastamentos dos servidores e, assim, intervir nestas realidades para promover melhorias, valorizando a saúde do servidor e da coletividade, atuando de forma preventiva e no cuidado do bem estar físico e mental do servidor no seu ambiente de trabalho.

 A partir da sistematização e análise dos dados inseridos no sistema SIAPE SAÚDE será possível definir o perfil epidemiológico do servidor e as diretrizes de atenção à saúde e segurança do trabalho do servidor.

 O sistema é constituído dos módulos de perícia oficial em saúde, exames médicos periódicos, promoção à saúde, vigilância aos ambientes de trabalho, consultas gerenciais e investidura em cargo público.

 O módulo de perícia oficial prevê o cadastramento dos profissionais da área de saúde, médicos, cirurgiões dentistas e demais profissionais que podem emitir parecer para subsidiar e concluir a perícia, o registro dos procedimentos em saúde e de avaliação da capacidade laboral decorrente de agravos ocupacionais, bem como, o controle de concessão de licenças e aposentadorias por invalidez, acidentes de trabalho e doenças ocupacionais. Os registros dos Conselhos de Medicina e Odontologia são validados, quinzenalmente, em arquivos com os registros disponibilizados pelo Conselho Federal de Medicina e Conselho Federal de Odontologia.

 Os módulos estão sendo construídos em plataforma avançada, em linguagem Java, com acesso via internet e totalmente integrado com os módulos de Afastamentos, Aposentadoria, Dependentes e Pensão do SIAPE.

SIAPE é o Sistema Integrado de Administração de Recursos Humanos de abrangência nacional, que se constitui hoje na principal ferramenta para a gestão do pessoal civil do Governo Federal, realizando mensalmente o pagamento dos servidores ativos, aposentados e pensionistas dos diversos órgãos da Administração Pública Federal direta, instituições federais de ensino, autarquias, fundações e empresas públicas.

### **OBJETIVOS DO MANUAL**

Este manual tem o objetivo específico de detalhar os procedimentos e funcionalidades relacionadas ao módulo de perícia oficial em saúde, do SIAPE SAÚDE.

A perícia oficial em saúde consiste em uma ação médica ou odontológica cujo objetivo é avaliar o estado de saúde do servidor para o exercício de suas atividades laborais, no âmbito da administração pública federal.

A perícia oficial em saúde prevê a participação de outras áreas do conhecimento além das áreas periciais (médica e odontológica). Estas áreas subsidiarão e complementarão o processo pericial, além de qualificar a atenção à saúde na medida em que contribui para a efetiva intervenção nos processos, nos ambientes e nas condições de saúde dos servidores públicos da administração federal.

Este módulo permite aos vários setores da administração pública como Unidades de Saúde, Unidades SIASS, áreas de RH, chefias imediatas e a própria SEGEP do Ministério do Planejamento, Orçamento e Gestão acompanhar as questões relativas à saúde do servidor público e sua relação com ambientes, processos e condições de trabalho.

O sistema possibilita o registro dos profissionais envolvidos com a perícia, as licenças e avaliações realizadas, considerando as informações individuais do servidor, conforme prevê as normas que estabelecem o sigilo e a segurança das informações.

Dessa forma, o módulo de perícia oficial em saúde contempla as seguintes funcionalidades:

- Cadastro das Unidades SIASS;

- Cadastro dos gestores da Unidade;

- Cadastro de peritos, equipe multiprofissional, pessoa extra siape e quadro técnico multiprofissional;

- Atualização da tabela de tempo padrão da Unidade;
- Atualização da tabela de feriado local;
- Configurar diferença do horário de Brasília;
- Registro dos prontuários dos servidores, com a anamnese, exames, CID e diagnóstico;
- Controle de agenda do perito;
- Realização das perícias singulares e juntas;
- Emissão de laudos oficiais (médico e odontológico);
- Consultas de prontuário;
- Retificação de laudos oficiais;
- Cancelamentos de perícias;
- Realização de junta médica e odontológica;
- Registro de Comunicação de Acidente de Trabalho CAT;
- Solicitação de Informações ao profissional assistente;
- Solicitação de pareceres à equipe multiprofissional de suporte à perícia;
- Solicitação de retificação de laudo;
- Consultas Gerenciais; e
- Registro de Atestados.

SIAPE SAÚDE – Perícia Oficial em Saúde 6 / 6 / 81 de em saúde 6 / 81 de em saúde 6 / 81 de em saúde 6 / 81 de e

Todo o processo de acesso ao sistema e de operacionalização pelos diferentes atores serão realizados a partir de regras de controle de acesso, por perfis e níveis diferenciados conferindo segurança ao acesso e sigilo na guarda das informações.

O sistema SIAPE SAÚDE, módulo Perícia Oficial trabalhará com os seguintes perfis:

**- Gestor do sistema**: É o Ministério do Planejamento, Orçamento e Gestão, por intermédio do Departamento de Políticas de Saúde, Previdência e Benefícios do Servidor DESAP/SEGEP/MP, responsável por funcionalidades específicas de domínio restrito, cujo controle reflete em toda rede SIASS;

**- Gestor da Unidade:** É o gestor de cada Unidade SIASS a quem caberá a responsabilidade das funcionalidades específicas de domínio aberto e descentralizado. São funcionalidades que impactam na gestão específica da Unidade;

**- Administrativo da Unidade:** os servidores administrativos, que no desempenho de suas funções nas Unidades SIASS, têm a responsabilidade de gerenciar funcionalidades descentralizadas e que impactam especificamente na gestão da Unidade a que pertencem;

**- Peritos:** (médico e cirurgião-dentista) São os profissionais nas áreas periciais, que realizam as avaliações periciais e alimentam o módulo de perícia, incluindo a relação com outras áreas que compreendem a perícia oficial em saúde;

**- Equipe multiprofissional:** São os profissionais de áreas afins à perícia que poderão subsidiar com pareceres a perícia oficial em saúde, estabelecer nexos com acidentes em serviço ou com doenças do trabalho, exemplo: equipe psicossocial, de vigilância e outros.

**NÍVEL DE ACESSO** - Define a abrangência das operações do usuário às bases de dados do Sistema.

**PERFIL**: conjunto de "transações /funcionalidades" disponibilizadas ao operador do sistema para realização de suas atividades.

Todas as pessoas que utilizam o sistema são denominadas usuários. O nível de permissão de acesso é determinado pelo perfil.

O sistema está preparado não só para executar as perícias, mas também para o cadastramento prévio dos profissionais que trabalharão com o módulo, dos tipos de licenças, avaliações de aposentadorias, remoções e outras possíveis concessões de que trata a Lei 8.112/90 e que poderão ser objeto das avaliações periciais.

O sistema prevê a montagem das tabelas que ajudarão na gestão do módulo, a integração com a base de dados do SIAPE, para efeito de recuperação dos dados cadastrais dos servidores e de seus dependentes, bem como a integração aos sistemas dos conselhos federais de classes.

Para que os usuários utilizem o módulo de Perícia Oficial em Saúde foram estruturados treinamentos específicos, compostos por conteúdos teóricos e práticos aplicados aos diferentes perfis de usuários.

A figura a seguir ilustra os perfis de acesso ao módulo - Unidade SIASS.

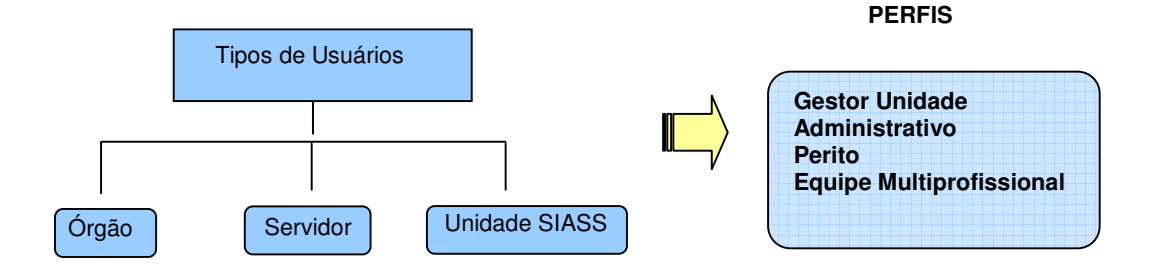

SIAPE SAÚDE – Perícia Oficial em Saúde 7 / 81 animair 7 / 81 animair 7 / 81 animair 7 / 81 animair 7 / 81 anim

### **ACESSO AO SIAPE SAÚDE**

### **ACESSO AO PORTAL SIAPENET**

O acesso ao ambiente seguro do SIAPE SAÚDE será exclusivo para usuários cadastrados no sistema de segurança do SERPRO, denominado Senha-Rede. Este sistema garante a inviolabilidade das senhas, tornando seguro o acesso ao SIAPE SAÚDE.

Senha - Rede – Sistema de controle de acesso utilizado na Rede SERPRO de computadores, integrado com o Cadastro Geral de Contribuintes da Receita Federal, por meio do CPF para a pessoa física. Registra dados relativos as atividades dos operadores, armazenando-os em arquivos históricos para uso posterior em procedimento de auditoria.

TODAS AS AÇÕES executadas pelos usuários são REGISTRADAS através de LOGs que permitem identificar e rastrear o uso e o mau uso da senha, e tem o caráter de segurança e sigilo do sistema.

### ATENCÃO!

Proteja a sua senha. Quando você encerrar as operações, tenha sempre o cuidado de desconectar a sessão.

O usuário é o responsável pela guarda da senha, respondendo integralmente pelos seus atos, devendo para isso obedecer aos requisitos de segurança instituídos, sujeitando-se às consequências das sanções penais ou administrativas cabíveis em decorrência do mau uso.

A senha é personalíssima e intransferível, do que advirá responsabilidade pessoal por todo e qualquer prejuízo decorrente de sua cessão a terceiros, ainda que em caráter emergencial ou por necessidade de serviço, incluindo-se no conceito de terceiros: secretários, assistentes, superiores hierárquicos, subordinados ou por responsáveis por atividades funcionais, sem prejuízo de outros quaisquer.

Constitui mau uso da referida senha ou das habilitações, sua utilização para fins estranhos à competência funcional ou para fins de acesso aos dados e informações estranhas à finalidade pública; a utilização, pelo mesmo modo, da senha designada para outrem, ainda que de boa fé e para fins lícitos; e a utilização da senha de outrem com a finalidade de interferir na gestão do sistema auferindo ou produzindo vantagens pessoais, causando ou imputando prejuízo a outrem, em qualquer monta ou proporção.

As informações contidas nos sistemas da Administração Pública são protegidas por sigilo.

Para segurança dos dados e para utilizar o Siape Saúde, os operadores cadastrados no Senha-Rede recebem a nova senha, composta da palavra NOVA acrescida de quatro algarismos. Esta senha é a chave de entrada para o primeiro acesso ao sistema. Assim que efetuada a troca pelo usuário, esta senha é descartada.

O Cadastramento no Senha-Rede é efetuado pelo Cadastrador Parcial do órgão de origem do servidor.

#### **ACESSO AO APLICATIVO - Já atualizado com as rotinas referentes ao ALÔ SEGEP.**

1º Passo: Acessar o sítio **www.siapenet.gov.br** . Clicar na aba Saúde.

Para acessar o módulo perícia oficial em saúde, os servidores já deverão estar incluídos no Senha-Rede e deverão também estar habilitados no sistema.

Com a implantação da Central de Atendimento do SIPEC - ALÔ SEGEP, a parte de segurança e administração do sistema SIAPE, bem como todos os outros sistemas, inclusive o **Siape Saúde**, passam a ser atendidos por meio desse novo serviço.

Assim, as solicitações de habilitações com o preenchimento de formulário original deverá ser providenciado pela Unidade SIASS e enviado, **necessariamente**, para o seguinte endereço à Central de Atendimento ALÔ SEGEP<sup>.</sup>

SECRETARIA DE GESTÃO PÚBLICA - SEGEP/MP - CENTRAL DE ATENDIMENTO Via S1 - Esplanada dos Ministérios, Bloco C - Sala 112. CEP 7046-900 - Brasília/DF. As dúvidas dos usuários podem ser dirimidas por meio do Telefone nº 0800 - 9782328.

Os formulários com solicitação de habilitação, exclusão, alteração ou reativação, estão disponíveis no Portal Siapenet por meio do seguinte endereço eletrônico: www.siapenet.gov.br

**Os formulários para acesso ao SIASS** estão disponíveis no SIAPENET - ÓRGÃO - OBTENÇÃO E ENVIO DE ARQUIVOS - APLICATIVOS - FORMULÁRIO ACESSO EXAMES PERIÓDICOS e PERÍCIA OFICIAL.

#### **Importante:**

A fim de agilizar o atendimento de usuários devido aos prazos e cronogramas do SIAPE, serão admitidos os formulários para cadastramento digitalizados encaminhados por meio do ALÔ SEGEP, anexados em campo específico no Portal Siapenet, preferencialmente pela opção formulário eletrônico no Portal Siapenet. A rotina de atendimento continuará a mesma.

Contudo, o formulário original deverá ser enviado, **necessariamente,** para o endereço do Alô SEGEP já especificado acima.

Caso não seja encaminhado o formulário original devidamente assinado pelos responsáveis legais nos termos da Norma e Execução nº 001/2006, a habilitação será suspensa.

O ALÔ SEGEP atende pelos seguintes meios:

- Telefone: 08009782328

- Web: por meio de formulário personalizado e disponibilizado no sítio - www.siapenet.gov.br (página inicial, coluna "serviços" - ALÔ SEGEP - E-mail: alo.segep@planejamento.gov.br Para acessar o sistema, o usuário deve entrar no endereço www.siapenet.gov.br e na funcionalidade SAÚDE, conforme indicado pelo círculo na figura abaixo:

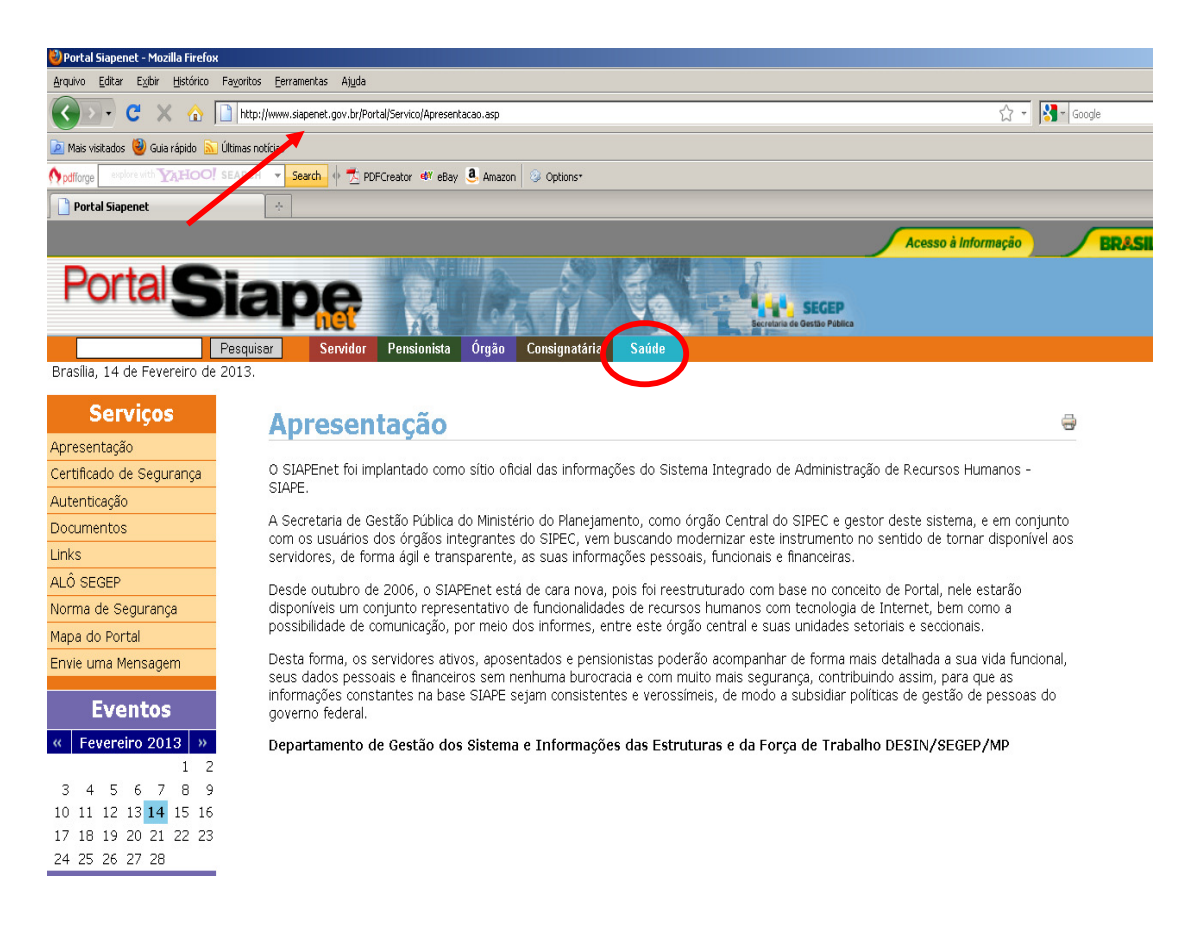

**Figura 01: Acesso ao SIAPE SAUDE.** 

O acesso também poderá ocorrer digitando o endereço: https://www2.siapenet.gov.br/saude/

Após clicar em SAUDE, será apresentado o Portal SIASS, que contém informações sobre a Política de Atenção à Saúde e Segurança do Trabalho do Servidor Público Federal em seus diversos aspectos.

1 - Role a barra de rolagem à direita, para baixo e clique "Acesso Seguro – Login", no canto superior esquerdo da página, conforme indica a seta na Figura 02:

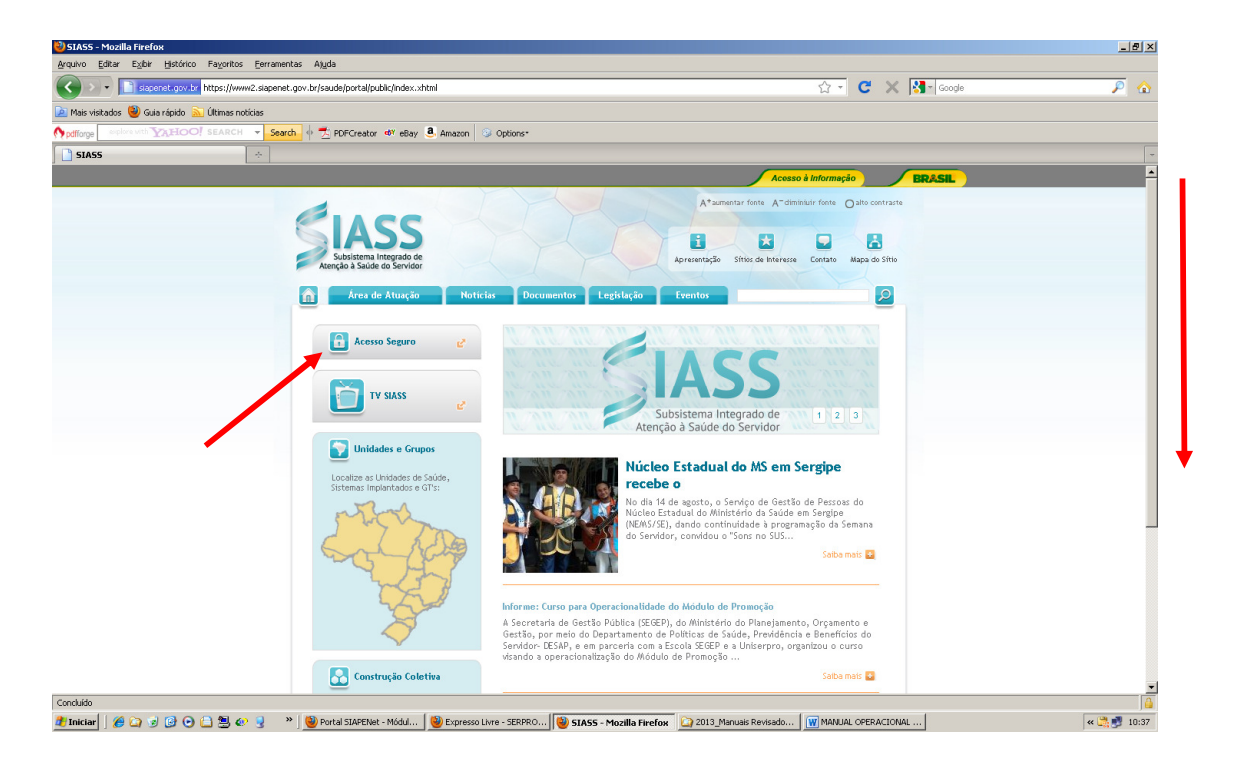

**Figura 02: Indicação de acesso seguro ao SIAPE SAUDE.** 

2 - Após clicar em "Acesso Seguro – Login", você será direcionado para a tela Figura 03, onde:

**Servidor:** permite que o servidor acesse suas informações pessoais, funcionais, dossiê, férias, contracheques, entre outras. Permite, também, o agendamento de perícia singular.

**Órgão:** permite que o RH dos órgãos façam atualizações relativas aos dados cadastrais, funcionais e financeiros dos servidores. Permite, também, o agendamento de perícia singular.

**Saúde:** permite o acesso às funcionalidades do módulo de perícia oficial em saúde.

3 – Digite o seu CPF no módulo Saúde, conforme indicado na figura:

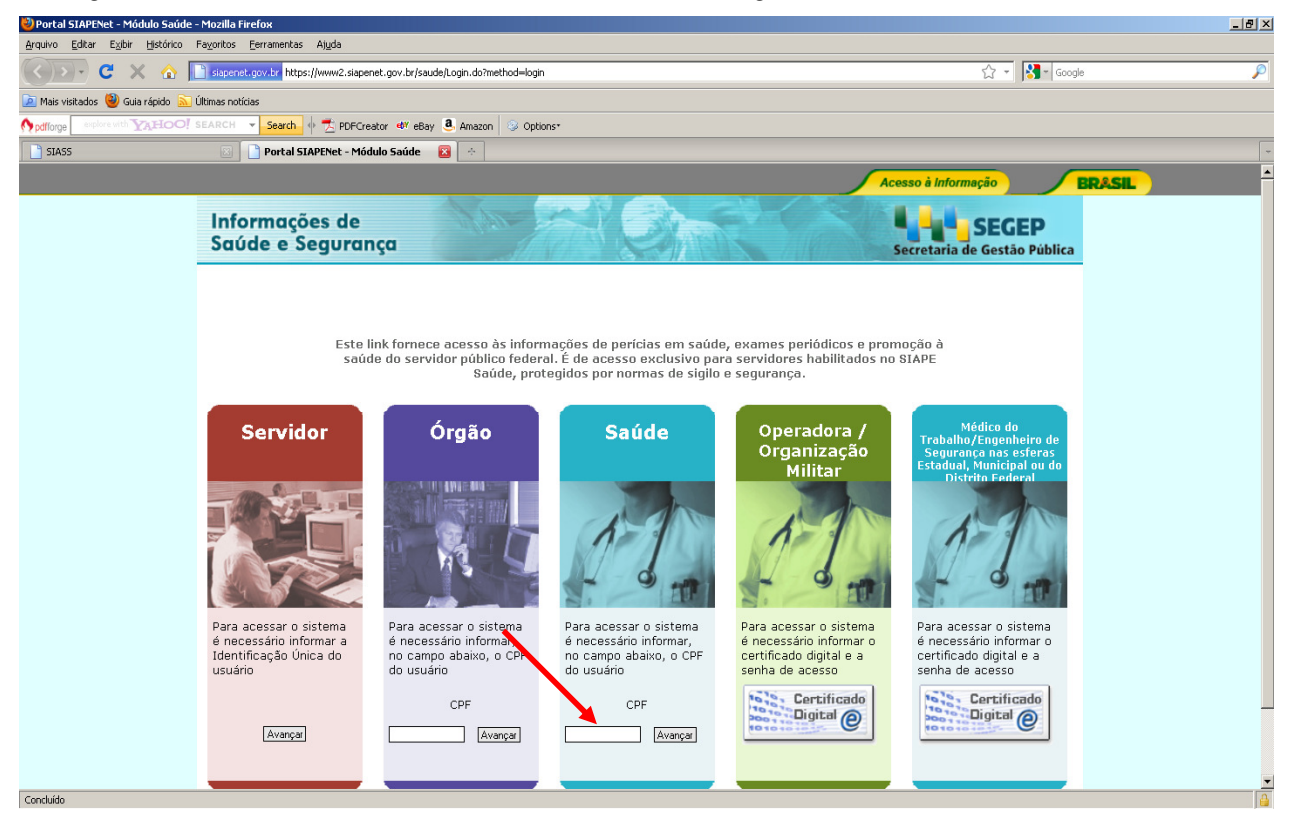

**Figura 03: Indicação de acesso ao SIAPE SAUDE.** 

A senha inicial é gerada automaticamente pelo sistema no momento do cadastramento do usuário no Senha Rede. A senha fornecida será utilizada somente para o primeiro acesso.

### 4 - Se este for o **primeiro acesso** ou a **senha estiver expirada**, clique em trocar senha.

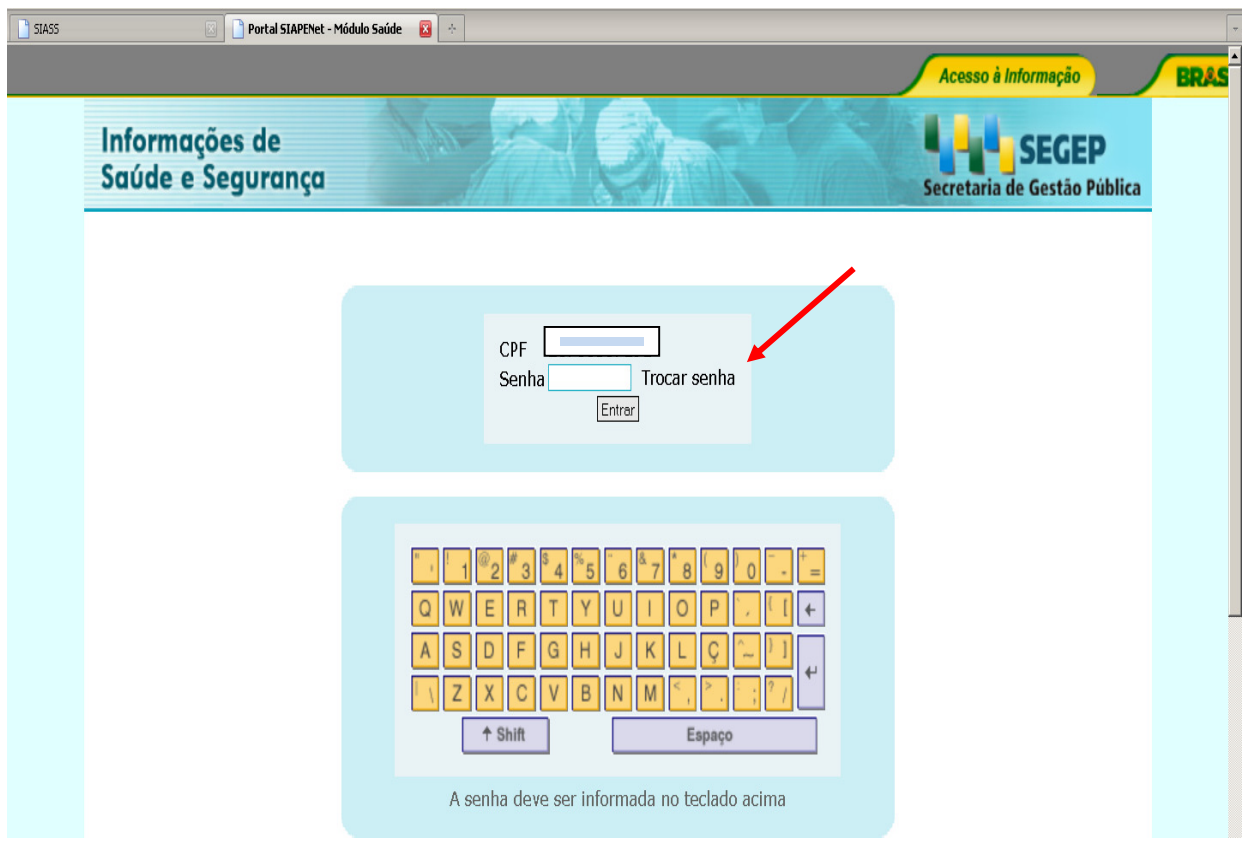

**Figura 04: Primeiro acesso, destacado o campo TROCAR Senha.** 

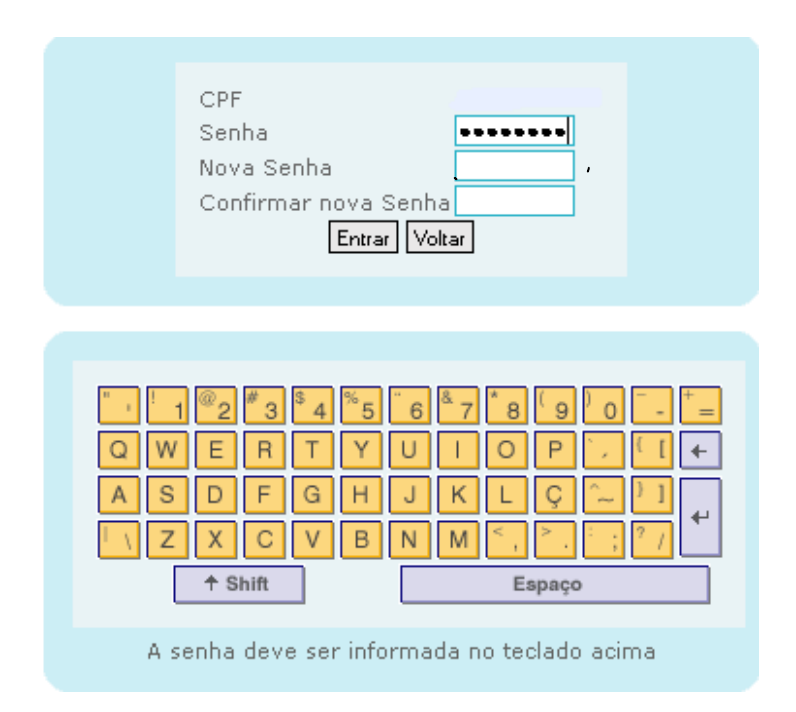

### **Figura 05: Acesso destacado os campos Senha e Nova Senha.**

### **ATENÇÃO**

Na formação de nova senha, utilizar o mínimo de 06 e máximo de 12 caracteres. NÃO é permitido utilizar os formatos de senhas abaixo:

- (1) Caracteres idênticos: AAA97BVTC ou XBUFE22222;
- (2) Senhas consecutivas: MCPSRV06, MCPSRV07, MCPSRV08;
- (3) Somente caracteres numéricos: 0913567826;
- (4) Somente caracteres alfabéticos: MPCXZTRVS;
- (5) Senhas com sequência do teclado: ASDFGH, POIUYT , ÇLKJHG;
- (6) Senha invertida: CHAVE1579 9751EVAHC;
- (7) Partes do nome: MAR13579 (MARCOS), IRA97531 (PEREIRA);
- (8) Formato data: RSCGUJUN10, PKBFEMAI2010;
- (9) A palavra "NOVA": NOVA13579;
- (10) Menos de 6 caracteres alfanuméricos: 08MB6;
- (11) Mais de 12 caracteres alfanuméricos: 842135076UGV2;
- (12) Datas de aniversário, casamento, nascimento e outras: 20061988;
- (13) Senha igual a uma das três últimas senhas já utilizadas;
- (14) Número de telefone: 20219000

Para que o perito e o profissional da equipe multiprofissional consigam acessar o sistema SIAPE Saúde - módulo Perícia Oficial em Saúde é necessário que os mesmos estejam cadastrados também dentro do sistema, no menu Cadastro/Perito/Equipe Multiprofissional. Esta é uma atribuição do Administrativo da Unidade.

São duas as possibilidades de problemas de acesso ao Sistema: HABILITAÇÃO e SENHA:

### **HABILITAÇÃO:**

**-** Habilitação inválida: caso a pessoa não tenha sido habilitada ainda no SIAPE Saúde;

- Habilitação inválida: caso a pessoa tenha sido habilitada no SIAPE Saúde, mas não tenha sido cadastrada no sistema no menu Cadastro - Perito e Multiprofissional. Este assunto é de responsabilidade do Gestor ou do Administrativo da própria Unidade.

### **SENHA:**

- Senha inválida: caso a senha esteja errada, será necessário emitir nova senha, pelo Cadastrador Parcial, para este servidor. Neste caso, sempre é necessário contactar o Cadastrador Parcial na área de Recursos Humanos do órgão do servidor;

- Senha revogada: caso o usuário fique mais de 30 dias sem utilizar o sistema ou tentou o acesso por mais de duas vezes, a senha apresentará a situação de revogada. Neste caso também deverá solicitar a emissão de nova senha, que será gerada pelo Cadastrador Parcial na área de RH do órgão do servidor;

- Senha expirada: usuário não ficou mais de 30 dias sem utilizar, mas a senha expirou e necessita ser alterada. Neste caso deverá trocar a senha, observando o seguindo procedimento: após a inclusão do CPF, informar a senha atual que foi expirada, a nova senha, com necessidade de confirmação. Esta situação só depende do usuário e a troca da senha poderá ser efetuada.

5 – Ao avançar será apresentado teclado virtual, conforme Figura 6 para que seja informada a senha de acesso pessoal e intransferível.

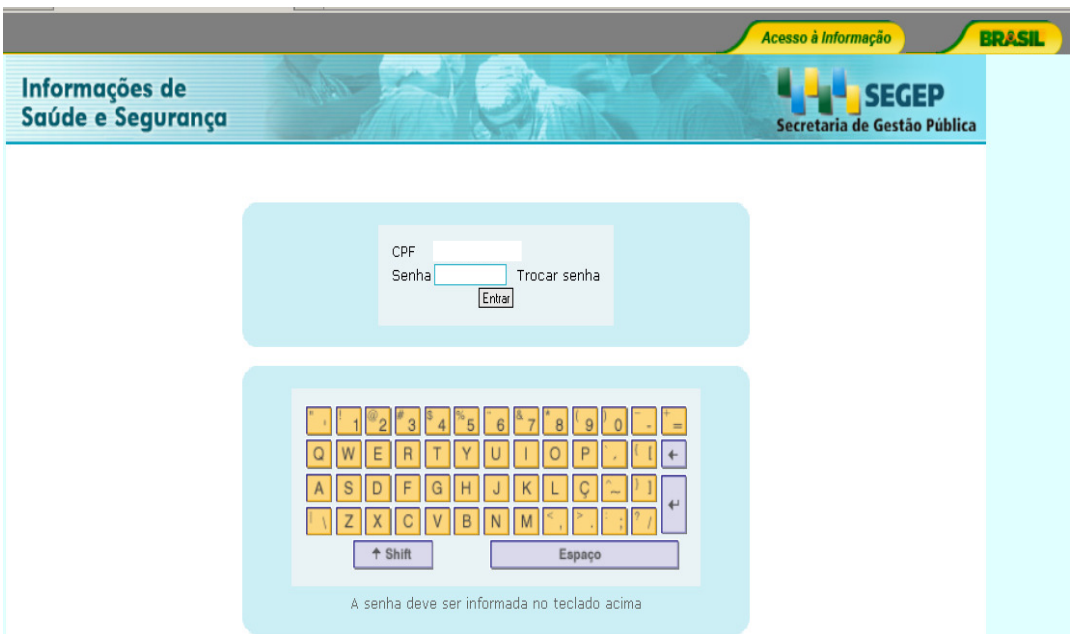

**Figura 06: Teclado virtual.** 

6 – Após informar sua senha no teclado virtual serão mostrados os perfis de acesso ao sistema.

7 - Selecione o seu perfil para acessar o Sistema.

Quando você estiver operando o sistema no dia-a-dia, em tempo real, apenas serão disponibilizados os perfis previamente habilitados, conforme o seu cadastro.

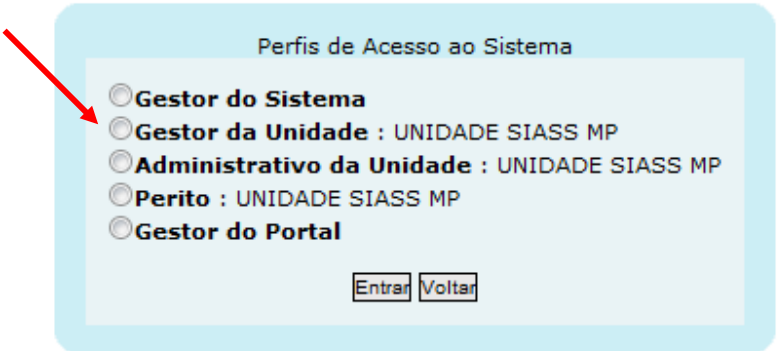

**Figura 07: Opção de perfil.** 

**Nos próximos itens serão detalhadas as funcionalidades do sistema do perfil Gestor.** 

SIAPE SAÚDE – Perícia Oficial em Saúde 16 / 81 anos 16 / 81 anos 16 / 81 anos 16 / 81 anos 16 / 81 anos 16 / 81

### **PERFIL GESTOR DA UNIDADE**

Este perfil corresponde ao responsável pela Unidade SIASS. Dentre as funcionalidades estão a de incluir no Cadastro os profissionais de saúde, atualizar tabelas funcionais, gerir agendas de perícias e juntas, realizar consultas sobre a Unidade e relatórios sobre perícias e afastamentos, bem como incluir servidores em grupos ou atividades de promoção à saúde.

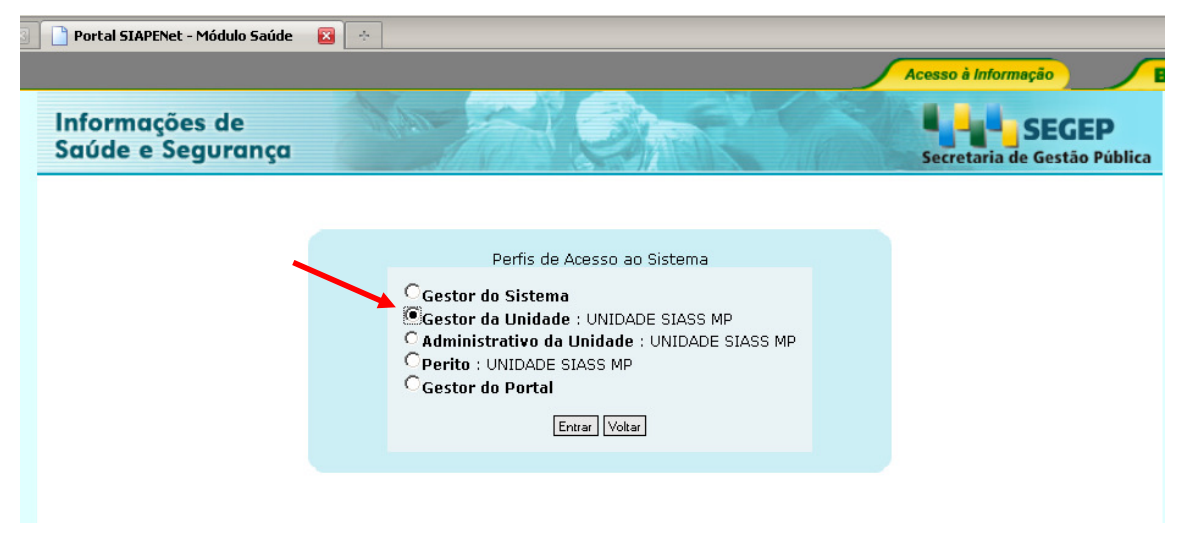

**Figura 08: Perfil Gestor da Unidade SIASS** 

Ao marcar a opção "Gestor da Unidade" e clicar em "entrar", será apresentada a seguinte tela:

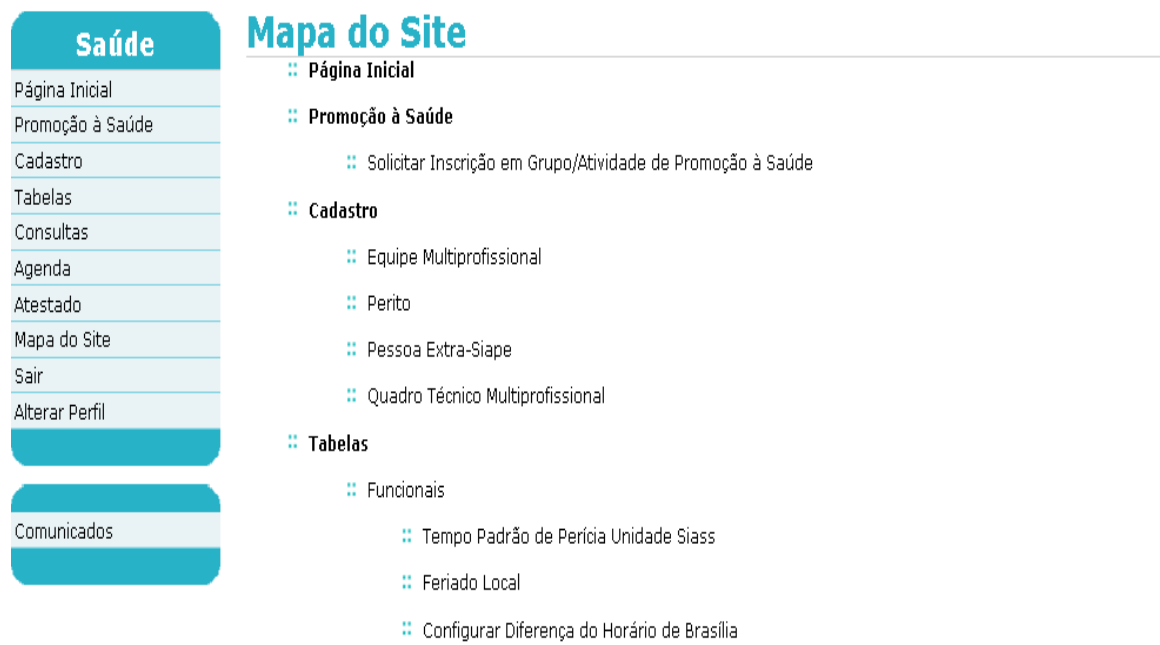

#### $\mathbb{R}$  Consultas

- :: Afastamentos Por Cargo
- :: Afastamentos por CID
- :: Afastamentos Por Local de Trabalho
- : CATs Emitidas por Emissor
- :: Consulta Afastamentos
- : Pareceres por Formação
- :: Pareceres por Membros do Quadro Multiprofissional
- : Perícias Concluídas por Faixa Etária
- : Perícias Concluídas por Resultado
- :: Perícias Concluídas por Tempo de Afastamento
- : Perícias Concluídas por Tipo de Perícia
- : Perícias por Perito e Situação
- : Perícias por Situação
- : Perícias Por Unidade SIASS e Situação
- :: Registro de Atestado por CID
- :: Registro de Atestado por Faixa Etária
- : Registro de Atestado por Profissional
- :: Registro de Atestado por Tempo de Afastamento
- :: Registro de Atestado por Unidade SIASS
- :: Servidores Afastados Por Faixa Etária

#### :: Agenda

- : Acompanhar Atend, e pericias
- :: Agenda Modelo
- :: Agenda Perito/Quadro Técnico Multiprofissional
- : Agendamento de Perícia
- :: Agendamento de Perícia Gestor
- : Junta Oficial
- :: Remanejar Agendamentos Perito/Quadro Técnico Multiprof.
- :: Solicitar Retificação de Laudo
- :: Atestado
	- : Registro de Atestados
- : Mapa do Site
- **B** Sair
- :: Alterar Perfil

### **Tabela: Funcionalidades do gestor da Unidade SIASS.**

### **CADASTRO**

### **CADASTRO DO PERITO**

Cada Unidade SIASS poderá cadastrar e consultar os peritos que nela atuam. O cadastro e a consulta dos profissionais de saúde que atuarão como peritos (médicos e cirurgiões-dentistas) podem ser executados tanto pelo Gestor da Unidade quanto pelo Administrativo da Unidade. Neste momento orientaremos você – **Gestor,** sobre quais são os procedimentos:

1- Selecione a opção Perito conforme a Figura 9, no menu Cadastro.

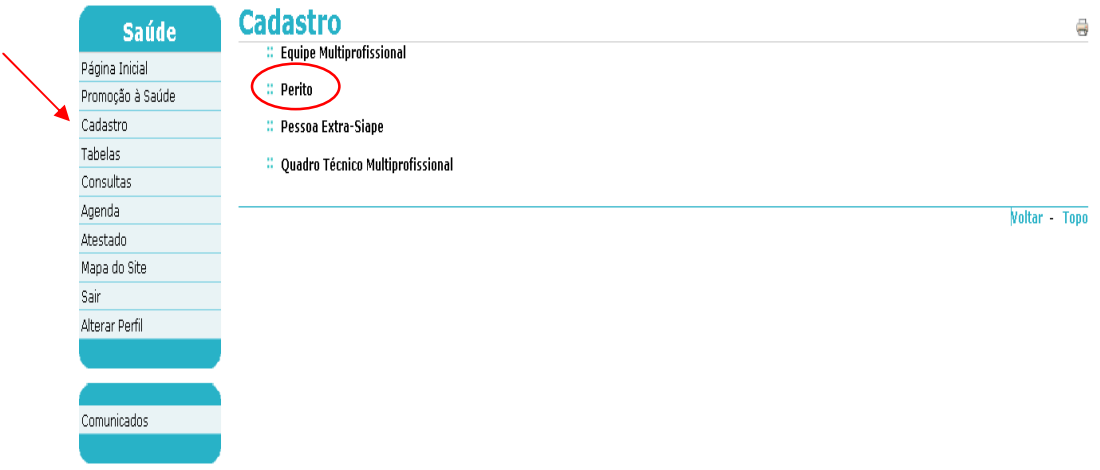

**Figura 09: Funcionalidades do Gestor de Unidade, destacada a opção "Perito".** 

2- Neste momento não é necessário preencher os dados do novo perito, apenas **clique no**  botão **"Incluir"** apontado pela seta abaixo para cadastrá-lo, conforme Figura 10.

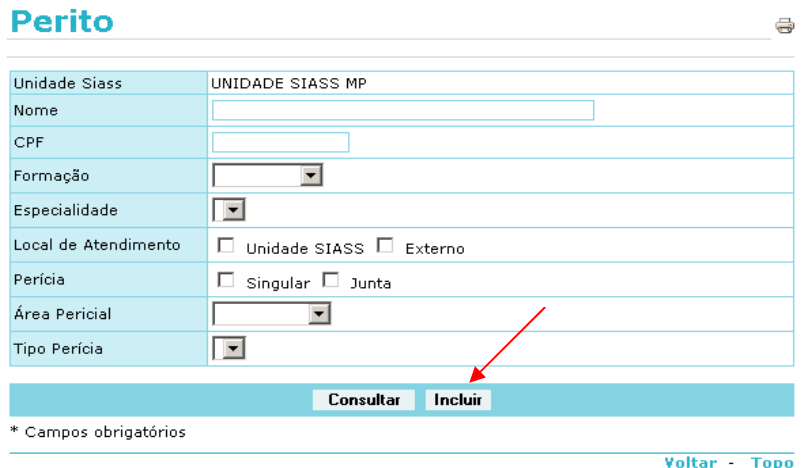

**Figura 10: Opção Incluir Perito.** 

3- Informe um dos parâmetros a seguir: Identificação Única, Órgão, Matrícula, Nome ou CPF, conforme Figura 11, para recuperar no SIAPE os dados do servidor que será cadastrado como perito. Clique em "Consultar". O sistema irá recuperar os dados do servidor da base de dados do SIAPE. Uma vez recuperados os registros, não são permitidas as alterações nos mesmos. Caso identificada alguma inconsistência, orientar o servidor a procurar a área de Recursos Humanos para as correções.

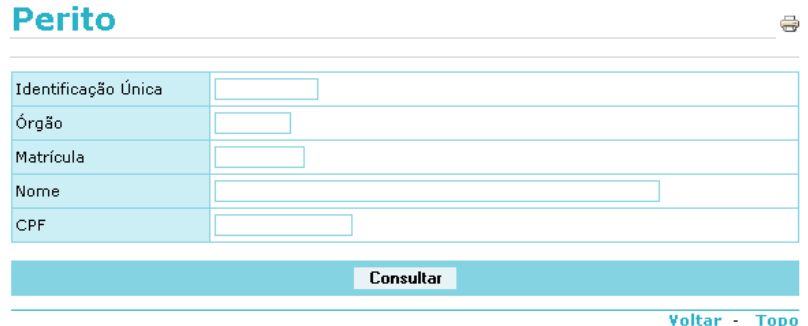

**Figura 11: Inclusão de dados do perito.** 

4- Caso seja informado o nome do perito, será aberto o campo "Tipo Consulta", conforme Figura 12, no qual deverá ser informado se o perito é um servidor, com dados no SIAPE, ou pessoa-externa, não cadastrada no SIAPE como, por exemplo, um servidor da ABIN ou Banco Central, cujos dados serão recuperados do Cadastro de Pessoa Extra-Siape, a ser especificado adiante.

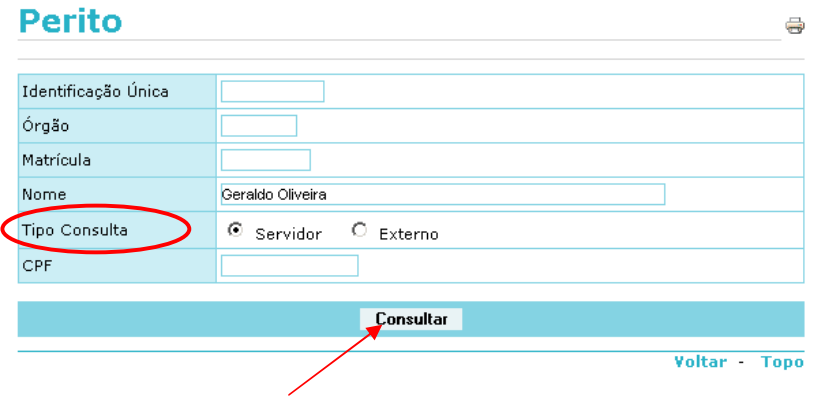

**Figura 12: Campo Tipo Consulta.** 

O cadastro de Pessoa Extra-Siape recupera dados de peritos externos. Somente deverão ser cadastrados como extra siape servidores do Banco Central e da ABIN, pois estes não estão no cadastro do siape.

5- Serão recuperadas da base de dados do SIAPE as respectivas informações do servidor. Clique no "Nome" para visualizar as informações, conforme Figura 13.

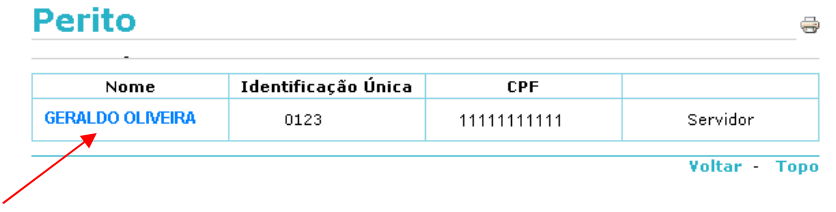

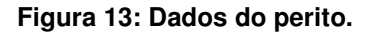

6- Clique na "Área Pericial" conforme Figura 14 e selecione entre a área pericial Médica ou Odontológica. O Sistema recuperará os Tipos de Perícia relacionados à área selecionada. Selecionando a Formação, o sistema recuperará as especialidades associadas; em Local de Atendimento, podem ser selecionadas ambas as opções "Unidade SIASS" e "Externo" ou apenas uma; em Instrumento Legal informe o ato de designação do perito com o número e data da portaria de designação.

Local de Atendimento: externo = indicação se o perito irá realizar perícia domiciliar ou hospitalar.

SIAPE SAÚDE – Perícia Oficial em Saúde 21 / 81

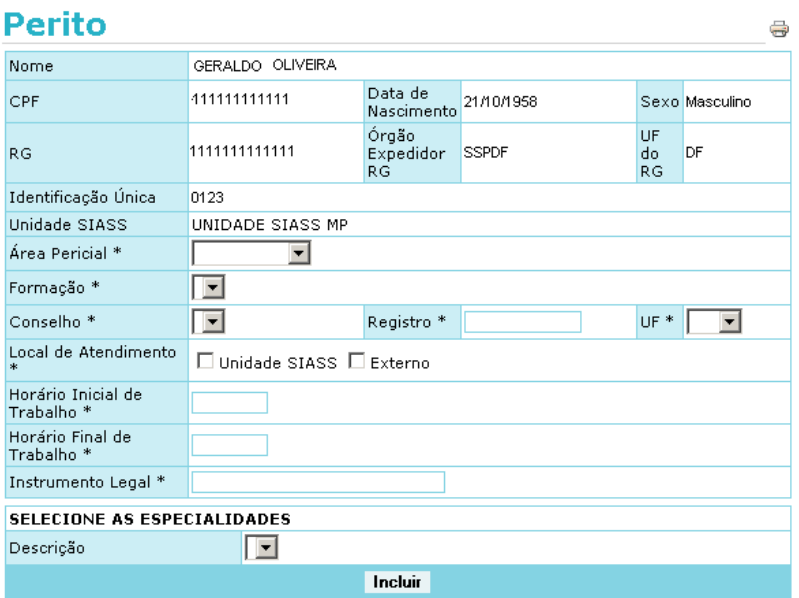

### **Figura 14: Opção Perito com dados do servidor.**

7- No campo "Selecione as Especialidades" poderá ser cadastrada a especialidade do perito, podendo ser incluída mais de uma para o mesmo perito, ou seja, quantas especialidades forem necessárias. Para tanto, selecione a opção "Descrição" conforme a Figura 15 e clique em "Incluir". Após esta operação, a especialidade irá constar logo abaixo, em cor azul.

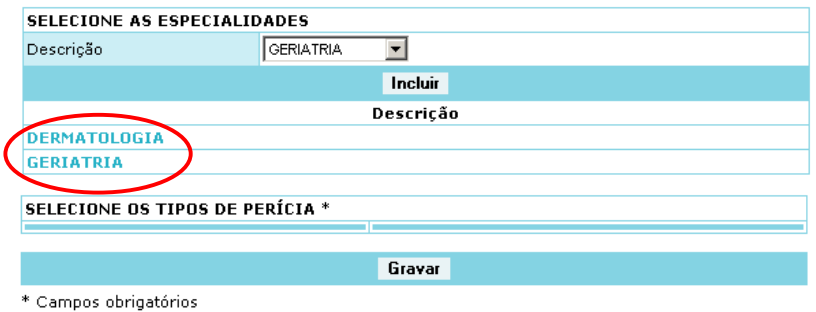

**Figura 15: Descrição de Especialidades.** 

8- Em seguida selecione os "Tipos de Perícia" nas quais o perito está apto, conforme Figura 16, elencando as Perícias Singulares e/ou Juntas e clique em "Gravar"

### Dorito

| Identificação Única<br>Unidade SIASS<br>UNIDADE SIASS MP<br>Área Pericial *<br>Médica<br>▼<br>Medicina <sup>v</sup><br>CRM -<br>Local de Atendimento *<br>■ Unidade SIASS Externo<br>8:00<br>Horário Inicial de Trabalho *<br>Horário Final de Trabalho *<br>18:00<br>Instrumento Legal *<br>ENDEREÇO DE ATENDIMENTO - PARA EXIBIÇÃO NO PROTOCOLO DE ATENDIMENTO<br>Mesmo endereço da Unidade do SIASS<br>SELECIONE AS ESPECIALIDADES<br>ALERGIA E IMUNOLOGIA                                                                                                    | Data de Nascimento<br>Órgão Expedidor RG<br>Registro *                                                                                                    | 20/12/1946<br>12345678 | Sexo<br>UF do RG<br>$UF*$ | Masculino<br>$DF -$ |  |
|----------------------------------------------------------------------------------------------------|----------------------------------------------------------------------------------------------------|------------------------|---------------------------|---------------------|--|
|                                                                                                    |                                                                                                    |                        |                           |                     |  |
|                                                                                                    |                                                                                                    |                        |                           |                     |  |
|                                                                                                    |                                                                                                    |                        |                           |                     |  |
|                                                                                                    |                                                                                                    |                        |                           |                     |  |
|                                                                                                    |                                                                                                    |                        |                           |                     |  |
|                                                                                                    |                                                                                                    |                        |                           |                     |  |
|                                                                                                    |                                                                                                    |                        |                           |                     |  |
|                                                                                                    |                                                                                                    |                        |                           |                     |  |
|                                                                                                    |                                                                                                    |                        |                           |                     |  |
|                                                                                                    |                                                                                                    |                        |                           |                     |  |
|                                                                                                    |                                                                                                    |                        | Portaria 123456 2013      |                     |  |
|                                                                                                    |                                                                                                    |                        |                           |                     |  |
|                                                                                                    |                                                                                                    |                        |                           |                     |  |
|                                                                                                    |                                                                                                    |                        |                           |                     |  |
|                                                                                                    | ▼                                                                                                    |                        |                           |                     |  |
|                                                                                                    | Incluir                                                                                                    |                        |                           |                     |  |
| <b>ALERGIA E IMUNOLOGIA</b>                                                                                                    | Descricão                                                                                                    |                        |                           |                     |  |
| <b>ACUPUNTURA</b>                                                                                                    |                                                                                                    |                        |                           |                     |  |
|                                                                                                    |                                                                                                    |                        |                           |                     |  |
| <b>E</b> SINGULAR<br>$ \mathbf{M} /z$ - AVALIAÇÃO DA CAPACIDADE LABORATIVA DE SERVIDOR POR RECOMENDAÇÃO SUPERIOR<br>■ 47 - AVALIAÇÃO DA CAPACIDADE LABORATIVA PARA FINS DE<br>READAPTAÇÃO<br>■ 62 - AVALIAÇÃO DE DEFICIÊNCIA PARA FINS DE CONCESSÃO<br>DE PENSÃO VITALÍCIA<br>$\overline{\text{M}}$ 61 - AVALIAÇÃO DE IDADE MENTAL PARA FINS DE CONCESSÃO DE AUXÍLIO PRÉ-ESCOLAR<br>■ 71 - AVALIAÇÃO DE INVALIDEZ DE DEPENDENTE<br>$\overline{\textsf{M}}$ 68 - AVALIAÇÃO DE INVALIDEZ PARA FINS DE CONCESSÃO DE PENSÃO TEMPORÁRIA<br>■ 56 - AVALIAÇÃO PARA CONCESSÃO DE LICENÇA À GESTANTE<br>$\overline{\mathbb{M}}$ 60 - AVALIAÇÃO PARA FINS DE ISENÇÃO DO IMPOSTO DE RENDA SOBRE A APOSENTADORIA<br>■ 73 - AVALIAÇÃO PARA FINS DE ISENÇÃO DO IMPOSTO DE<br>RENDA SOBRE PENSÃO<br>■ 54 - LICENÇA PARA TRATAMENTO DE SAÚDE<br>■ 57 - LICENÇA POR ACIDENTE EM SERVIÇO OU MOLÉSTIA<br>PROFISSIONAL<br>■ 69 - LICENÇA POR MOTIVO DE DOENÇA EM PESSOA DA | ⊠ 50 - AVALIAÇÃO DA NECESSIDADE DE HORÁRIO ESPECIAL PARA SERVIDOR PORTADOR DE<br>DEFICIÊNCIA<br>M 74 - AVALIAÇÃO DA NECESSIDADE DE TRATAMENTO ESPECIALIZADO EM INSTITUIÇÃO PRIVADA,<br>À CONTA DE RECURSOS PÚBLICOS<br>区 62 - AVALIAÇÃO DE DEFICIÊNCIA PARA FINS DE CONCESSÃO DE PENSÃO VITALÍCIA<br>⊠ 61 - AVALIAÇÃO DE IDADE MENTAL PARA FINS DE CONCESSÃO DE AUXÍLIO PRÉ-ESCOLAR<br>71 - AVALIAÇÃO DE INVALIDEZ DE DEPENDENTE<br>M 68 - AVALIAÇÃO DE INVALIDEZ PARA FINS DE CONCESSÃO DE PENSÃO TEMPORÁRIA<br>Ø 66 - AVALIAÇÃO DE INVALIDEZ PERMANENTE DECORRENTE DE ACIDENTE EM SERVIÇO OU<br>MOLÉSTIA PROFISSIONAL PARA FINS DE APOSENTADORIA<br>M 53 - AVALIAÇÃO DE INVALIDEZ PERMANENTE POR DOENÇA ESPECIFICADA EM LEI PARA FINS DE<br>APOSENTADORÍA<br>Ø 65 - AVALIAÇÃO DE INVALIDEZ PERMANENTE POR DOENÇA NÃO ESPECIFICADA EM LEI PARA<br>FINS DE APOSENTADORIA<br>☑ 67 - AVALIAÇÃO DE INVALIDEZ POR DOENÇA ESPECIFICADA EM LEI PARA FINS DE<br>INTEGRALIZAÇÃO DE PROVENTOS<br>■ 52 - AVALIAÇÃO DE SANIDADE MENTAL PARA FINS DE PROCESSO ADMINISTRATIVO<br><b>DISCIPLINAR</b><br>⊠ 56 - AVALIAÇÃO PARA CONCESSÃO DE LICENÇA À GESTANTE<br>■ 60 - AVALIAÇÃO PARA FINS DE ISENÇÃO DO IMPOSTO DE RENDA SOBRE A APOSENTADORIA<br>☑ 73 - AVALIAÇÃO PARA FINS DE ISENÇÃO DO IMPOSTO DE RENDA SOBRE PENSÃO |                        |                           |                     |  |
| FAMÍLIA OU DEPENDENTE<br><b>■ 70 - REAVALIAÇÃO DE DEFICIENCIA PARA FINS DE PENSÃO</b>                                                                                                    | ■ 54 - LICENÇA PARA TRATAMENTO DE SAÚDE<br>■ 55 - LICENÇA PARA TRATAMENTO DE SAÚDE POR JUNTA OFICIAL                                                                                                    |                        |                           |                     |  |
| ■ 59 - REAVALIACÃO DE INVALIDEZ PARA FINS DE PENSÃO                                                                                                    | ■ 57 - LICENÇA POR ACIDENTE EM SERVIÇO OU MOLÉSTIA PROFISSIONAL                                                                                                    |                        |                           |                     |  |
| TEMPORÁRIA                                                                                                    | ■ 69 - LICENÇA POR MOTIVO DE DOENÇA EM PESSOA DA FAMÍLIA OU DEPENDENTE                                                                                                    |                        |                           |                     |  |
|                                                                                                    | ■ 70 - REAVALIAÇÃO DE DEFICIENCIA PARA FINS DE PENSÃO VITALÍCIA<br>■ 59 - REAVALIAÇÃO DE INVALIDEZ PARA FINS DE PENSÃO TEMPORÁRIA                                                                                                    |                        |                           |                     |  |
|                                                                                                    | Ø 58 - RECOMENDAÇÃO PARA TRAT, ESPECIALIZADO EM INSTITUIÇÃO PRIVADA, À CONTA DE<br>RECURSOS PÚBLICOS                                                                                                    |                        |                           |                     |  |
|                                                                                                    | ■ 49 - REMOÇÃO POR MOTIVO DE DOENÇA DE FAMILIAR DO SERVIDOR                                                                                                    |                        |                           |                     |  |
|                                                                                                    | ■ 48 - REMOÇÃO POR MOTIVO DE DOENÇA DO PRÓPRIO SERVIDOR                                                                                                    |                        |                           |                     |  |
|                                                                                                    | ■ 63 - REVISÃO DE APOSENTADORIA POR INVALIDEZ                                                                                                    |                        |                           |                     |  |

**Figura 16: Opção Tipos de Perícia.** 

### **CADASTRO DE PESSOA EXTRA-SIAPE**

1 - Selecione no Cadastro a opção Pessoa Extra-Siape, conforme Figura 17.

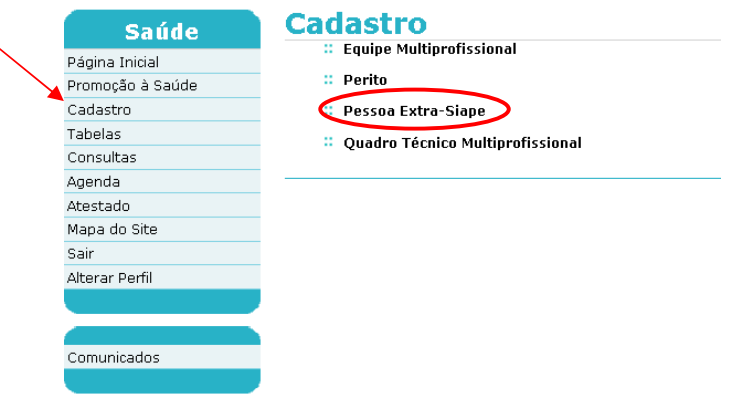

**Figura 17: Funcionalidades do Gestor de Unidade, destacada a opção "Pessoa Extra-Siape".** 

2 - Na tela subsequente, clique em "Incluir".

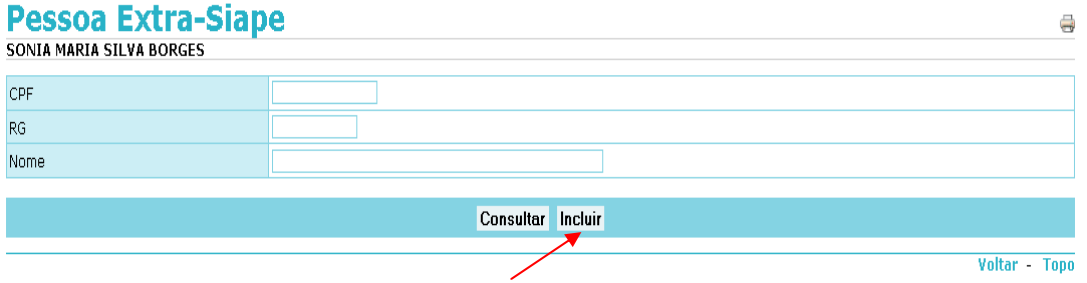

3 - Informe os dados e clique em "Gravar" para efetivar o cadastro da Pessoa Extra-Siape (Servidores do Banco Central ou da Agência Brasileira de Inteligência – ABIN), conforme Figura 18.

### **Pessoa Extra-Siape**

| Nome*            |  |                     |                     |     |               |  |
|------------------|--|---------------------|---------------------|-----|---------------|--|
| Data Nascimento* |  | Sexo*               | $\ddot{\mathbf{v}}$ |     |               |  |
| $CPF*$           |  |                     |                     |     |               |  |
| $RG*$            |  | Expedidor*          |                     | UF* |               |  |
| <b>DDD</b>       |  | Telefone            |                     |     |               |  |
| Email            |  |                     |                     |     |               |  |
| Órgão de Origem  |  |                     |                     |     |               |  |
| UF               |  | $\ddot{\mathbf{v}}$ |                     |     |               |  |
| Cargo            |  |                     |                     |     |               |  |
| Matrícula        |  |                     |                     |     |               |  |
|                  |  |                     |                     |     |               |  |
|                  |  | Gravar              |                     |     |               |  |
|                  |  |                     |                     |     | Voltar - Tono |  |

**Figura 18: Cadastro do perito como "Pessoa Extra-Siape".** 

SIAPE SAÚDE – Perícia Oficial em Saúde 24 / 81

4- Uma vez incluído o servidor Extra Siape, o cadastro dele ficará disponível para visualização e recuperação em qualquer Unidade SIASS.

### **CADASTRO DE QUADRO TÉCNICO MULTIPROFISSIONAL**

1 - Selecione no Cadastro a opção Quadro Técnico Multiprofissional, conforme Figura 19.

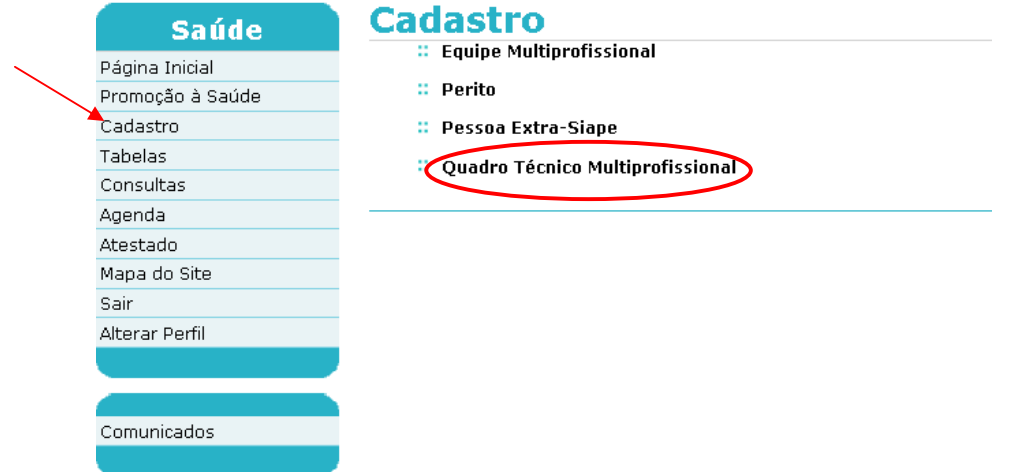

### **Figura 19: Funcionalidades do Gestor de Unidade, destacada a opção "Quadro Técnico Multiprofissional".**

2 - Na tela subsequente clique em Incluir, conforme Figura 20.

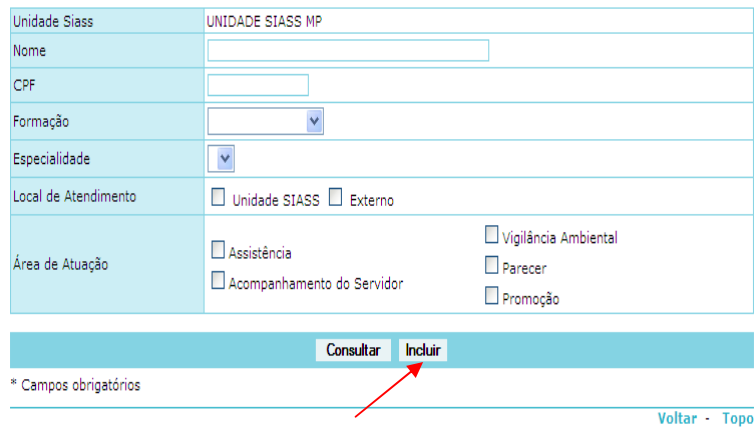

**Figura 20: Funcionalidade do Gestor da Unidade para incluir "Quadro Técnico Multiprofissional".**

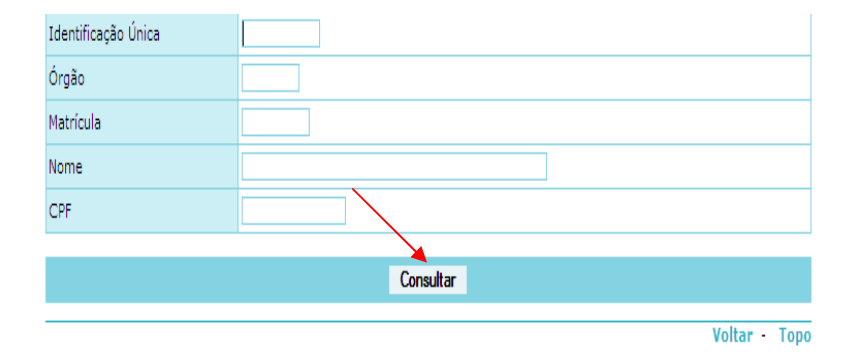

3 - Ao clicar no botão "Incluir" o sistema irá abrir a seguinte tela, conforme Figura 21:

**Figura 21: Funcionalidade do Gestor da Unidade para incluir Quadro Técnico Multiprofissional.** 

4 - Informe um dos parâmetros: Identificação Única, ou Órgão, ou Matrícula, ou Nome ou CPF. Neste momento o sistema irá efetuar o batimento com o cadastro do SIAPE e recuperar as informações do servidor constantes da base de dados, conforme Figura 22.

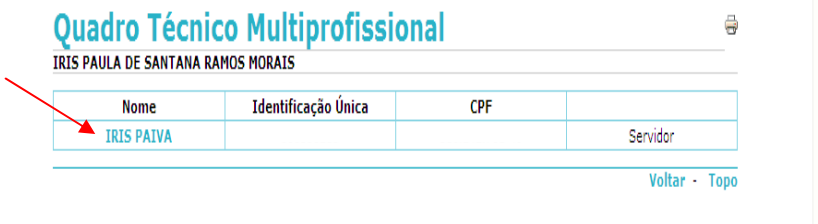

### **Figura 22: Funcionalidade do Gestor da Unidade para incluir Quadro Técnico Multiprofissional.**

5 - Selecione o nome do servidor e clique duas vezes.

5.1 - Neste momento, deverá ser incluído o horário de trabalho inicial e final do profissional de saúde, o documento legal que o autoriza a trabalhar como membro do Quadro Técnico Multiprofissional. Você deverá também marcar o local do atendimento, ou seja, na Unidade SIASS, Externo ou em ambos, bem como as áreas de atuação: assistência, acompanhamento do servidor, vigilância ambiental, parecer e/ou promoção.

5.2 - Para registro dos dados sobre a formação e as especializações, deverá ser informado: a área de Formação, o Conselho, número do Registro, UF e a Especialidade. Clicar no botão "Incluir". Esta operação poderá ser realizada diversas vezes, considerando a necessidade de inclusão das várias áreas de Formação e as Especializações que o servidor/profissional de saúde possuir, conforme Figura 23.

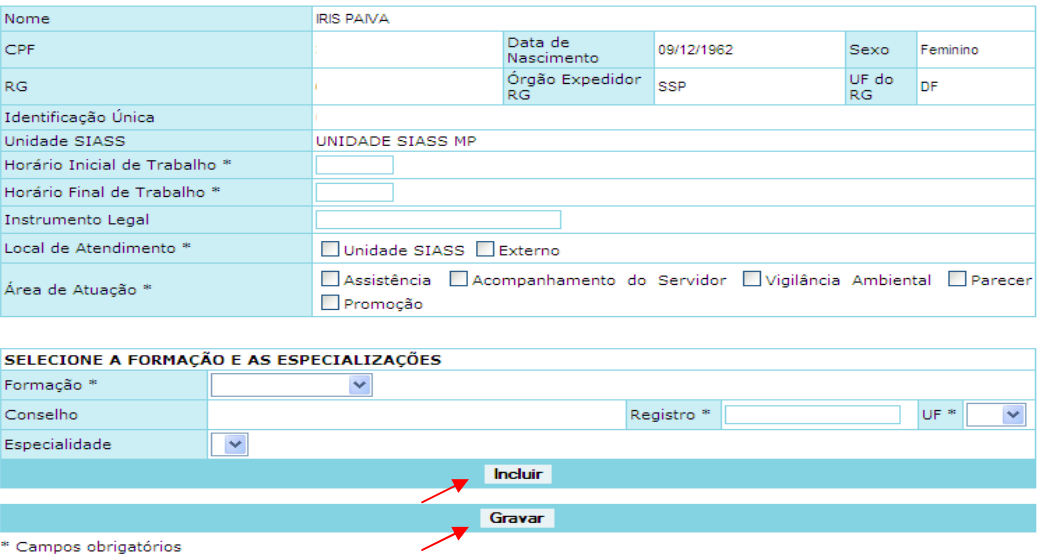

#### **Figura 23: Funcionalidade do Gestor da Unidade para incluir Quadro Técnico Multiprofissional.**

5.3 - Após a inclusão da formação e das especializações, clique no botão "Incluir". Em seguida clique no botão "Gravar".

### **CADASTRO DE EQUIPE MULTIPROFISSIONAL**

Após a conclusão da perícia, o perito poderá encaminhar a perícia para a equipe multiprofissional cadastrada pelo Gestor ou pelo Administrativo. O acompanhamento será efetuado pelos profissionais incluídos na Equipe Multiprofissional e somente será possível quando a conclusão da Perícia resultar em Afastamento.

É possível encaminhar um servidor para acompanhamento da **Equipe Multiprofissional** e, neste caso não é realizado um agendamento de horário específico, ou para um membro do **Quadro Técnico Multiprofissional**, com uma formação específica, e neste segundo caso com agendamento de horário para acompanhamento.

O agendamento é realizado de forma automática pelo sistema. Caso não haja horários disponíveis na agenda do membro do Quadro Técnico Multiprofissional para o agendamento, não será possível efetuar esta transação.

**Atenção**: É importante que os membros do Quadro Técnico Multiprofissional tenham agendas com horários disponíveis para agendamento automático pelo sistema.

O sistema enviará e-mail para a UPAG – Unidade Pagadora relacionada ao servidor, somente quando esta UPAG existir na estrutura e com endereço de e-mail cadastrado, comunicando que o periciado foi encaminhado para acompanhamento.

1 - Selecione no Cadastro a opção Equipe Multiprofissional, conforme Figura 24.

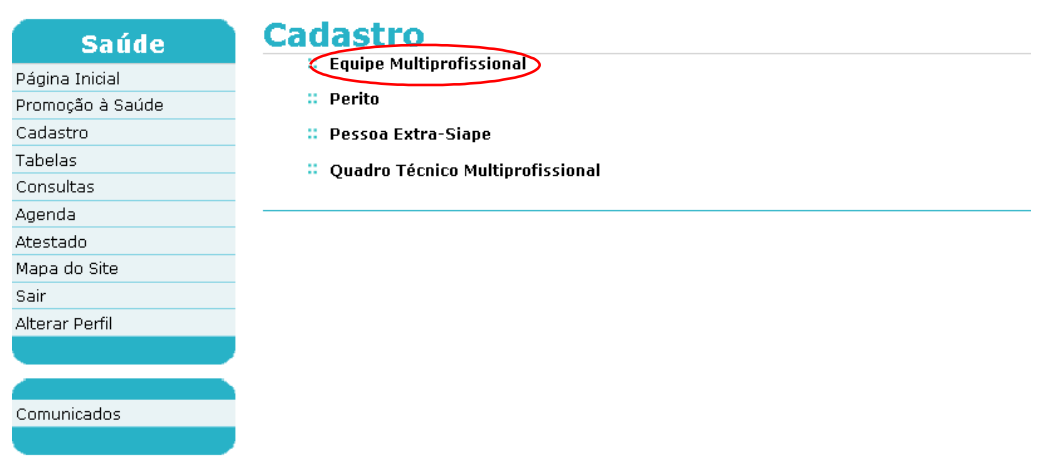

**Figura 24: Funcionalidades do Gestor de Unidade destacada a opção "Equipe Multiprofissional".** 

2 – Na tela subsequente, clique em "Incluir", conforme Figura 25.

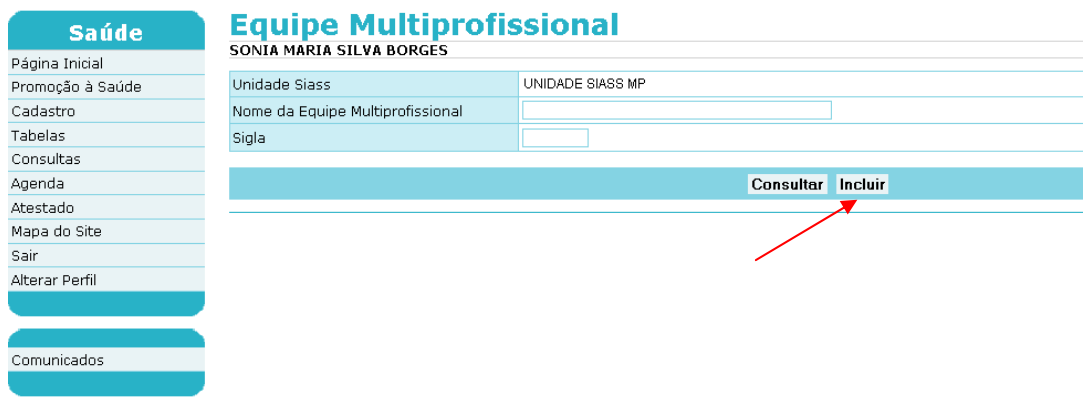

**Figura 25: Funcionalidades do Gestor de Unidade destacada a opção "Equipe Multiprofissional"- Incluir Equipe Multiprofissional.** 

3 – Informe um nome para a equipe multiprofissional e uma sigla. Selecione a formação. O sistema irá recuperar os profissionais cadastrados como quadro técnico multiprofissional. Após selecionar a formação e o nome, clique no botão "Incluir." Repita a operação até que todos os membros daquela equipe estejam selecionados. Não se esquecer de clicar no botão "Incluir", conforme Figura 26. Depois de realizadas as inclusões, clique no botão "Gravar".

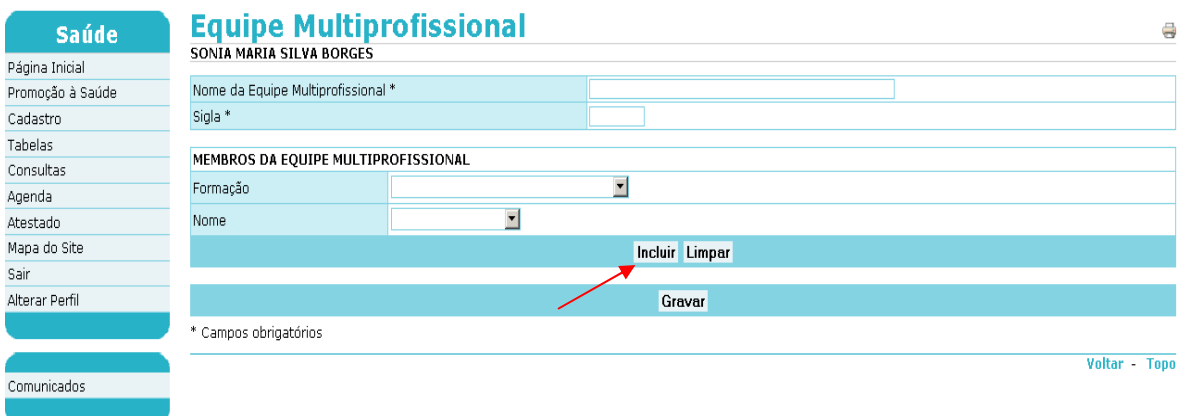

**F**igura 26: Funcionalidades do Gestor de Unidade, destacada opção "Equipe Multiprofissional"- Incluir Equipe Multiprofissional.

4 - Será retornada a mensagem de confirmação da gravação, conforme Figura 27.

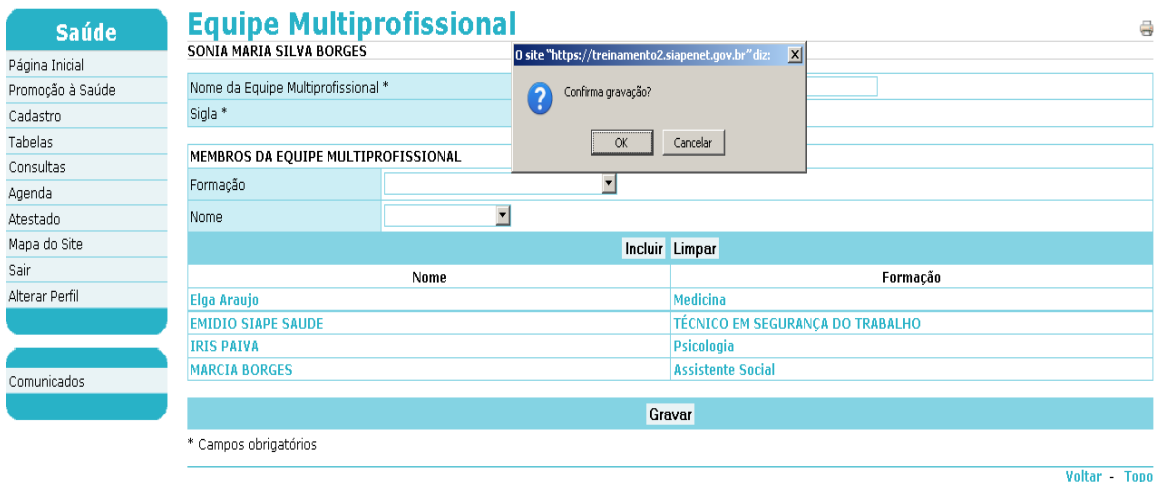

**Figura 27: Funcionalidades do Gestor de Unidade, destacada opção "Equipe Multiprofissional"- Incluir Equipe Multiprofissional – Confirmação de Gravação** 

5 – Clique em OK. Gravação efetuada com sucesso, conforme Figura 28.

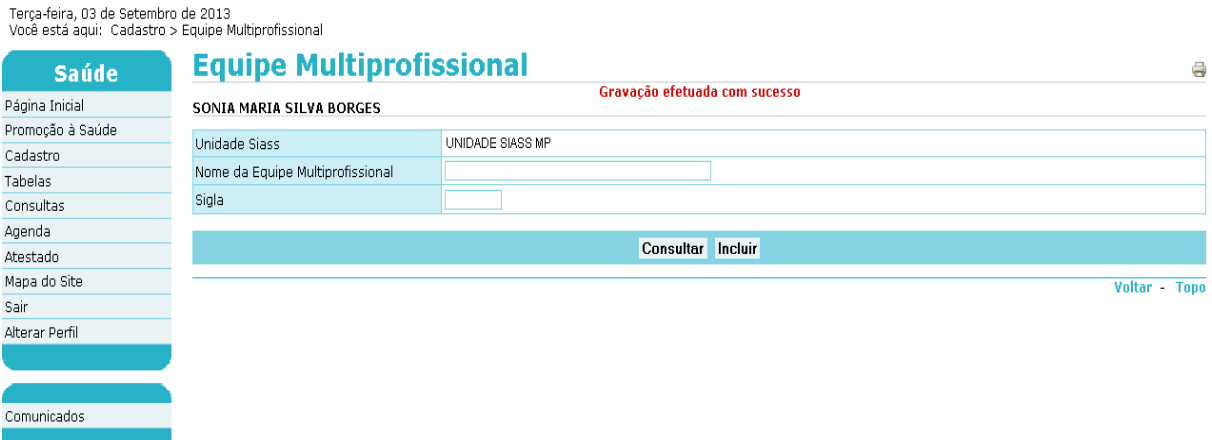

**Figura 28: Funcionalidades do Gestor de Unidade, destacada opção "Equipe Multiprofissional"- Incluir Equipe Multiprofissional – Gravação Efetuada com sucesso.** 

### **CONSULTA DE PERITO**

A Unidade SIASS só consegue visualizar no Sistema os peritos cadastrados na sua própria Unidade, na base de dados do SIAPE ou no cadastro de Pessoa Extra-Siape.

Selecione no menu Cadastro a opção "Perito" conforme Figura 29. Informe os parâmetros de pesquisa desejados, ou seja, se o servidor é de Unidade SIASS ou Externo e clique em Consultar, como demonstrado na Figura 30.

SIAPE SAÚDE – Perícia Oficial em Saúde 30 / 81 / 30 / 81 / 30 / 81 / 30 / 81 / 30 / 81 / 30 / 81 / 30 / 81 / 30 / 81 / 30 / 81 / 30 / 81 / 30 / 81 / 30 / 81 / 30 / 81 / 30 / 81 / 30 / 81 / 30 / 81 / 30 / 81 / 30 / 81 / 30

Bom dia, SONIA MARIA SILVA BORGES! (Gestor da Unidade)

Comunicados

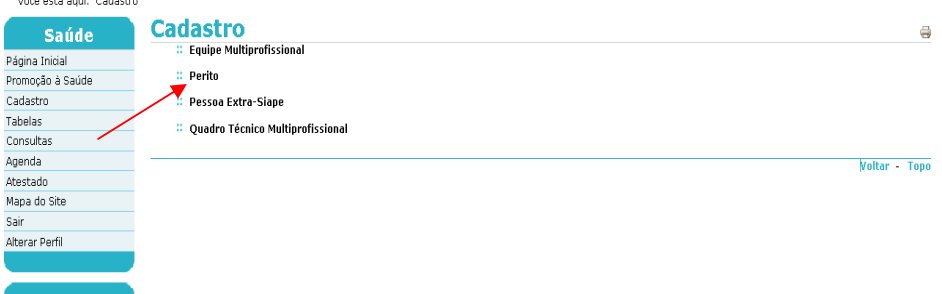

### **Figura 29: Cadastro com destaque para perito.**

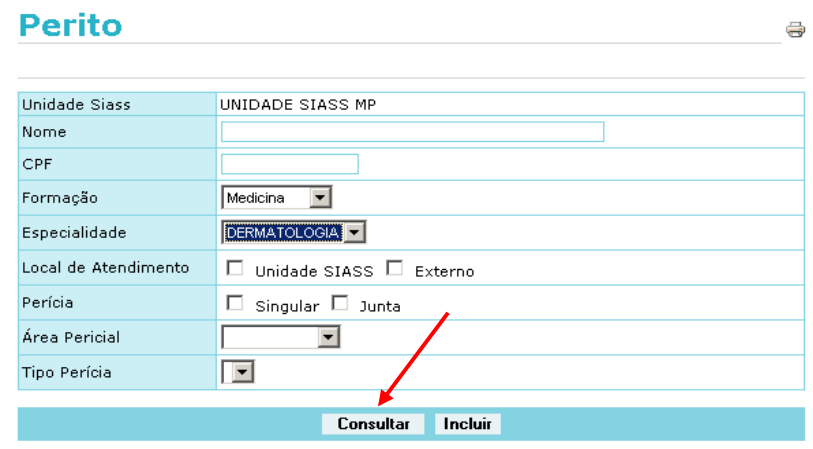

\* Campos obrigatórios

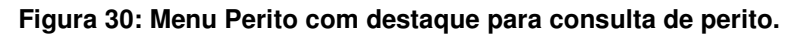

Serão retornados os dados de acordo com os parâmetros informados, conforme Figura 31. Clique sobre o nome do perito para expandir detalhes do cadastro.

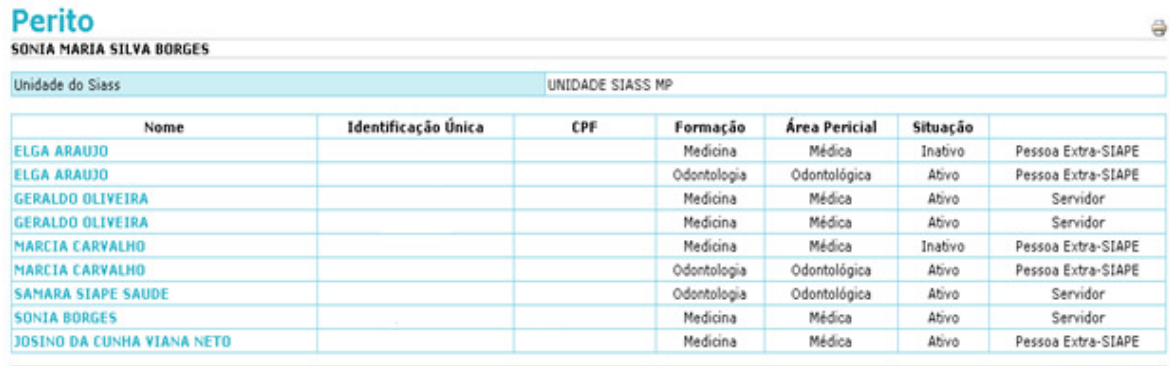

Voltar - Topo

### **Figura 31: Resultado da consulta por perito.**

### **CONSULTA DE PESSOA EXTRA SIAPE**

Selecione no menu Cadastro a opção "Pessoa Extra SIAPE" conforme Figura 32 e informe os parâmetros de pesquisa desejados e clique em "Consultar" como demonstrado na Figura 33.

## ∷ Cadastro :: Equipe Multiprofissional  $\mathbb{C}$  Perito ∷ Pessoa Extra-Siape :: Quadro Técnico Multiprofissional

### **Figura 32: Menu Cadastro - Pessoa Extra SIAPE**

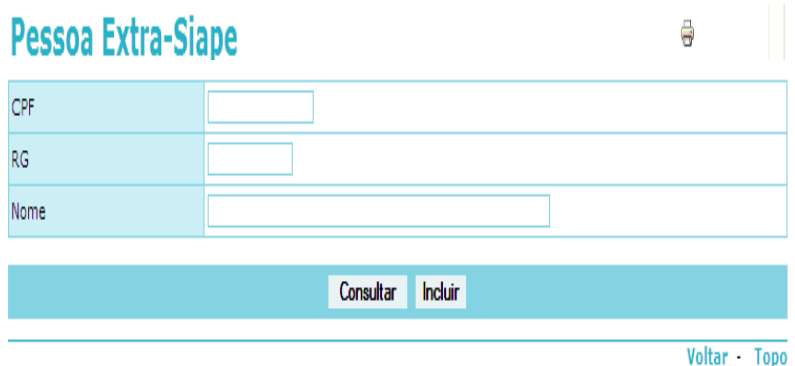

**Figura 33: Consulta de Pessoa Extra SIAPE** 

Serão retornados os dados de acordo com os parâmetros informados. Clique sobre o nome da pessoa para expandir detalhes do cadastro.

### **CONSULTA DE QUADRO TÉCNICO MULTIPROFISSIONAL**

Selecione no menu Cadastro a opção Quadro Técnico Multiprofissional conforme a Figura 34, informe os parâmetros de pesquisa desejados e clique em Consultar como demonstrado na Figura 35.

## ∷ Cadastro :: Equipe Multiprofissional :: Perito :: Pessoa Extra-Siape Cuadro Técnico Multiprofissional

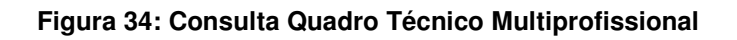

 $\oplus$ 

#### **Quadro Técnico Multiprofissional** UNIDADE SIASS MP **Unidade Siass** Nome CPF Formação  $\overline{\phantom{a}}$ Especialidade Local de Atendimento □ Unidade SIASS □ Externo  $\Box$  Vigilância Ambiental Assistência .<br>Área de Atuação  $\Box$  Parecer **Figura 35: Consulta de Quadro Técnico Multiprofissional**  Consultar Incluir \* Campos obrigatórios Voltar - Topo

### **Figura 35: Consulta Quadro Técnico Multiprofissional**

### **ALTERAR / ENCERRAR PERITO**

1 Selecione o Perito no menu Cadastro, conforme Figura 36.

## ∷ Cadastro

:: Equipe Multiprofissional

**Perito** 

- :: Pessoa Extra-Siape
- :: Quadro Técnico Multiprofissional

### **Figura 36: Menu Cadastro – a opção "Perito".**

2 - Informe os parâmetros de pesquisa desejados, destacando se o servidor é de Unidade SIASS ou Externo e clique em "Consultar", conforme Figura 37.

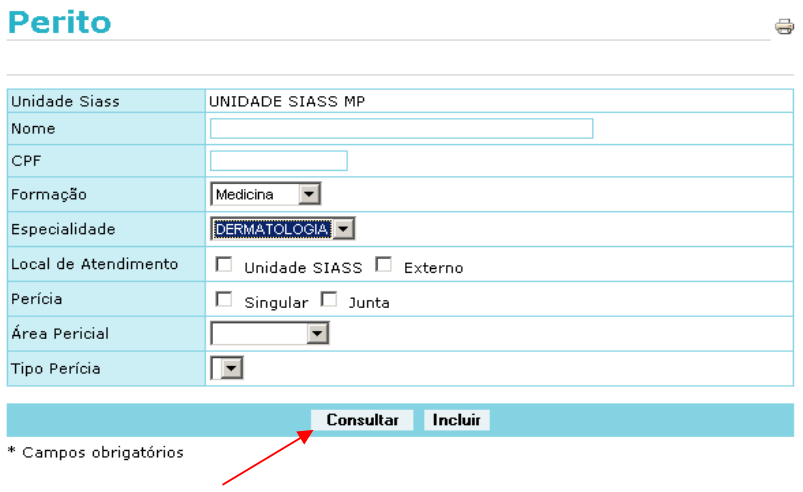

**Figura 37: Consulta perito.** 

3 - Serão retornados os dados de acordo com os parâmetros informados, conforme Figura 38. Clique sobre o nome do perito para expandir detalhes do cadastro.

| Perito<br>⇔                          |                        |            |          |                  |          |
|--------------------------------------|------------------------|------------|----------|------------------|----------|
| Unidade do Siass<br>UNIDADE SIASS MP |                        |            |          |                  |          |
| Nome                                 | Identificação<br>Única | <b>CPF</b> | Formação | Área<br>Pericial |          |
| <b>GERALDO OLIVEIRA</b>              | 123                    | 1111111111 | Medicina | Médica           | Servidor |
| <b>ELIZANDRA VARGAS</b>              | 145                    | 1111111111 | Medicina | Médica           | Servidor |
| <b>LEONARDO NUNES</b>                | 151                    | 1111111111 | Medicina | Médica           | Servidor |
| <b>RAFAEL DENIS</b>                  | 153                    | 1111111111 | Medicina | Médica           | Servidor |
| <b>RODRIGO SILVA</b>                 | 150                    | 1111111111 | Medicina | Médica           | Servidor |
| <b>SUELY FERNANDO</b>                | 608                    | 1111111111 | Medicina | Médica           | Servidor |
| <b>ANDREA SILVA</b>                  | 155                    | 1111111111 | Medicina | Médica           | Servidor |

**Figura 38: Resultado da consulta por perito.** 

4 - Clique no nome do perito que deseja alterar ou encerrar. Role a tela até o final, conforme Figura 39.. Caso selecionada a opção encerrar, será obrigatório incluir informações no campo "Justificativa".

| 19 - LICENCA À GESTANTE                                                                                                    | DOENÇA ESPECIFICADA EM LEI                                                                                                    |  |  |  |
|----------------------------------------------------------------------------------------------------|----------------------------------------------------------------------------------------------------|--|--|--|
|                                                                                                    | 17 - LICENCA PARA TRATAMENTO DE SAÚDE                                                                                                    |  |  |  |
| 20 - LICENÇA POR ACIDENTE EM SERVIÇO OU DOENÇA<br>PROFISSIONAL                                                              | 18 - LICENÇA PARA TRATAMENTO DE SAÚDE SUPERIOR A<br>120 DIAS                                                                                                    |  |  |  |
| - CONCESSÃO<br>DE.<br>AUXÍLIO<br>PRÉ-ESCOLAR<br>26.<br>А<br>EXCEPCIONAIS COM IDADE MENTAL DE ATÉ 06 ANOS DE<br><b>IDADE</b> | 20 - LICENÇA POR ACIDENTE EM SERVIÇO OU DOENÇA<br>PROFISSIONAL                                                                                                    |  |  |  |
| 27 - CONSTATAÇÃO DE DEFICIÊNCIA PARA FINS.<br> CONCESSÃO_DE_PENSÃO_VITALÍCIA<br>DE.                                         | 21 - RECOMENDAÇÃO PARA TRAT, ESPECIALIZADO EM<br>INSTITUIÇÃO PRIVADA, À CONTA DE RECURSOS PÚBLICOS.                                                                          |  |  |  |
| 31 - APOSENTADORIA POR INVALIDEZ PERMANENTE POR<br>DOENÇA NÃO ESPECIFICADA EM LEI                                           | 24 - ISENÇÃO DO IMPOSTO DE RENDA<br>SOBRE<br>- A<br>APOSENTADORIA                                                                                                    |  |  |  |
| 32 - APOSENTADORIA POR INVALIDEZ PERMANENTE POR                                                                             | 28 - REVERSÃO DE APOSENTADORIA                                                                                                    |  |  |  |
| DOENÇA ESPEC, EM LEI (ACIDENTE DE TRABALHO<br>-OU                                                                           | 29 - APROVEITAMENTO DE SERVIDOR EM DISPONIBILIDADE                                                                                                    |  |  |  |
| MOLÉSTIA PROFISSIONAL)                                                                                                    | - APOSENTADORIA POR INVALIDEZ PERMANENTE POR<br>31                                                                                                    |  |  |  |
| 35 - CONSTATAÇÃO DE INVALIDEZ PARA FINS<br>DE<br>CONCESSÃO DE PENSÃO TEMPORÁRIA                                             | DOENÇA NÃO ESPECIFICADA EM LEI                                                                                                    |  |  |  |
|                                                                                                    | 32 - APOSENTADORIA POR INVALIDEZ PERMANENTE<br><b>POR</b><br>DOENÇA ESPEC, EM LEI (ACIDENTE DE TRABALHO OU<br>MOLÉSTIA PROFISSIONAL)                                         |  |  |  |
| 44 - LICENÇA POR MOTIVO DE DOENÇA EM PESSOA DA<br>FAMILIA (até 60 dias)                                                     |                                                                                                    |  |  |  |
|                                                                                                    | 33 - TRANSFORMAÇÃO DA APOSENT.EM<br>PROVENTOS<br><b>INTEGRAIS</b><br>мот.<br>POR.<br>INVALIDEZ<br>POR.<br><b>DOENCA</b><br>ESPCIFICADA EM LEI OU ISENÇÃO DE IMPOSTO DE RENDA |  |  |  |
|                                                                                                    | 46 - CONSTATAÇÃO DE DEFICIENCIA PARA FINS DE<br>MANUTENÇÃO DE PENSÃO VITALÍCIA                                                                                               |  |  |  |
|                                                                                                    |                                                                                                    |  |  |  |

Alterar Encerrar

**Figura 39: Resultado da consulta por perito, com opção para alterar ou encerrar.** 

### **ALTERAR / ENCERRAR PESSOA EXTRA SIAPE**

8 - Selecione no menu Cadastro, conforme Figura 40, a opção Pessoa Extra Siape.

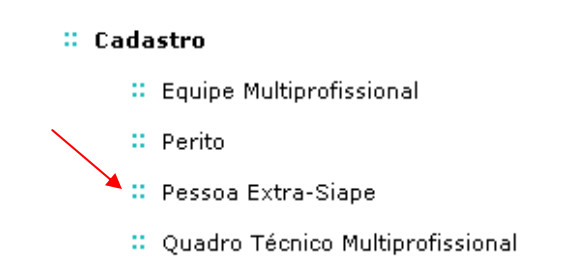

### **Figura 40: Menu Cadastro - opção Pessoa Extra SIAPE**

9 – Informe um parâmetro para consulta, CPF, RG ou Nome. Clique em consultar, conforme Figura 41.

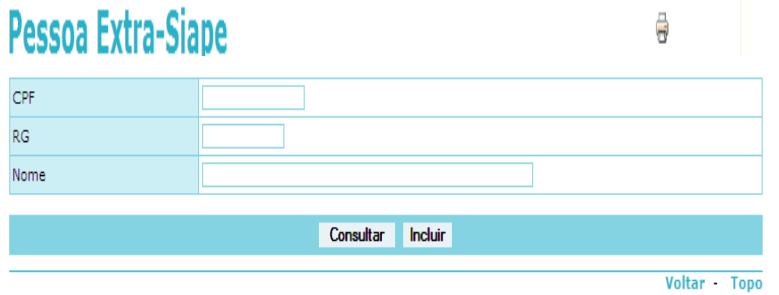

**Figura 41: Consulta de Pessoa Extra SIAPE**

10 - Serão retornados os dados de acordo com os parâmetros informados. Clique sobre o nome da pessoa para expandir detalhes do cadastro, conforme Figura 42.

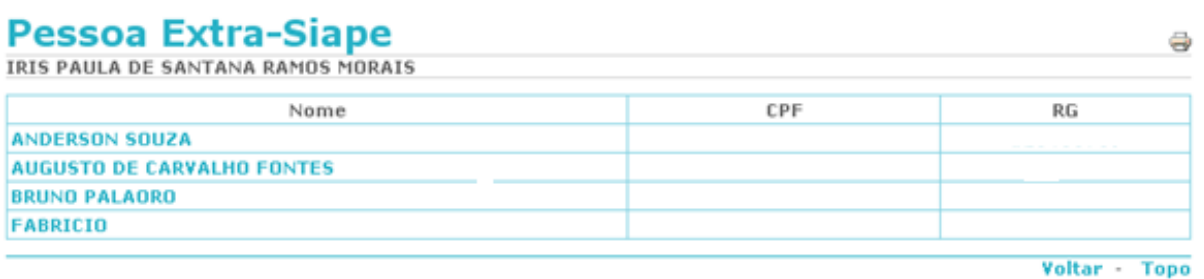

### **Figura 42: Retorno da Consulta de Pessoa Extra SIAPE**

11 - Selecione o nome do servidor cadastrado como Extra Siape e em seguida selecione a opção alterar ou encerrar. Caso selecionada a opção encerrar, será obrigatório incluir informações no

SIAPE SAÚDE – Perícia Oficial em Saúde 36 / 81 anos 36 / 81 anos 36 / 81 anos 36 / 81 anos 36 / 81 anos 36 / 81
campo "Justificativa". Veja Figura 43. Você somente poderá encerrar ou alterar servidores cadastrados pela sua Unidade SIASS.

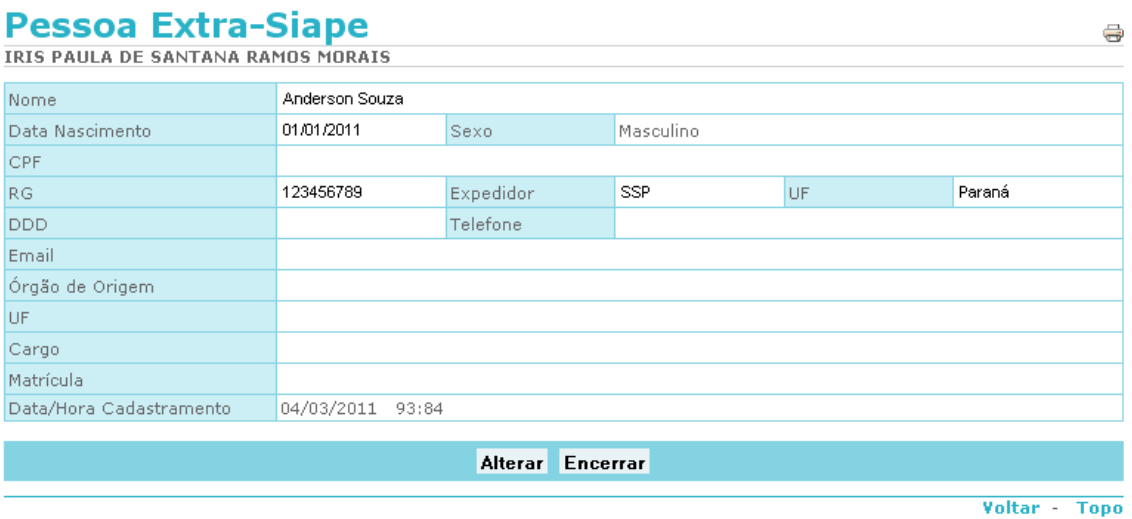

**Figura 43: Retorno da Consulta de Pessoa Extra SIAPE com opção "Alterar" ou "Encerrar".** 

### **ALTERAR / ENCERRAR QUADRO TÉCNICO MULTIPROFISSIONAL**

1 – Selecione no menu Cadastro a opção Quadro Técnico Multiprofissional, conforme Figura 44. Informe os parâmetros de pesquisa desejados e clique em Consultar, conforme Figura 45.

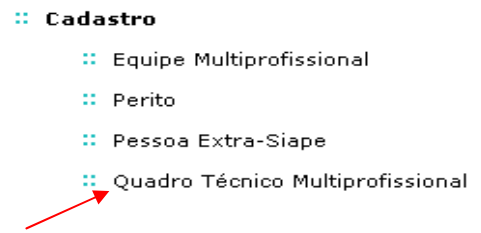

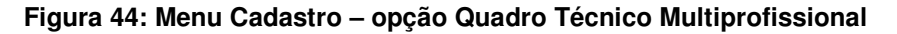

|                       | <b>Quadro Técnico Multiprofissional</b>   |                                             |               |
|-----------------------|-------------------------------------------|---------------------------------------------|---------------|
| <b>Unidade Siass</b>  | UNIDADE SIASS MP                          |                                             |               |
| Nome                  |                                           |                                             |               |
| CPF                   |                                           |                                             |               |
| Formação              | $\checkmark$                              |                                             |               |
| Especialidade         | $\checkmark$                              |                                             |               |
| Local de Atendimento  | <b>Unidade SIASS</b> ■ Externo            |                                             |               |
| Área de Atuação       | Assistência<br>Acompanhamento do Servidor | Vigilância Ambiental<br>Parecer<br>Promocão |               |
| * Campos obrigatórios | Consultar<br>Incluir                      |                                             |               |
|                       |                                           |                                             | Voltar - Topo |

**Figura 45: Menu Cadastro – opção Quadro Técnico Multiprofissional** 

2 - Serão retornados os dados de acordo com os parâmetros informados. Clique sobre o nome da pessoa para expandir detalhes do cadastro, conforme Figura 46.

| Unidade do Siass                                                           | Unidade de Saúde do Ministério do Planejamento e Gestão - DF |     |                                               |          |                       |
|----------------------------------------------------------------------------|--------------------------------------------------------------|-----|-----------------------------------------------|----------|-----------------------|
| Nome                                                                       | Identificação<br>Única                                       | CPF | Formação                                      | Situação |                       |
| ANA ABEACY ANDRADE LIMA                                                    |                                                              |     | Assistencia Social                            | Ativo    | Servidor              |
| <b>ANDERSON SOUZA</b>                                                      |                                                              |     | Medicina                                      | Ativo    | Pessoa<br>Extra-SIAPE |
| <b>LOURDES</b><br><b>BERNADETE</b><br>DE<br><b>MARTINS TEIXEIRA</b>        |                                                              |     | Psicologia                                    | Ativo    | Servidor              |
| <b>MAGELA</b><br><b>ILDEU</b><br><b>GERALDO</b><br><b>VARGAS</b>           |                                                              |     | Medicina                                      | Inativo  | Servidor              |
| DE<br><b>SANTANA</b><br><b>IRIS</b><br><b>PAULA</b><br><b>RAMOS MORAIS</b> |                                                              |     | Assistencia Social                            | Inativo  | Servidor              |
| <b>KARLA SZELIGA</b>                                                       |                                                              |     | Medicina                                      | Ativo    | Servidor              |
| <b>OLINDA</b><br>MASSON<br>MARCIA<br>DE<br><b>DOS REIS</b>                 |                                                              |     | Assistencia Social / Medicina<br>/ Psicologia | Inativo  | Servidor              |
| <b>RAFAEL ADALBERTO DA SILVA</b>                                           |                                                              |     | Medicina                                      | Inativo  | Servidor              |

**Figura 46: Retorno da Consulta de Quadro Técnico Multiprofissional** 

SIAPE SAÚDE – Perícia Oficial em Saúde 38 / 81 anos 38 / 81 anos 38 / 81 anos 38 / 81

3 - Após selecionar o nome do profissional cadastrado como Quadro Técnico Multiprofissional, selecione a opção "Alterar" ou "Encerrar". Caso selecionada a opção encerrar será obrigatório incluir informações no campo "Justificativa". Veja a Figura 47.

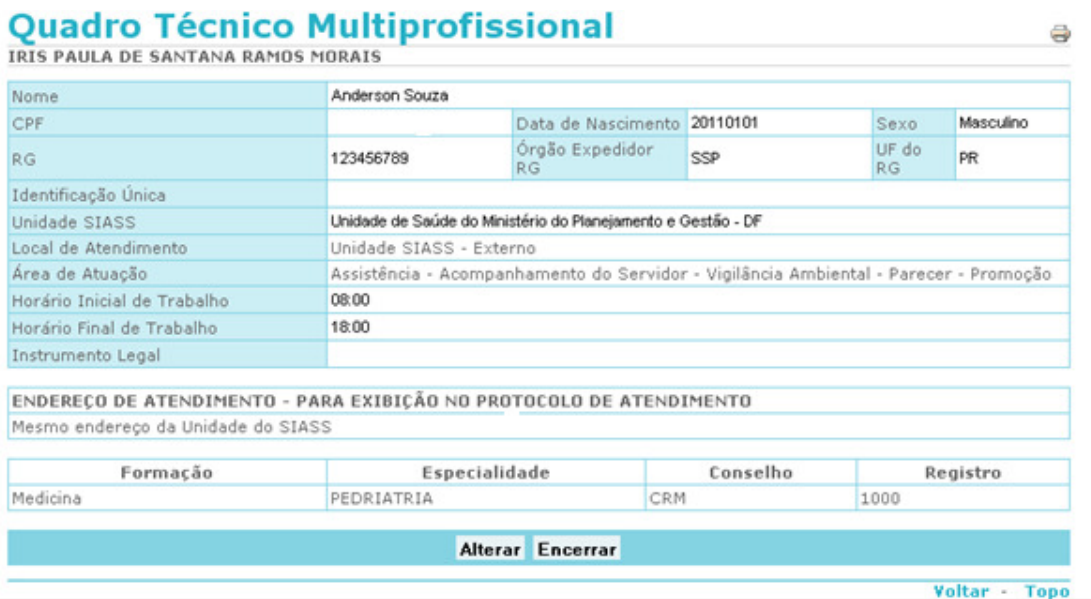

**Figura 47: Resultado da consulta Quadro Técnico Multiprofissional, com opção para alterar ou encerrar.** 

### **TABELAS FUNCIONAIS – TEMPO PADRÃO DE PERÍCIA UNIDADE SIASS**

## **ALTERAR TEMPO PADRÃO DE PERÍCIA**

1- Selecione no menu Tabelas / Funcionais, a opção Tempo Padrão de Perícia Unidade SIASS, conforme Figura 48.

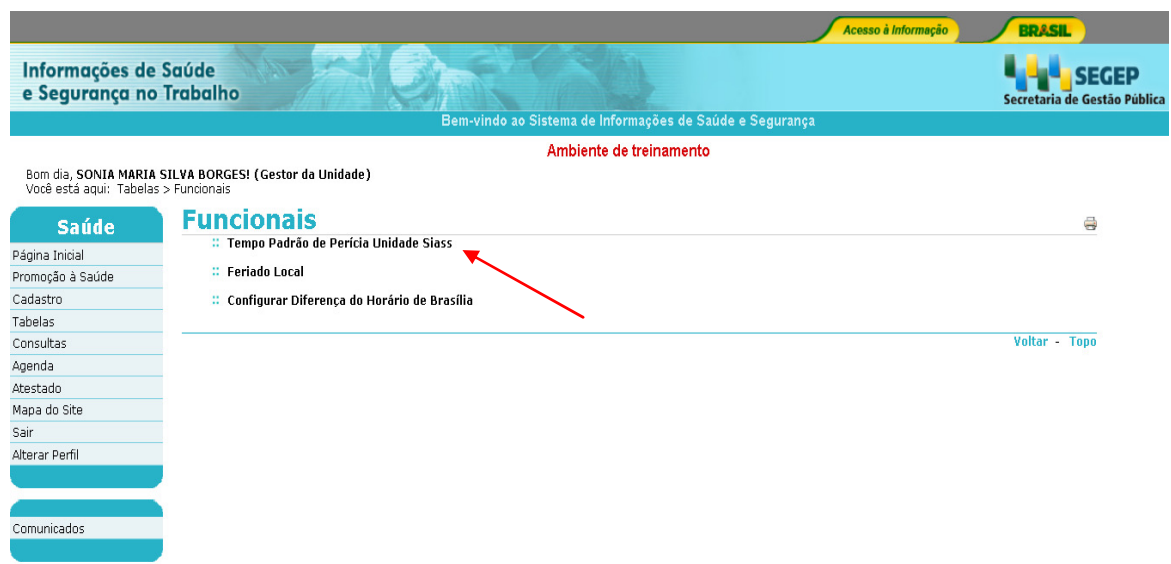

**Figura 48: Opção Funcionais / Tempo Padrão de Perícia Unidade Siass**.

2- Clique no botão "Alterar". A alteração do tempo padrão de perícia singular deverá ser homologada pelo **Gestor do Sistema** SIAPE Saúde: SEGEP/MP. Veja Figura 49.

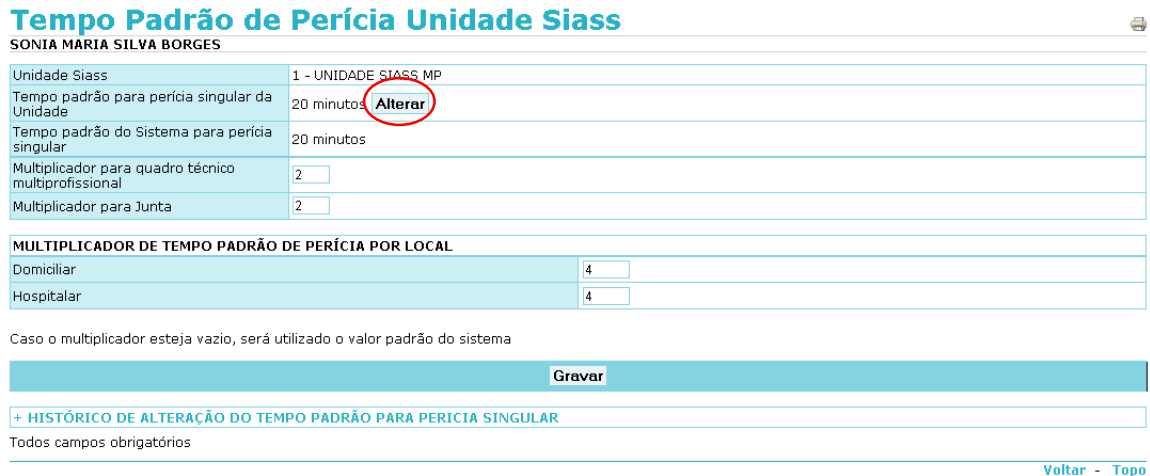

**Figura 49: Opção Tempo Padrão de Perícia Unidade Siass.** 

SIAPE SAÚDE – Perícia Oficial em Saúde 40 / 81

3- Informe o novo tempo padrão proposto para a perícia singular da Unidade, preencha o campo "Justificativa" e clique em "Gravar". Veja Figuras 50 e 51.

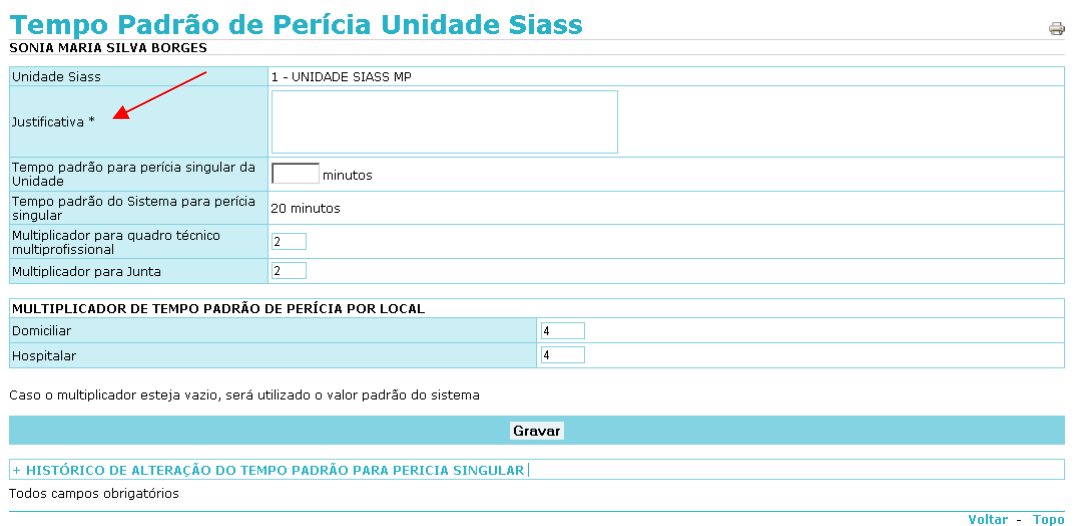

**Figura 50: Proposta de Tempo Padrão para Perícia Singular**.

O sistema irá informar a data provável em que o novo tempo padrão entrará em vigor, caso o gestor aprove a solicitação, o que dependerá das agendas dos peritos. Uma dica é desmarcar todas as agendas, caso você queira que o tempo padrão entre em vigor antes do prazo previsto. Note que, no caso em questão, todas as agendas modelo serão invalidadas e deverão ser atualizadas.

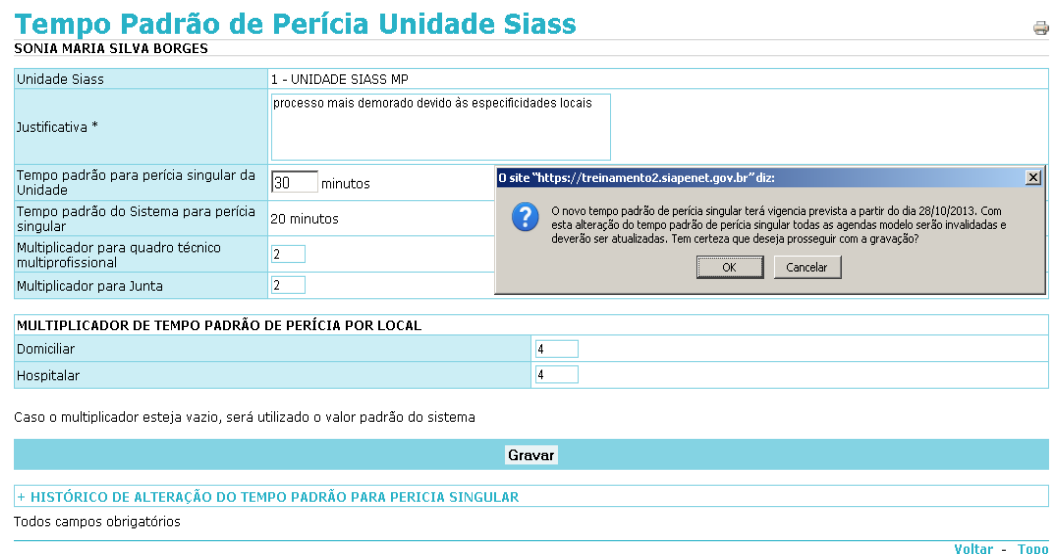

**Figura 51: Alteração do Tempo Padrão de Perícia Singular**.

SIAPE SAÚDE – Perícia Oficial em Saúde 41 / 81

Após a gravação efetuada com sucesso, será informado que existe uma solicitação de alteração de tempo padrão de Perícia Singular aguardando a homologação do Gestor do SIAPE Saúde.

Após a recusa ou aceitação da solicitação pelo Gestor do SIAPE Saúde, será gerada uma mensagem alertando para o fato, a qual poderá ser consultada no Tempo Padrão de Perícia Unidade SIASS.

Alerta: A data sugerida pelo Sistema tem relação com a agenda do Perito. Se desejar que o tempo padrão seja alterado antes dessa data, cancele as agendas do perito e altere as agendas modelo, que estavam baseadas no tempo padrão anteriores.

A tabela de Tempo Padrão de Perícia possui outros atributos que podem ser alterados pela Unidade SIASS, sem necessidade de homologação do Gestor do SIAPE Saúde:

- a. Multiplicador para Quadro Técnico Multiprofissional;
- b. Multiplicador para Junta;
- c. Multiplicador de Tempo Padrão de Perícia por Local (Domiciliar e Hospitalar).

Caso o multiplicador esteja vazio, será utilizado o valor padrão do sistema. A tabela mantém o histórico de todas as alterações efetuadas do tempo padrão para a perícia singular como registro para consulta, conforme pode ser visualizado no espaço marcado na Figura 52.

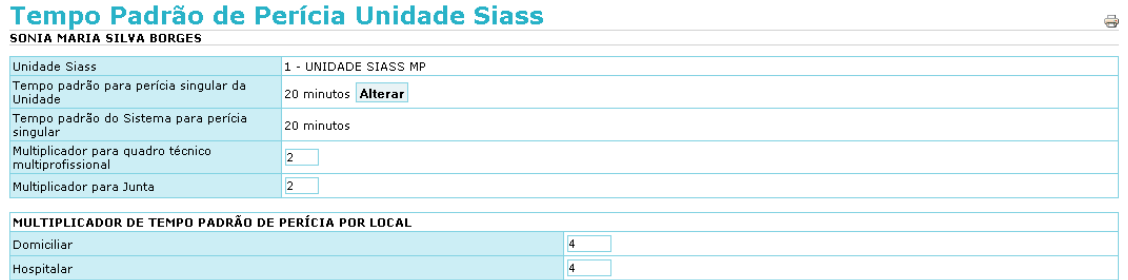

Caso o multiplicador esteja vazio, será utilizado o valor padrão do sistema

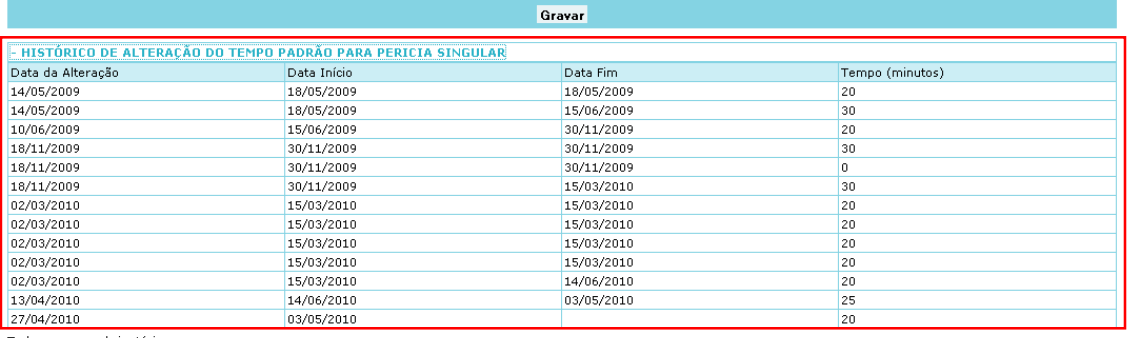

Todos campos obrigatórios

Voltar - Topo

**Figura 52: Multiplicadores e histórico de alterações.** 

### **INCLUSÃO DE FERIADOS LOCAIS**

A fim de evitar remanejamentos de agenda desnecessários, a inclusão de feriados locais deve ser feita antes da criação da agenda dos peritos e do agendamento das perícias.

1 - Selecione no menu Tabelas / Funcionais a opção Feriado Local, conforme Figura 53.

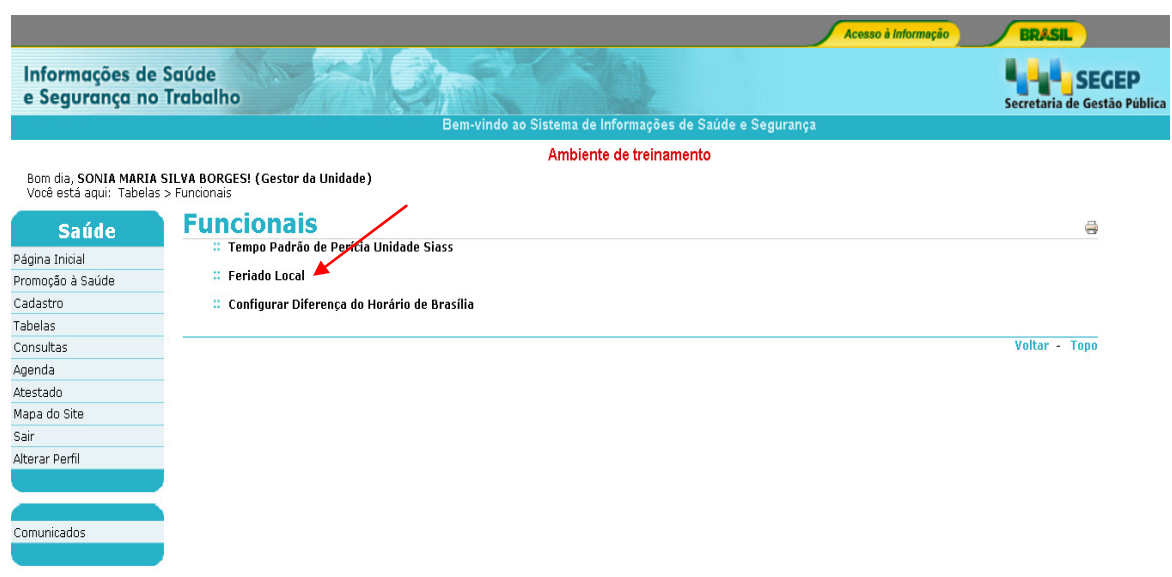

**Figura 53: Opção Feriado Local** 

2 - Na tela subsequente, clique no botão "Incluir", conforme Figura 54.

| <b>Feriado Local</b><br>SONIA MARIA SILVA BORGES | $\oplus$              |
|--------------------------------------------------|-----------------------|
| <b>Unidade Siass</b>                             | UNIDADE SIASS MP      |
| Mês                                              |                       |
| Ano                                              | 2013                  |
| Descrição                                        |                       |
|                                                  |                       |
|                                                  | Consultar Incluir     |
|                                                  | Voltar<br><b>Topo</b> |

**Figura 54: Opção Feriado Local - Incluir** 

3 - Informe a data, a descrição do feriado e clique em "Gravar". Veja Figura 55 e Figura 56. A data informada deve ser maior ao dia de inclusão dos dados, pois o sistema não registra feriados passados. Feriados nacionais já cadastrados pelo Gestor do Sistema não precisam ser informados novamente.

# **Feriado Local**

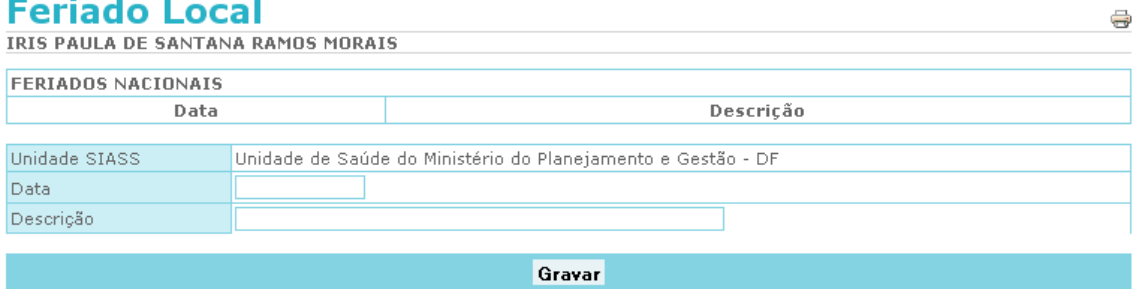

Todos campos obrigatórios

**Figura 55: opção Feriado Local e Gravar.** 

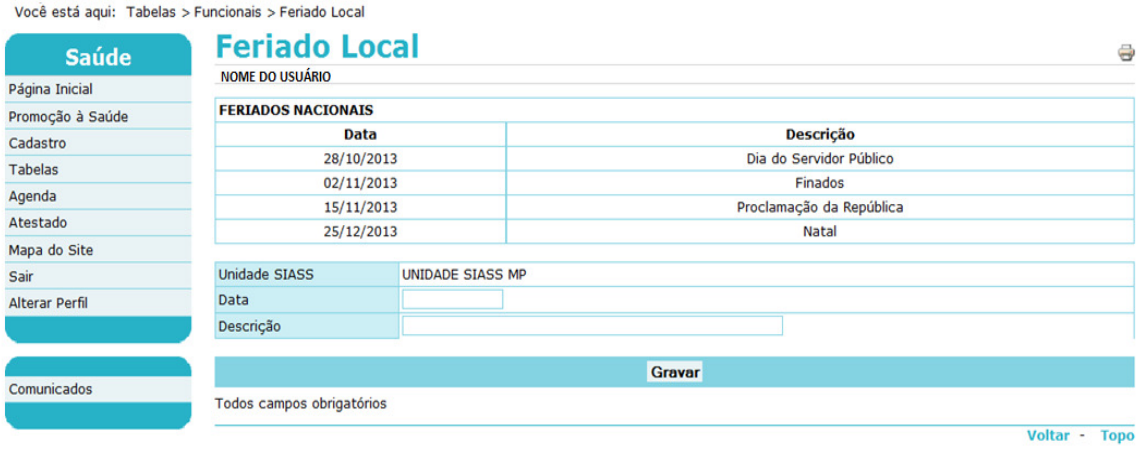

### **Figura 56: Definição de data e descrição de feriado local.**

4- Para consultar os feriados locais cadastrados, informe pelo menos um parâmetro na tela Feriado Local, conforme Figura 57 e clique em "Consultar".

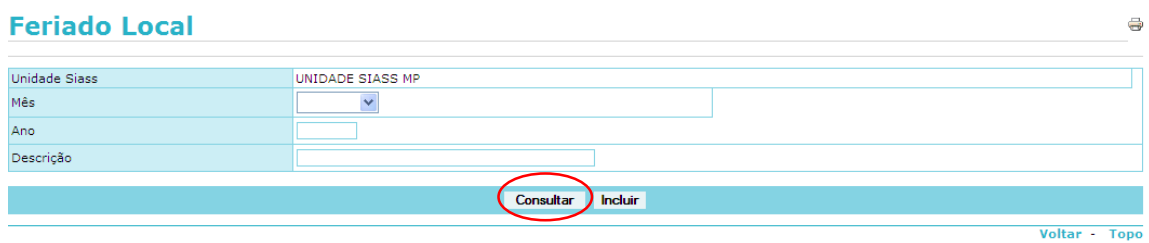

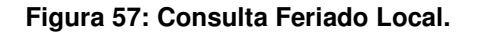

### **CONFIGURAR DIFERENÇA DO HORÁRIO DE BRASÍLIA**

Para as Unidades SIASS que possuam horário diferenciado do horário de Brasília, o ajuste deverá ser efetuado considerando a diferença de fuso horário ou em função do horário de verão.

1 – Clique na funcionalidade Configurar Diferença do Horário de Brasília, conforme Figura 58.

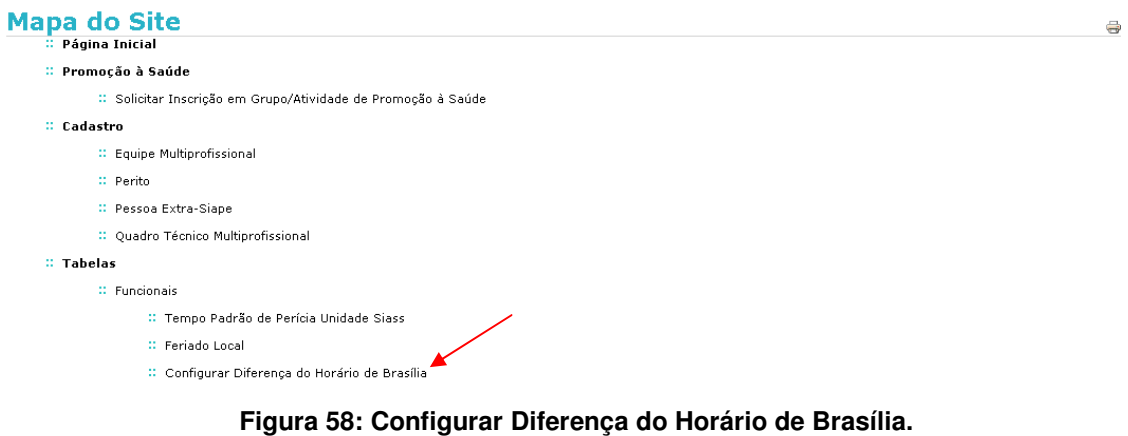

2 – Clique no botão "Alterar", conforme Figura 59.

| Configurar Diferença do Horário de Brasília |                                                              |               |  |  |  |
|---------------------------------------------|--------------------------------------------------------------|---------------|--|--|--|
| Unidade Siass                               | Unidade de Saúde do Ministério do Planejamento e Gestão - DF |               |  |  |  |
| Diferença do Horário de<br><b>Brasília</b>  | $-2$                                                         |               |  |  |  |
|                                             | Alterar                                                      |               |  |  |  |
|                                             |                                                              | Voltar - Topo |  |  |  |

**Figura 59: Configurar Diferença do Horário e Alterar.** 

3- Selecione a diferença para mais ou para menos. Você terá opção de até 4 horas para mais ou para menos, conforme Figura 60. Faça a seleção e clique em "Gravar".

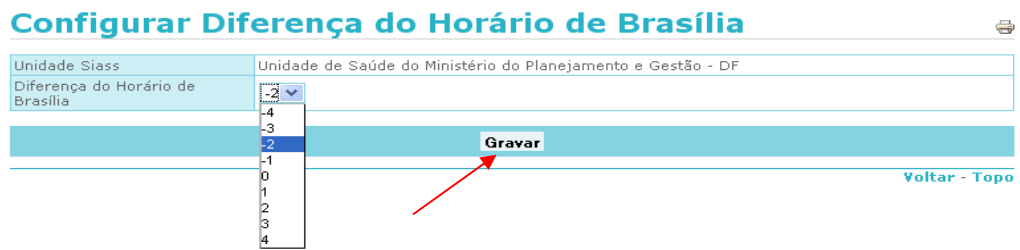

**Figura 60: Configurar Diferença do Horário e Gravar.** 

4 - Após a gravação, o sistema retornará a mensagem "gravação efetuada com sucesso". Veja Figura 61.

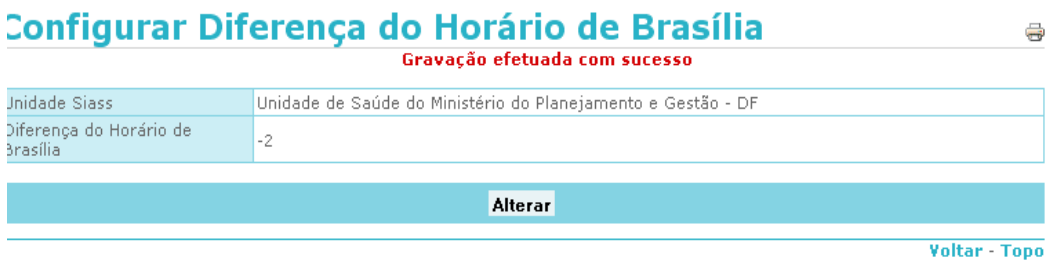

**Figura 61: Retorno de Gravação – Configurar Diferença do Horário de Brasília.** 

### **CRIAÇÃO DE AGENDA MODELO**

A Agenda Modelo permite ao Gestor da Unidade SIASS realizar a montagem da Junta Oficial e o agendamento para a realização de Perícia Singular. É um facilitador para disponibilizar as agendas dos profissionais por até 6 meses.

Cada Unidade SIASS poderá criar diversas Agendas Modelo. Estas agendas contêm os horários dos dias da semana que o profissional está disponível para a realização de perícias ou realização de pareceres.

Podem ser criadas uma ou várias Agendas Modelo. A Agenda Modelo pode ser aplicada a um perito específico ou para vários peritos que compartilhem os mesmos horários e dias da semana.

A Agenda Modelo é semanal e os intervalos de horários são estabelecidos com base no tempo médio padrão de perícia.

1 - Selecione no menu Agenda a opção Agenda Modelo, conforme Figura 62.

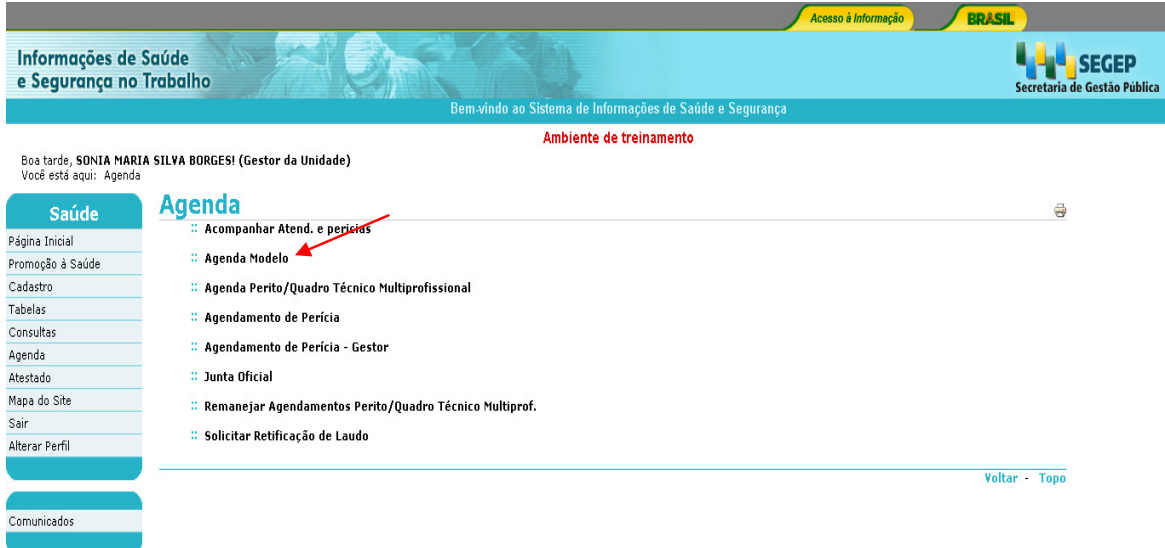

### **Figura 62: Menu Agenda / Agenda Modelo.**

2 - Clique em "Incluir", conforme Figura 63.

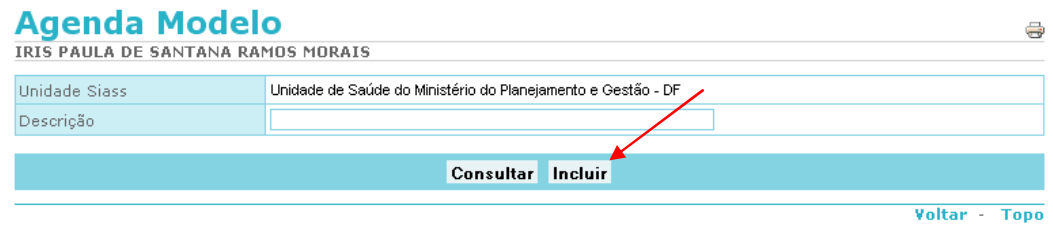

### **Figura 63: Menu Agenda / Agenda Modelo / Incluir.**

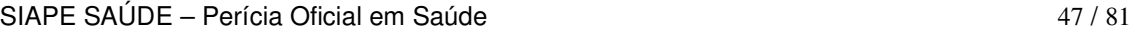

3 - Informe o nome da Agenda Modelo no campo "Descrição" e selecione os horários disponíveis para agendamento de perícia singular ou junta, selecionando os horários. Clique em Gravar. Selecione se perícia singular ou junta. Marque um de cada vez, selecionando o campo "Perícia Singular" e posteriormente "Junta Oficial", conforme demonstrado na Figura 64.

Os horários disponíveis para agendamentos de:

- a) Perícia Singular com Local de Perícia Interna ficará marcado na **cor bege;**
- b) Perícia Singular com Local de Perícia Externa ficará marcado na **cor azul;**
- **c)** Junta Oficial com Local de Junta Interna ficará marcado na **cor roxa;**
- d) Junta Oficial com Local de Junta Externa ficará marcada na cor verde.

| <b>Agenda Modelo</b><br><b>SONIA MARIA SILVA BORGES</b> |                                                                      |                                              |                 | e)              |
|---------------------------------------------------------|----------------------------------------------------------------------|----------------------------------------------|-----------------|-----------------|
| Descrição *                                             |                                                                      |                                              |                 |                 |
| <b>Unidade Siass</b>                                    |                                                                      | UNIDADE SIASS MP                             |                 |                 |
| Horário Início Funcionamento                            | 09:00                                                                | Horário Fim Funcionamento                    |                 | 19:30           |
| Tempo Padrão Perícia                                    | 20                                                                   |                                              |                 |                 |
| Tipo de Agenda Modelo                                   |                                                                      | © Perito ○ Quadro Técnico Multiprofissional  |                 |                 |
| Disponibilizar horário para:<br>Local da perícia:       | O Pericia Singular <sup>®</sup> Junta Oficial<br>○ Interna ● Externa |                                              |                 |                 |
|                                                         |                                                                      | SELECIONE O HORÁRIO PARA INCLUIR NA AGENDA * |                 |                 |
| <b>SEGUNDA</b>                                          | <b>TERCA</b>                                                         | <b>QUARTA</b>                                | <b>OUINTA</b>   | <b>SEXTA</b>    |
| $06:00 - 06:20$                                         | $06:00 - 06:20$                                                      | $06:00 - 06:20$                              | $06:00 - 06:20$ | $06:00 - 06:20$ |
| $06:20 - 06:40$                                         | $06:20 - 06:40$                                                      | $06:20 - 06:40$                              | $06:20 - 06:40$ | $06:20 - 06:40$ |
| $06:40 - 07:00$                                         | $06:40 - 07:00$                                                      | $06:40 - 07:00$                              | $06:40 - 07:00$ | $06:40 - 07:00$ |
| $07:00 - 07:20$                                         | $07:00 - 07:20$                                                      | $07:00 - 07:20$                              | $07:00 - 07:20$ | $07:00 - 07:20$ |
| $07:20 - 07:40$                                         | $07:20 - 07:40$                                                      | $07:20 - 07:40$                              | $07:20 - 07:40$ | $07:20 - 07:40$ |
| $07:40 - 08:00$                                         | $07:40 - 08:00$                                                      | $07:40 - 08:00$                              | $07:40 - 08:00$ | $07:40 - 08:00$ |
| $08:00 - 08:20$                                         | $08:00 - 08:20$                                                      | $08:00 - 08:20$                              | $08:00 - 08:20$ | $08:00 - 08:20$ |
| $08:20 - 08:40$                                         | $08:20 - 08:40$                                                      | $08:20 - 08:40$                              | $08:20 - 08:40$ | $08:20 - 08:40$ |
| $08:40 - 09:00$                                         | $08:40 - 09:00$                                                      | $08:40 - 09:00$                              | $08:40 - 09:00$ | $08:40 - 09:00$ |
| $09:00 - 09:20$                                         | $09:00 - 09:20$                                                      | $09:00 - 09:20$                              | $09:00 - 09:20$ | $09:00 - 09:20$ |
| $09:20 - 09:40$                                         | $09:20 - 09:40$                                                      | $09:20 - 09:40$                              | $09:20 - 09:40$ | $09:20 - 09:40$ |
| $09:40 - 10:00$                                         | $09:40 - 10:00$                                                      | $09:40 - 10:00$                              | 09:40 - 10:00   | $09:40 - 10:00$ |
| $10:00 - 10:20$                                         | $10:00 - 10:20$                                                      | $10:00 - 10:20$                              | $10:00 - 10:20$ | $10:00 - 10:20$ |
| 10:20 - 10:40                                           | $10:20 - 10:40$                                                      | 10:20 - 10:40                                | 10:20 - 10:40   | $10:20 - 10:40$ |
| 10:40 - 11:00                                           | 10:40 - 11:00                                                        | 10:40 - 11:00                                | 10:40 - 11:00   | 10:40 - 11:00   |
| 11:00 - 11:20                                           | 11:00 - 11:20                                                        | 11:00 - 11:20                                | 11:00 - 11:20   | 11:00 - 11:20   |
| 11:20 - 11:40                                           | 11:20 - 11:40                                                        | 11:20 - 11:40                                | 11:20 - 11:40   | 11:20 - 11:40   |
| $11:40 - 12:00$                                         | $11:40 - 12:00$                                                      | 11:40 - 12:00                                | 11:40 - 12:00   | 11:40 - 12:00   |

**Figura 64: Menu Agenda / Agenda Modelo - Incluir horário Singular e Junta.** 

4 - Para consultar a Agenda Modelo cadastrada, informe a "Descrição" da agenda modelo e clique em Consultar, conforme Figura 65.

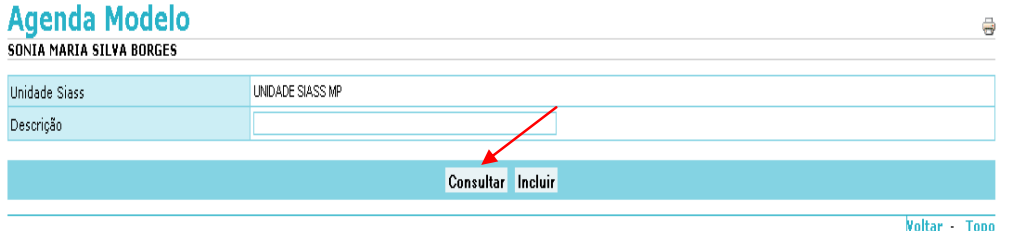

**Figura 65: Menu Agenda / Agenda Modelo - Consultar.**

SIAPE SAÚDE – Perícia Oficial em Saúde 48 / 81 anos 48 / 81 anos 48 / 81 anos 48 / 81 anos 48 / 81 anos 48 / 81

5 - Serão retornadas todas as Agendas cadastradas, conforme Figura 66.

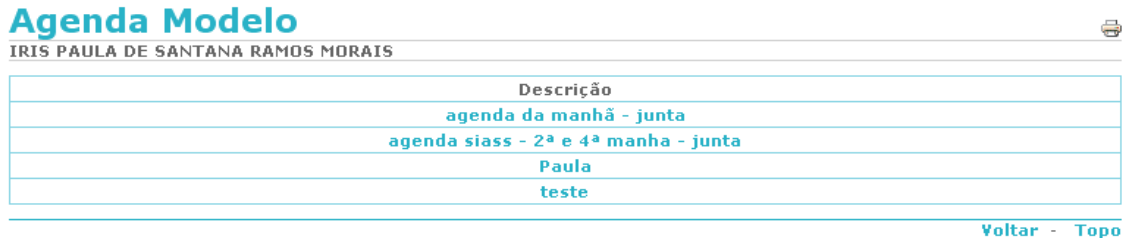

### **Figura 66: Menu Agenda / Agenda Modelo - Retorno de Consulta.**

6 - Serão apresentadas as Agendas Modelo cadastradas. Ao consultar uma Agenda Modelo cadastrada antes da alteração de tempo padrão, o sistema informa que essa agenda não é mais válida e que todos os tempos serão recalculados. Se prosseguir com a consulta, será necessário refazer a agenda, conforme Figura 67.

## **Agenda Modelo**

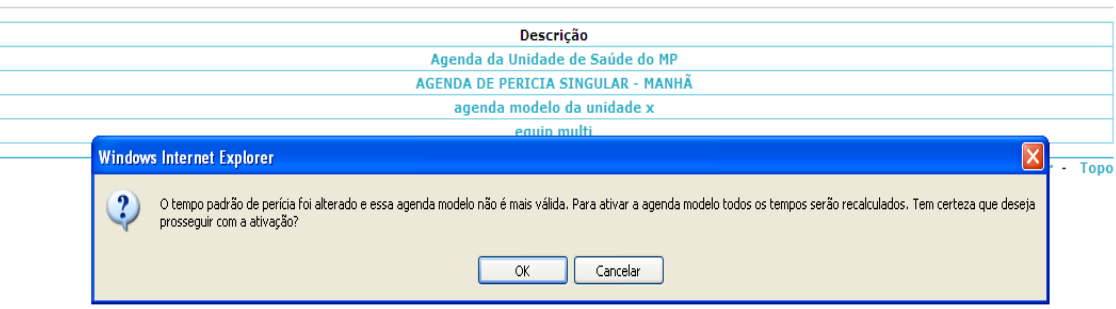

**Figura 67: Aviso de invalidade da agenda.** 

 $\oplus$ 

### **CRIAÇÃO DE AGENDA PARA PERITO / QUADRO TÉCNICO MULTIPROFISSIONAL**

Pode ser criada uma agenda específica para o perito ou ser aplicada uma Agenda Modelo por um período máximo de seis meses.

1 - Selecione no menu Agenda a opção Agenda Perito / Quadro Técnico Multiprofissional, conforme Figura 68.

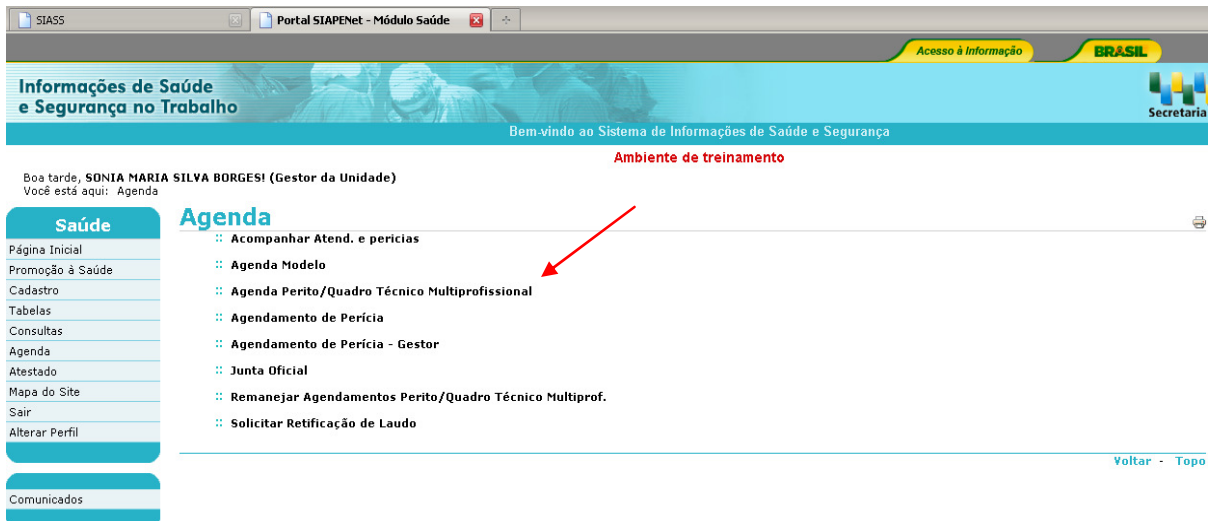

### **Figura 68: Opção Agenda Perito / Quadro Técnico Multiprofissional.**

2 - Para selecionar o perito específico, informe um dos parâmetros, como Identificação Única, Nome ou CPF, ou apenas clique em "Consultar" para visualizar todos os peritos cadastrados, conforme Figura 69.

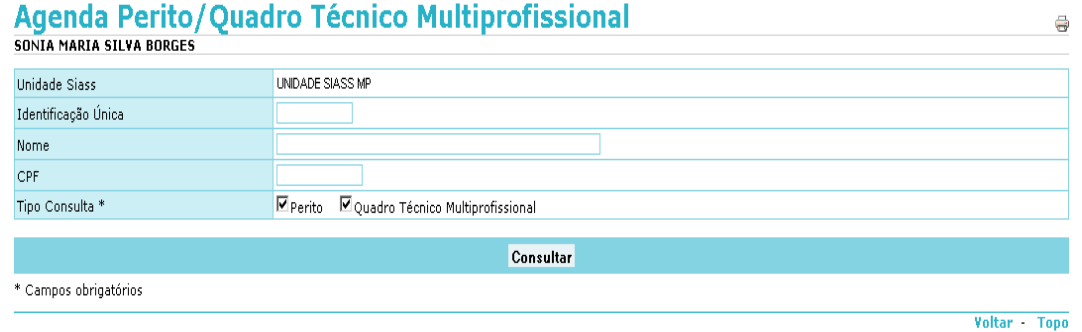

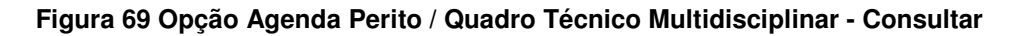

3 - Clique no nome do perito para abrir a agenda, conforme Figura 70.

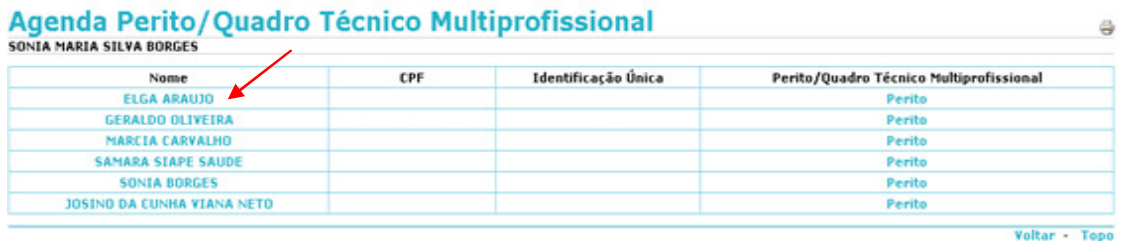

**Figura 70: Opção Agenda Perito / Quadro Técnico Multiprofissional – Retorno da Consulta** 

SIAPE SAÚDE – Perícia Oficial em Saúde 50 / 81 animair - 50 / 81 animair - 50 / 81 animair - 50 / 81

4 - A agenda pode ser informada manualmente ou pode ser aplicada uma agenda modelo já cadastrada. Esta última opção torna-se mais viável, uma vez que requer apenas a criação de uma Agenda Modelo.

4.a. Para criar a agenda manualmente, selecione o tipo de perícia, singular ou junta e clique nos horários que o profissional tem disponíveis para agendamento em cada dia da semana. Para mudar de semana ou mês, clique nas opções correspondentes nas laterais, localizadas à esquerda, no canto superior da agenda, na opção "mês anterior" ou "<<" e ainda à direita, no canto superior da agenda, na opção "próximo mês" ou ">>", conforme demonstrado na Figura 71.

#### Agenda Perito/Quadro Técnico Multiprofissional SONTA MARTA STI VA BORGES

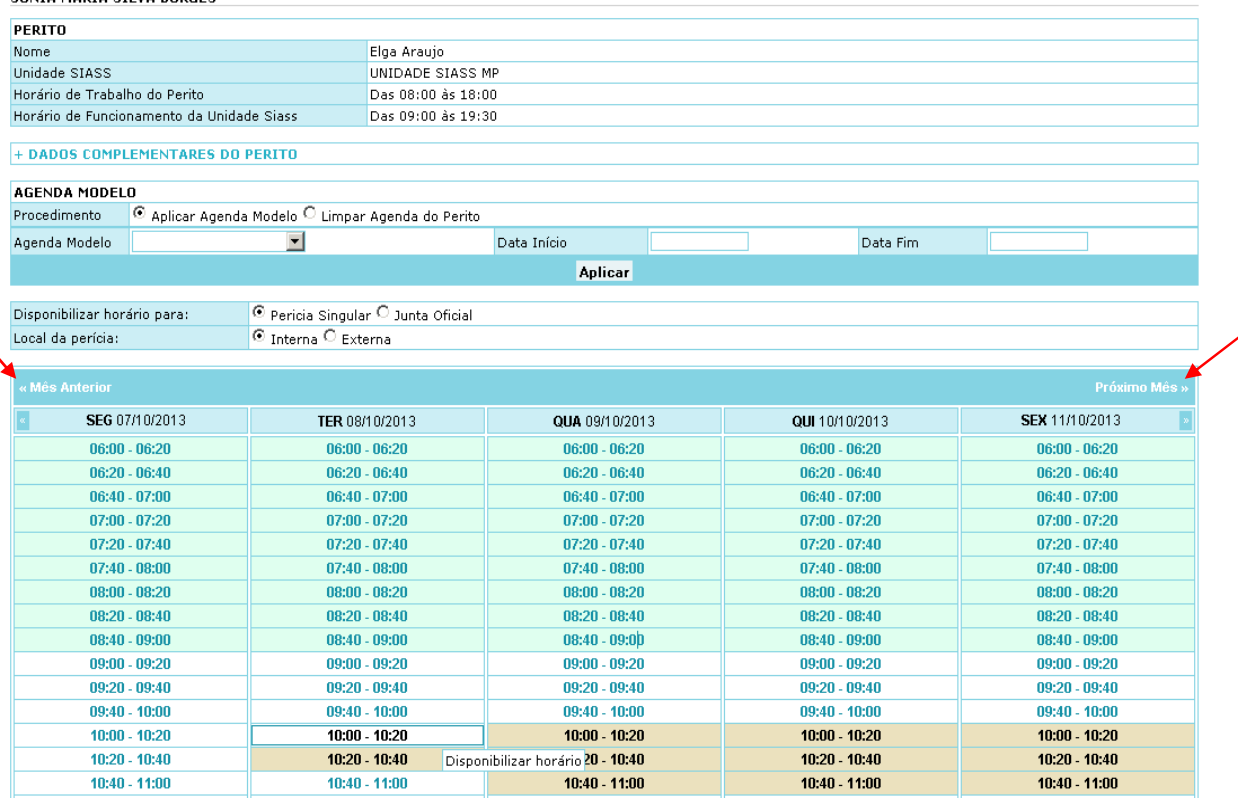

### **Figura 71: Opções do menu Agenda Perito / Quadro Técnico Multiprofissional.**

Outros dados do perito podem ser visualizados expandindo o campo "Dados Complementares do Perito". Se tiver havido mudança de tempo padrão da perícia e a agenda modelo for posterior a esse evento, a data de início para aplicação da agenda modelo deverá ser posterior à data prevista, ou as agendas de todos os peritos deverão ser remarcadas.

Ao tentar marcar uma agenda para o perito fora do horário de funcionamento da Unidade SIASS, o sistema informa e solicita confirmação. O mesmo ocorre ao se tentar marcar uma agenda para o perito fora do horário do trabalho cadastrado para o profissional.

 $\triangleq$ 

4.b. Para criar a agenda a partir de uma agenda modelo, clique no procedimento "Aplicar Agenda Modelo", selecione qual Agenda Modelo deseja aplicar, informe a Data Início (maior que a data atual), a Data Fim e clique no botão Aplicar. Será permitido o agendamento por até seis meses, conforme Figura 72.

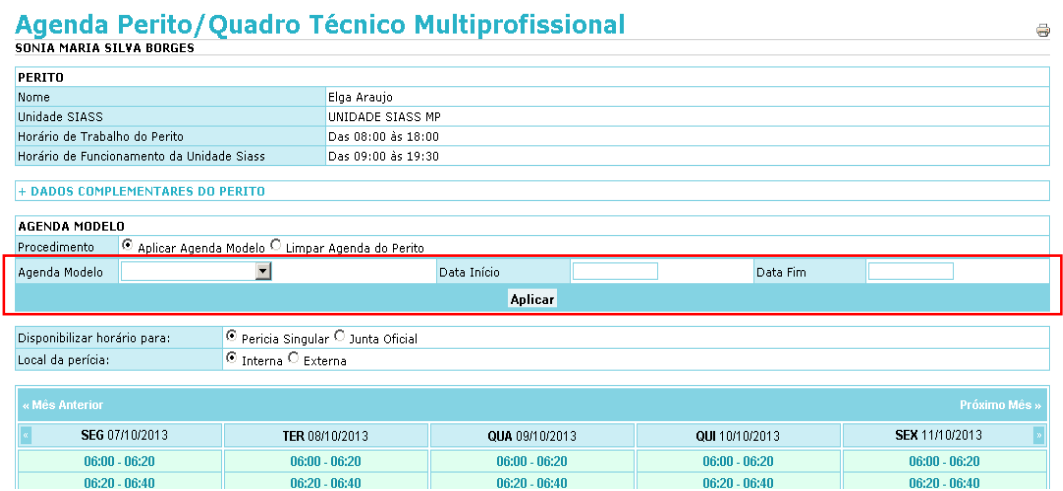

## **Figura 72: Opção Agenda Perito / Quadro Técnico Multiprofissional – Aplicar agenda modelo**

4.c. Para limpar a agenda do perito de uma única vez, clique no procedimento Limpar Agenda do Perito e informe a Data Início (maior que a data atual) e a Data Fim, conforme Figura 73.

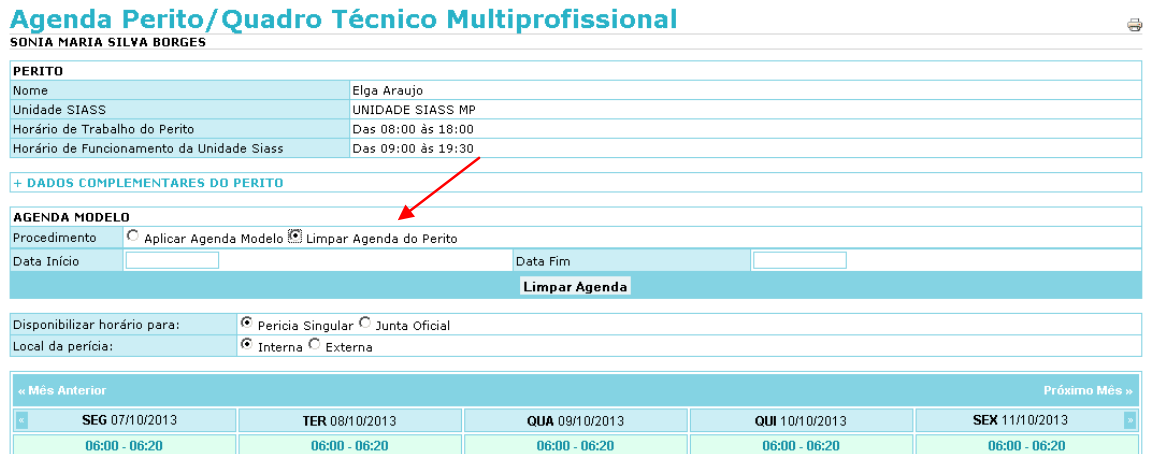

### **Figura 73: Opção Agenda Perito/Quadro Técnico Multidisciplinar – Limpar agenda do Perito**

### **AGENDAMENTO DE PERÍCIA**

1. Selecione no menu Agenda a opção Agendamento de Perícia, conforme Figura 74.

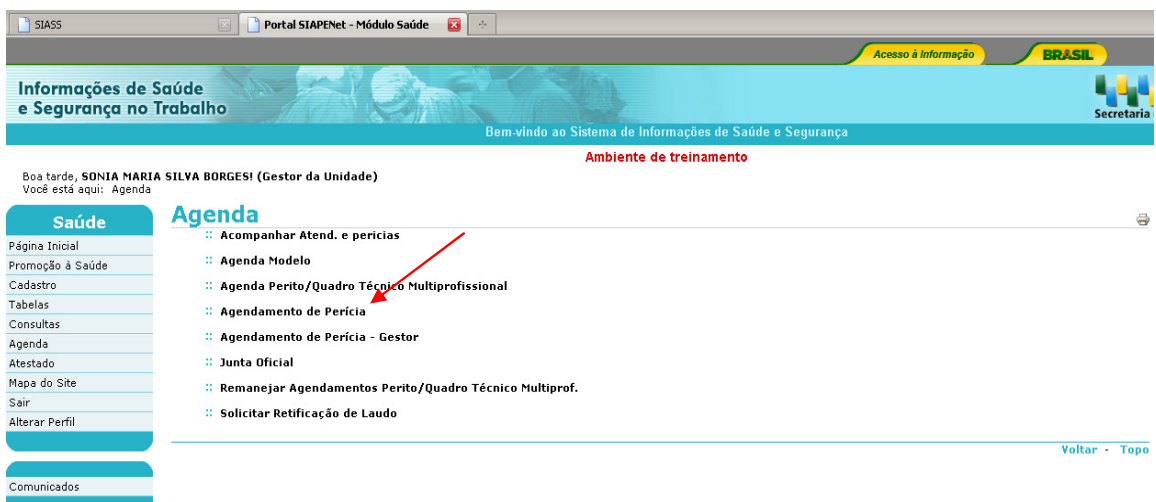

**Figura 74: Menu Agenda / Opção Agendamento de Perícia.** 

2. Deixe os parâmetros em branco e clique no botão "Incluir", conforme Figura 75.

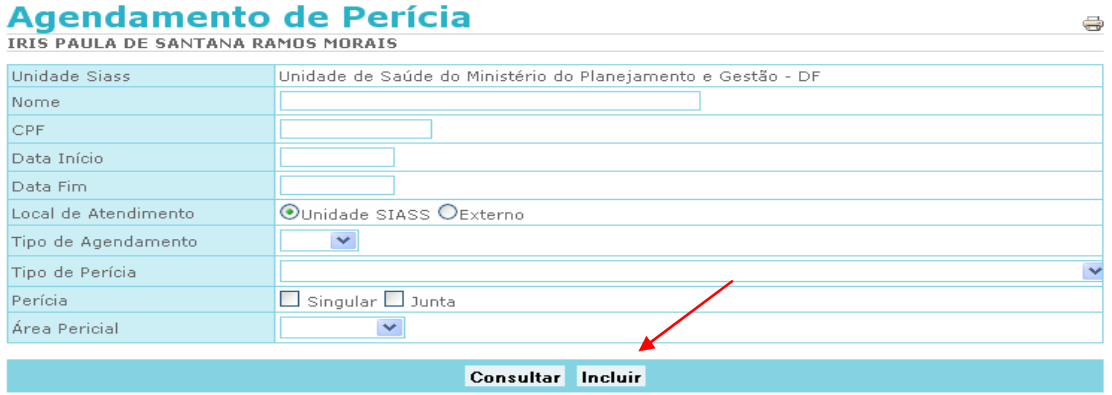

**Figura 75: Menu Agenda / Opção Agendamento de Perícia - Incluir** 

3. Clique no Tipo de Periciado, "servidor" ou "pensionista" e informe um dos parâmetros solicitados como a Identificação Única, Órgão, Matrícula, Nome ou CPF e clique no botão "Consultar", conforme Figura 76.

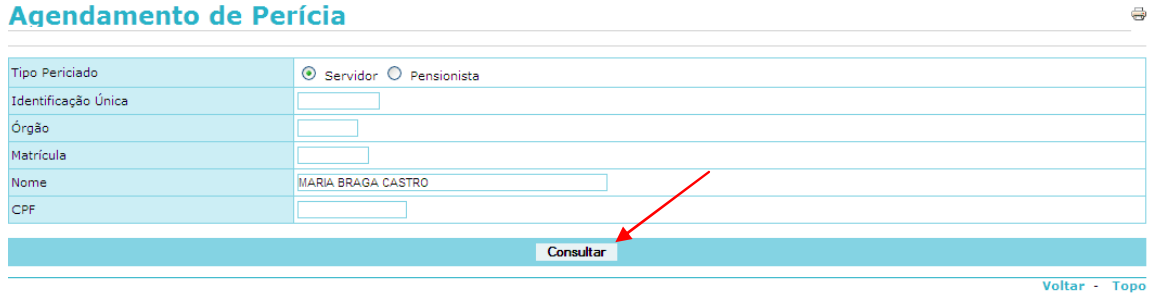

**Figura 76: Menu Agendamento de Perícia / Consulta.** 

SIAPE SAÚDE – Perícia Oficial em Saúde 53 / 81

4. Na tela seguinte, clique no nome do servidor ou pensionista para abrir o agendamento da perícia.

A perícia pode ser agendada para o próprio servidor, seu dependente ou para acompanhamento de familiar. Se for para o dependente ou acompanhamento familiar, selecione o nome do respectivo periciado. O dependente deverá estar cadastrado no Módulo de Dependentes do SIAPE.

O administrativo da Unidade SIASS poderá solicitar Junta Oficial em Saúde, informando a justificativa. Caberá ao Gestor da Unidade homologar ou recusar a solicitação.

Outros dados do servidor como endereço e dados funcionais podem ser visualizados expandindo o campo "Dados do Servidor", conforme Figura 77.

| - DADOS DO SERVIDOR      |                                      |       |        |  |                                             |          |                                  |             |
|--------------------------|--------------------------------------|-------|--------|--|---------------------------------------------|----------|----------------------------------|-------------|
| <b>DADOS DO SERVIDOR</b> |                                      |       |        |  |                                             |          |                                  |             |
| Nome                     | MARIA BRAGA CASTRO                   |       |        |  |                                             |          |                                  |             |
| Sexo                     | Feminino                             |       |        |  |                                             |          | Data de Nascimento<br>10/10/1959 |             |
| CPF                      | 11111111111111111111111<br><b>RG</b> |       |        |  | 111111111111111111                          |          |                                  |             |
| <b>ENDERECO</b>          |                                      |       |        |  |                                             |          |                                  |             |
| Logradouro               |                                      |       |        |  |                                             |          | Número                           | 11111       |
| Complemento              |                                      |       | Bairro |  |                                             |          | <b>CEP</b>                       | 1111111     |
| Cidade                   |                                      | UF    |        |  | <b>DDD</b> Telefone                         |          | Telefone                         | 11111111111 |
| E-mail                   |                                      |       |        |  |                                             |          |                                  |             |
| <b>DADOS FUNCIONAIS</b>  |                                      |       |        |  |                                             |          |                                  |             |
| Identificação Única      | 111111111111                         | Órgão | 20113  |  | - MINISTERIO DO PLANEJ., ORCAMENTO E GESTAO |          |                                  |             |
| Lotação de Exercício     |                                      |       |        |  | Matrícula SIAPE                             | 11111111 |                                  |             |
| Cargo                    |                                      |       |        |  | Função                                      |          |                                  |             |

**Figura 77: Campo Dados do Servidor.** 

5. Informe na tela "Dados do Agendamento" a área pericial identificando se é médica ou odontológica. Selecione o tipo de perícia, informe o telefone de contato e o local de atendimento, especificando se a perícia será na Unidade SIASS ou perícia externa. Clique no botão "Consultar Horários".

6. Perícia externa: se Domiciliar ou Hospitalar. Quando selecionada esta opção, informar os dados do endereço e o telefone do local onde será realizada a perícia.

6.a. A perícia pode ser agendada no primeiro dia disponível e para visualizá-la clique no botão "Consultar Horários";

6.b. A perícia pode ser agendada num dia específico. Informe a data, a qual deve ser sempre maior que a data atual e consulte a disponibilidade de horários;

6.c. A perícia pode ser colocada em "Lista de Espera", caso haja urgência e não exista horário disponível. Clique na opção correspondente.

### **LISTA DE ESPERA**

Cada Unidade SIASS possui sua própria lista de espera diária. No final de cada dia, esta lista de espera é apagada.

A lista de espera relaciona os servidores por ordem de entrada na lista, com exceções dos atendimentos preferenciais, informados pelo Usuário da Unidade SIASS no momento do agendamento na lista de espera. Quando o servidor é incluído na lista de espera, não será reservado um horário para o seu atendimento, devendo aguardar a possibilidade de encaixe para a realização da perícia. Para ser incluído na lista de espera, o servidor não pode ter um horário agendado.

Esta lista de espera pode ser visualizada por todos os Peritos da Unidade SIASS. O atendimento da lista pode ser realizado por qualquer Perito da Unidade SIASS e só é permitida para Perícia Singular.

O atendimento desta Lista de Espera será efetuado de acordo com a possibilidade e disponibilidade dos Peritos. Assim a gestão desta lista é de responsabilidade dos Usuários da Unidade SIASS e dos Peritos, conforme Figura 78.

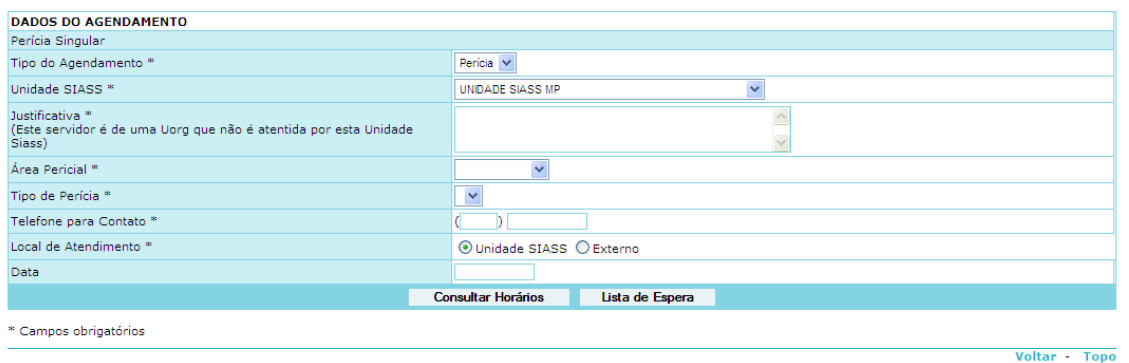

**Figura 78: Campo Dados do Agendamento.** 

1. Selecione o horário do agendamento da perícia. Se o dia e o horário disponíveis não atenderem, pode ser feita nova consulta, conforme Figura 79.

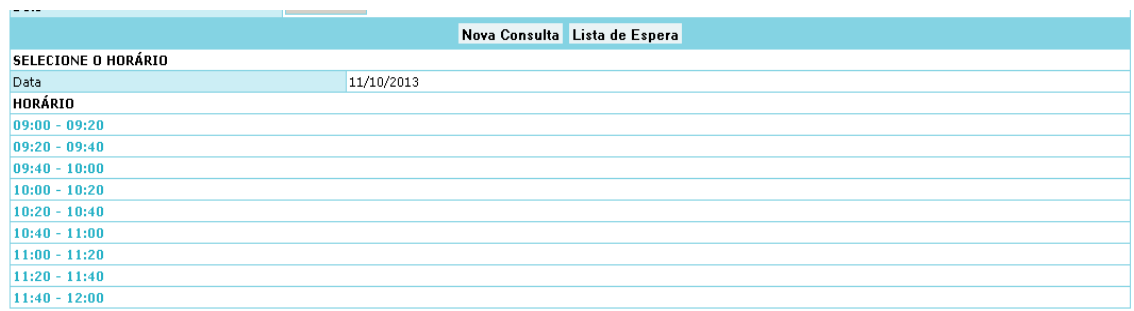

\* Campos obrigatórios

### **Figura 79: Seleção do horário.**

Antes de gravar o horário do agendamento da perícia, o mesmo ainda pode ser alterado, conforme Figura 80.

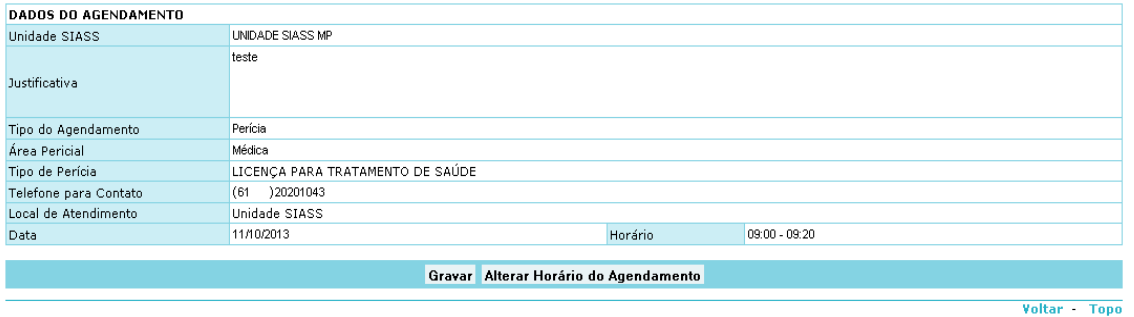

**Figura 80: Alteração do horário.** 

Após gravar o horário do agendamento da perícia, o sistema irá emitir um protocolo em arquivo PDF, que você poderá salvar ou imprimir, conforme Figura 81.

O protocolo possui um campo de Identificação que contém o nome do servidor, órgão, matrícula SIAPE e CPF, e ainda dados do Agendamento da perícia com a data, hora, tipo de perícia, endereço da Unidade SIASS e telefone para contato.

### **IMPORTANTE:**

Após o agendamento é enviado um e-mail para a UPAG comunicando a realização deste agendamento.

O e-mail é enviado para a caixa de e-mail da UPAG a qual o servidor pertence. O endereço eletrônico poderá ser alterado pela área de Gestão de Pessoas do órgão no SIAPE, na transação **>TBALENDUOR.** 

Caso o servidor possua mais de um vínculo é utilizado o e-mail do vínculo selecionado para a realização do agendamento. Também é enviado um e-mail para a UAPO relacionada ao servidor, quando esta existir na estrutura do órgão, com e-mail cadastrado.

O protocolo possui um campo de Identificação que contém o nome do servidor, órgão, matrícula SIAPE e CPF, e ainda dados do Agendamento da perícia com a data, hora, tipo de perícia, endereço da Unidade SIASS e telefone para contato.

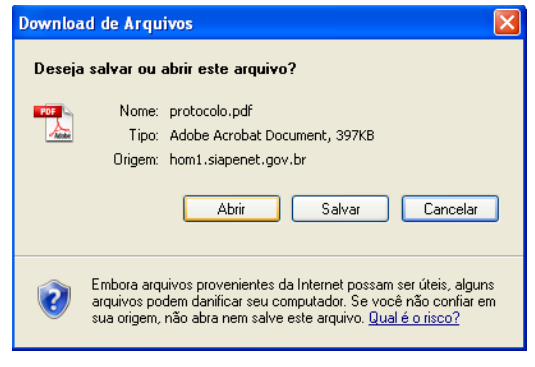

**Figura 81: Protocolo do agendamento.** 

Caso não apareça a mensagem para download de arquivos, verifique se o computador possui o software Adobe Reader, disponível no Portal www.adobe.com.

2 - Caso a perícia seja urgente ou não encontre horário disponível na agenda, providencie a inclusão de horário de perícia do servidor na Lista de Espera, conforme Figura 82.

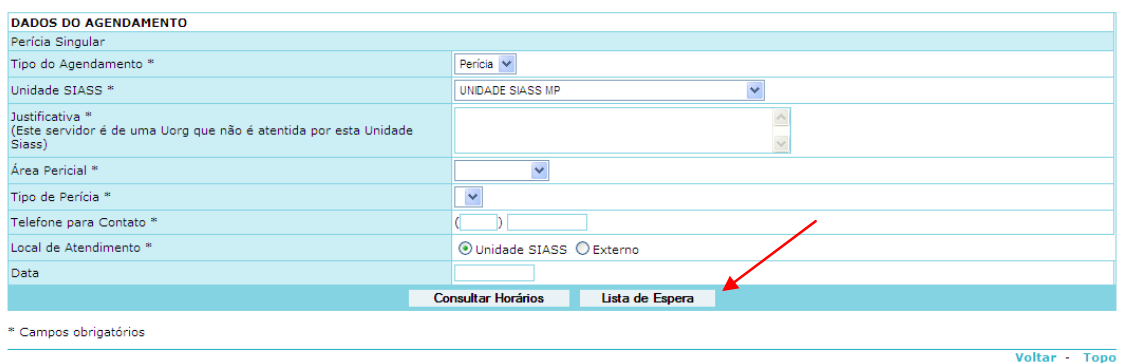

**Figura 82: Indicação da Lista de Espera.** 

3 - Informe se o atendimento é preferencial ou não e clique em "Gravar". Uma mensagem será gerada com a confirmação da gravação, conforme Figura 83.

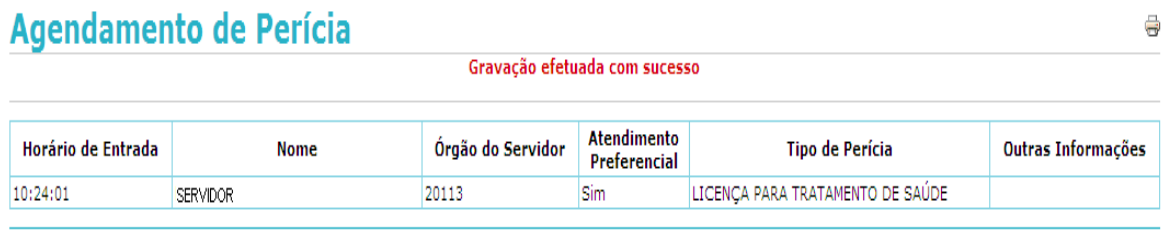

Voltar - Topo

### **Figura 83: Alerta da gravação efetuada.**

O atendimento fica sujeito à disponibilidade de horário, na forma de "encaixe" na agenda dos peritos.

A lista de espera se encerra no fim do dia e não é mantida na agenda do dia seguinte.

O sistema não permite incluir um servidor na lista de espera, caso ele já tenha um mesmo tipo de perícia agendada.

4 - Para consultar as perícias agendadas, informe algum parâmetro ou clique no botão "Consultar" na tela de Agendamento de Perícia, conforme Figura 84, para buscar todas as perícias.

### **Agendamento de Perícia**

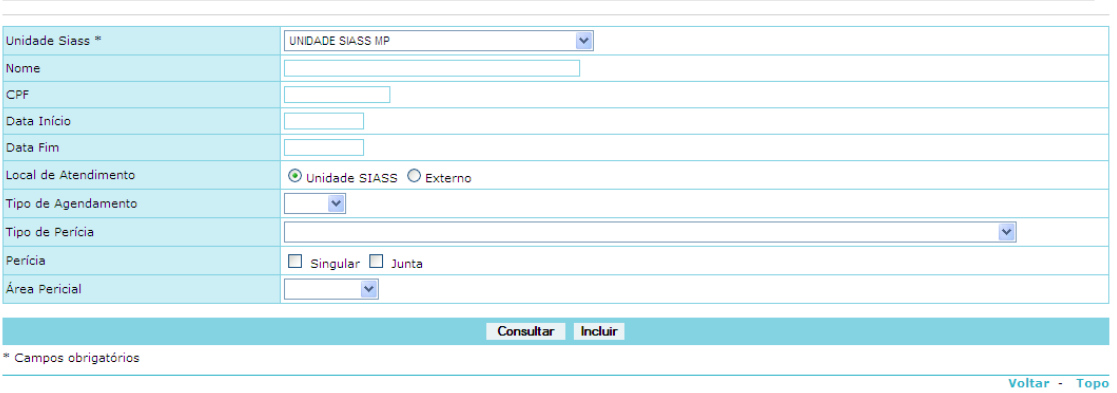

**Figura 84: Consulta de agendamento de perícia.** 

5 - Clique na data para expandir os dados do agendamento, conforme Figura 85.

| Unidade do Siass |                 | UNDADE SIASS MP |                          |                       |       |                     |             |                    |
|------------------|-----------------|-----------------|--------------------------|-----------------------|-------|---------------------|-------------|--------------------|
| Data             | Horário         | Perícia         | Nome Periciado           | <b>Tipo Periciado</b> | Órgão | <b>Tipo Perícia</b> | Tipo Agend. | Sit. da Perícia    |
| 03/10/2013       | $11:20 - 11:40$ | 0.000.019/2013  | <b>BENTO STAPE SAUDE</b> | Servidor              | 123   | Singular            | Perícia     | Iniciada Conclusão |
| 11/10/2013       | $09:00 - 09:20$ | 0.000.020/2013  | MARCIA BORGES            | Servidor              | 61014 | Singular            | Perícia     | Agendada           |

**Figura 85: Expansão dos dados do agendamento.** 

6 - Clique em "Reimprimir Protocolo" para abrir novamente o arquivo de protocolo gerado em PDF.

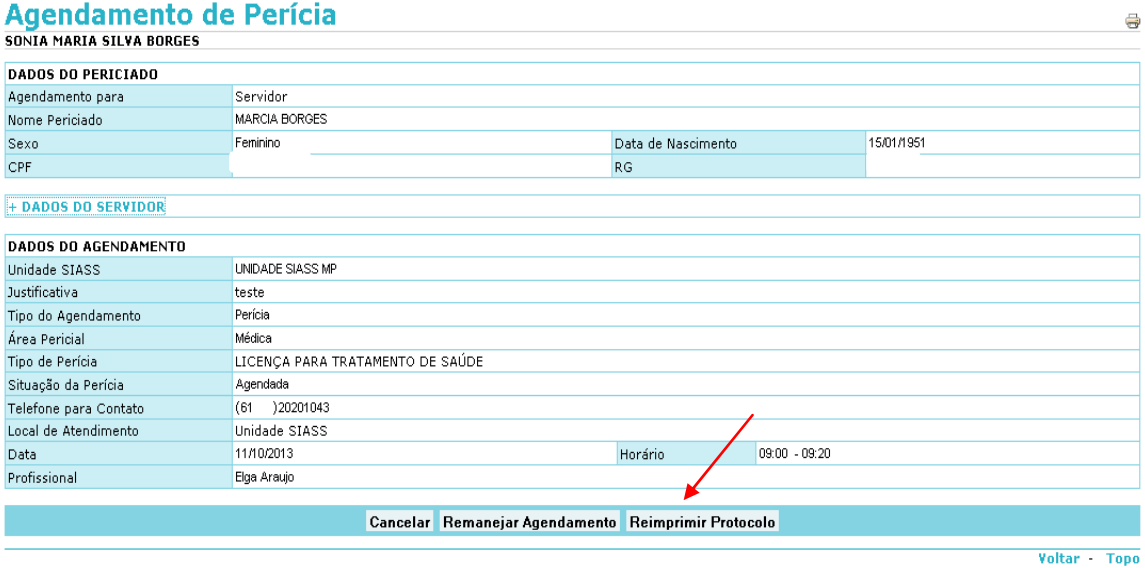

Voltar - Topo

 $\oplus$ 

Nesta mesma tela, existe a possibilidade de remanejar o agendamento.

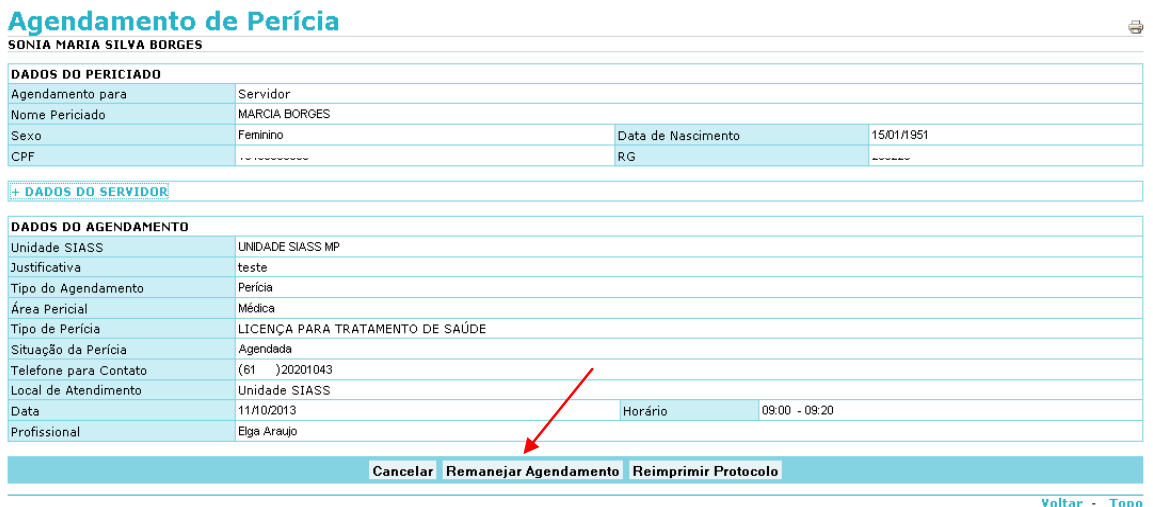

Após selecionar esta opção para remanejar o agendamento de perícia, será necessário consultar novos horários ou incluir em lista de espera, conforme Figura 86.

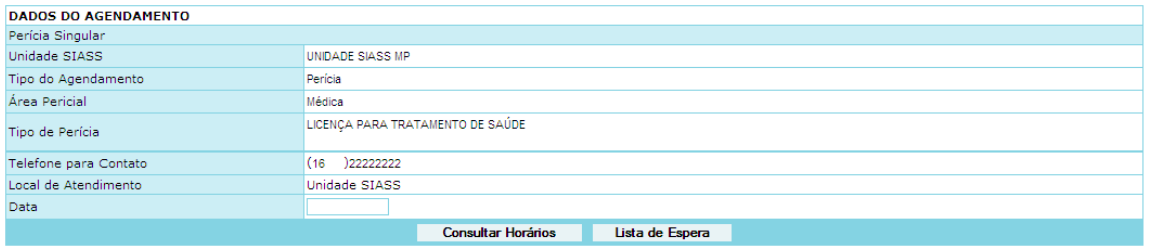

\* Campos obrigatórios

### **Figura 86: Indicação de consulta de horários e lista de espera.**

### **CALENDÁRIO PARA VISUALIZAÇÃO DE AGENDAS DISPONÍVEIS:**

O sistema exibe um calendário para visão geral e navegação entre as semanas e meses. No calendário é possível identificar os dias em que há horários disponíveis nas agendas e também os dias em que há agendamento de perícias.

### **ITENS EXCLUSIVOS DO PERFIL DE GESTOR DA UNIDADE**

### **ACOMPANHAMENTO DE ATENDIMENTOS E PERÍCIAS NA AGENDA**

A seguir serão tratados os itens exclusivos do perfil de Gestor da Unidade SIASS que estão localizados em Agenda: Acompanhar Atendimento e Perícias; Agendamento de Perícia – Gestor; Junta Oficial; Remanejar Agendamentos de Perito/Quadro Técnico Multiprofissional e Solicitar Retificação de Laudo.

1- Selecione no menu "Agenda" a opção Acompanhar Atendimento e Perícias, conforme indicado pela seta na Figura 87.

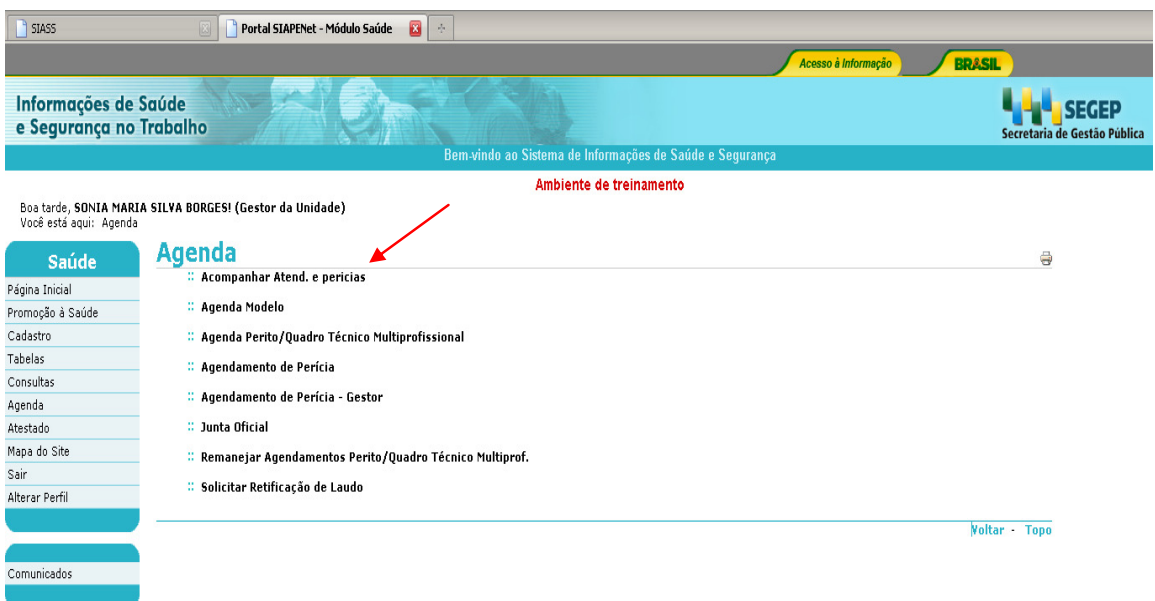

**Figura 87: Opção de agenda do gestor de Unidade.** 

O Sistema irá apresentar um relatório gerencial diário com a quantidade de atendimentos por tipo de perícia, se singular ou junta, do quadro técnico multiprofissional, dentre outros, conforme Figura 88.

| <b>Saúde</b>     |                                 | <b>Acompanhar Atend. e pericias</b> |              |                     |                                                    |              |                  |               | ÷               |  |
|------------------|---------------------------------|-------------------------------------|--------------|---------------------|----------------------------------------------------|--------------|------------------|---------------|-----------------|--|
| Página Inicial   | <b>SONIA MARIA SILVA BORGES</b> |                                     |              |                     |                                                    |              |                  |               |                 |  |
| Promoção à Saúde | <<                              |                                     |              |                     | Ouarta - 09/10/2013                                |              |                  |               | $\gg$           |  |
| Cadastro         |                                 |                                     | Perito       |                     |                                                    |              |                  |               |                 |  |
| Tabelas          | Horário                         | Otde.de Atendimentos                | Singular     | Junta               | Quadro Técnico Multiprofissional<br>Acompanhamento | Parecer      | <b>Atendidas</b> | Não Atendidas | <b>Externas</b> |  |
| Consultas        | $06:00 - 06:20$                 | $\circ$                             | $\bf{0}$     | 0                   | $\mathbf{0}$                                       | $\theta$     | 0                | $\theta$      | $\theta$        |  |
| Agenda           | $06:20 - 06:40$                 | 0                                   | $\bf{0}$     | 0                   | $\theta$                                           | $\mathbf{0}$ | 0                | $\theta$      | $\theta$        |  |
| Atestado         | $06:40 - 07:00$                 | 0                                   | 0            | 0                   | $\mathbf 0$                                        | $\theta$     | 0                | $\theta$      | $\theta$        |  |
| Mapa do Site     | $07:00 - 07:20$                 | $\mathbf 0$                         | $\theta$     | $\Omega$            | $\mathbf 0$                                        | $\theta$     | 0                | $\theta$      | $\theta$        |  |
| Sair             | $07:20 - 07:40$                 | $\mathbf 0$                         | $\theta$     | $\theta$            | $\mathbf{0}$                                       | $\mathbf{0}$ | 0                | $\theta$      | $\theta$        |  |
| Alterar Perfil   | $07:40 - 08:00$                 | 0                                   | $\bf{0}$     | 0                   | $\mathbf 0$                                        | $\mathbf{0}$ | 0                | $\theta$      | $\theta$        |  |
|                  | $08:00 - 08:20$                 | 0                                   | $\mathbf{0}$ | 0                   | $\mathbf 0$                                        | $\theta$     | 0                | $\theta$      | $\theta$        |  |
|                  | $08:20 - 08:40$                 | $\mathbf 0$                         | $\theta$     | $\Omega$            | $\mathbf 0$                                        | $\theta$     | 0                | $\theta$      | $\theta$        |  |
|                  | $08:40 - 09:00$                 | $\theta$                            | $\mathbf{0}$ | $\theta$            | $\mathbf{0}$                                       | $\mathbf{0}$ | 0                | $\theta$      | $\Omega$        |  |
| Comunicados      | $09:00 - 09:20$                 | 0                                   | $\bf{0}$     | 0                   | $\theta$                                           | $\mathbf{0}$ | 0                | $\theta$      | $\mathbf{0}$    |  |
|                  | $09:20 - 09:40$                 | 0                                   | $\bf{0}$     | 0                   | $\theta$                                           | $\mathbf{0}$ | 0                | $\theta$      | $\theta$        |  |
|                  | $09:40 - 10:00$                 | 0                                   | $\theta$     | n                   | 0                                                  | $\theta$     | 0                | $\theta$      | $\theta$        |  |
|                  | $10:00 - 10:20$                 | $\mathbf 0$                         | $\theta$     | 0                   | $\mathbf{0}$                                       | $\theta$     | 0                | $\theta$      | $\theta$        |  |
|                  | $10:20 - 10:40$                 | 0                                   | $\mathbf{0}$ | $\ddot{\mathbf{0}}$ | $\mathbf 0$                                        | $\theta$     | 0                | $\theta$      | $\theta$        |  |
|                  | $10:40 - 11:00$                 | 0                                   | 0            | 0                   | $\mathbf 0$                                        | $\theta$     | 0                | $\theta$      | $\theta$        |  |
|                  | $11:00 - 11:20$                 | $\mathbf 0$                         | 0            | n                   | $\mathbf{0}$                                       | $\theta$     | 0                | $\theta$      | $\theta$        |  |
|                  | $11:20 - 11:40$                 | $\theta$                            | $\bf{0}$     | 0                   | $\,0\,$                                            | $\theta$     | 0                | $\theta$      | $\theta$        |  |
|                  | $11:40 - 12:00$                 | 0                                   | $\bf{0}$     | $\mathbf 0$         | $\theta$                                           | $\mathbf{0}$ | 0                | $\theta$      | $\theta$        |  |
|                  | $12:00 - 12:20$                 | 0                                   | $\theta$     | 0                   | 0                                                  | $\bf{0}$     | 0                | $\theta$      | $\theta$        |  |

**Figura 88: relatório gerencial diário de atendimentos por tipo de perícia.** 

2- Para mudar o dia de qualquer consulta, clique nas setas correspondentes à mudança de data (<< ou >>) nas laterais esquerda (anterior) e direita (posterior), conforme Figura 89.

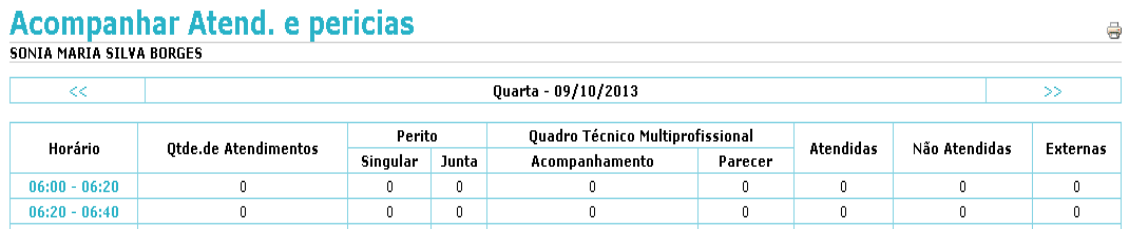

**Figura 89: Acompanhar atendimento e perícias - Alteração do dia.** 

## **AGENDAMENTO DE PERÍCIA – GESTOR**

Antes de fazer o agendamento de uma perícia, cada Unidade SIASS já deverá ter efetuado o cadastro dos peritos que nela atuam, conforme instrução dos capítulos "Cadastro do Perito", "Cadastro de Pessoa Extra-Siape" e "Consulta de Perito", tratados anteriormente neste Manual.

Há diferença entre a funcionalidade "agendamento de perícia – gestor" e "agendamento de perícia": Na opção "agendamento de perícia – gestor" o sistema permite selecionar o perito, tratando de casos excepcionais que deverão ser avaliados pelo gestor.

1- Selecione o menu Agenda a opção Agendamento de Perícia – Gestor: Figura 90.

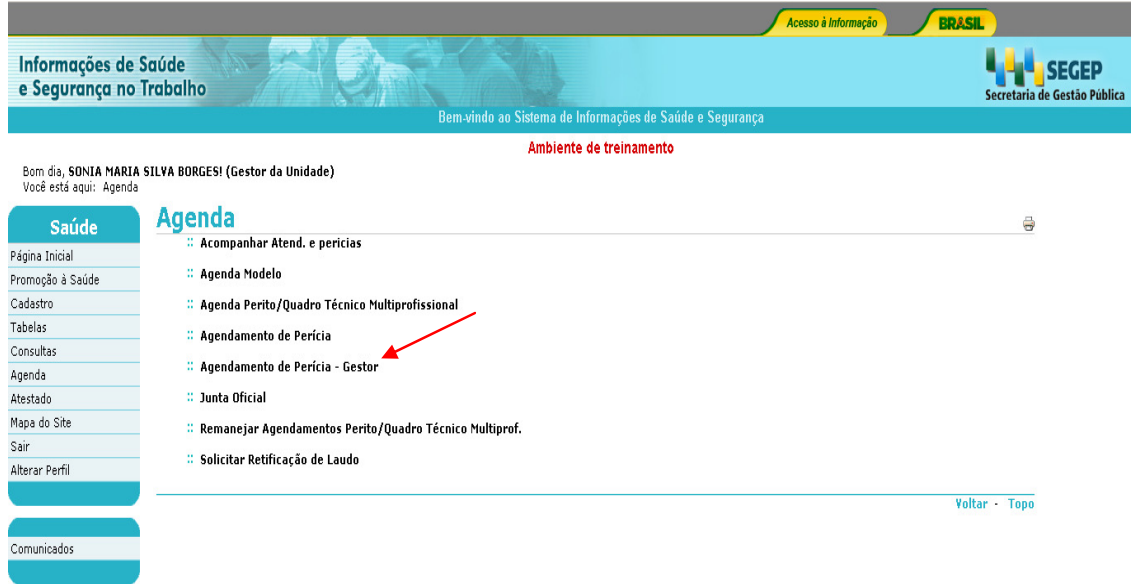

**Figura 90: Agendamento de Perícia – Gestor.** 

2- Informe o tipo de periciado e um parâmetro para consulta, como a identificação única, órgão, matrícula, nome ou CPF. Utilize, preferencialmente, o número do CPF do servidor, assim você evita erros no agendamento, conforme Figura 91.

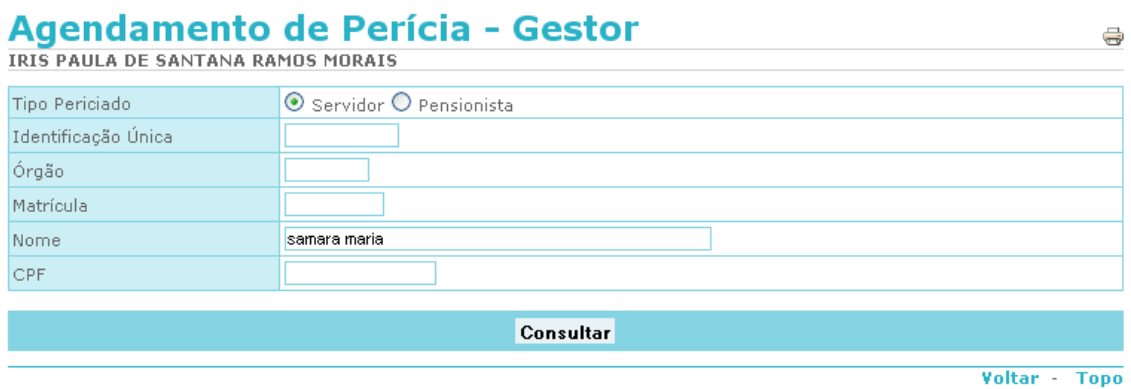

**Figura 91: Agendamento de Perícia – Gestor.** 

3- Na tela subseqüente, clique na opção "Perito" para selecionar o profissional, conforme destacado na Figura 92:

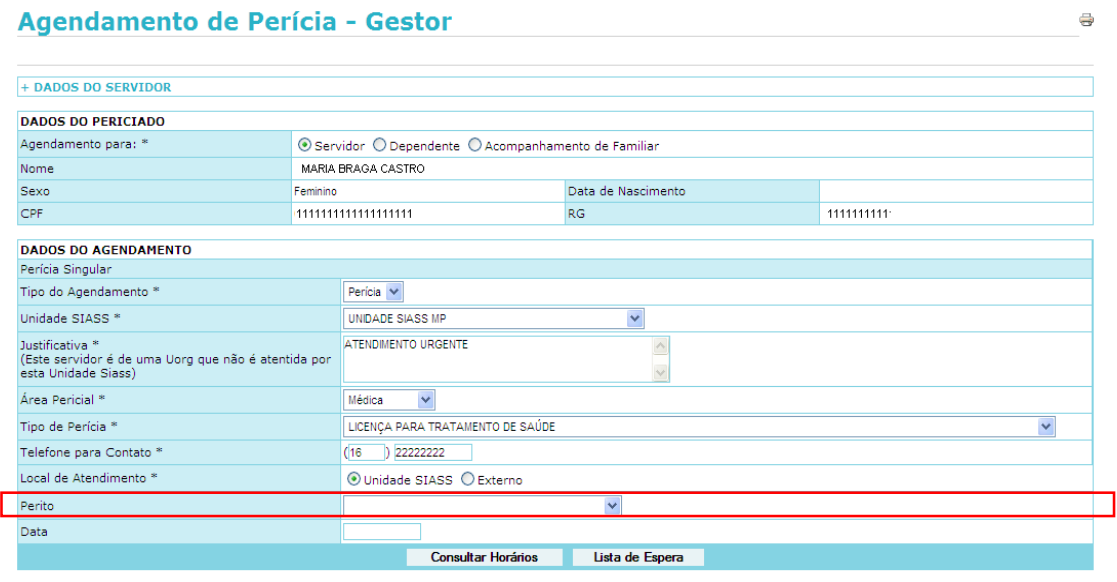

\* Campos obrigatórios

**Figura 92: Seleção do Perito.** 

### **AGENDAMENTO DE JUNTA OFICIAL**

1 - Selecione, no menu Agenda, a opção "Junta Oficial". Figura 93.

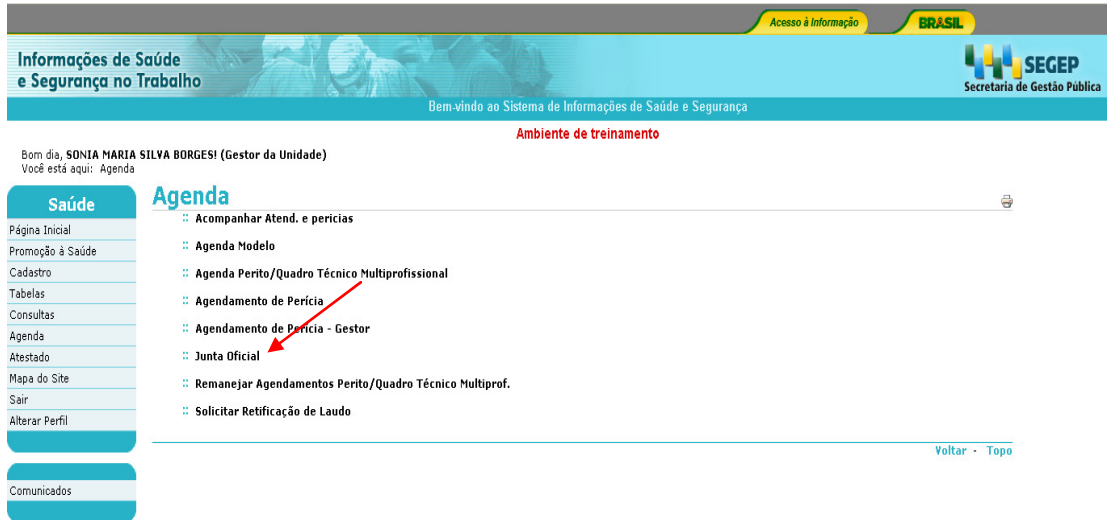

### **Figura 93: Menu – opção Junta Oficial.**

2 - Na tela subsequente, você visualizará Juntas Oficiais que porventura já tenham sido formadas. Clique em uma delas para ter acesso a maiores informações, iniciar montagem de junta oficial ou recusar solicitação, conforme opções que serão apresentadas no rodapé da página, conforme Figura 94.

## **Junta Oficial**

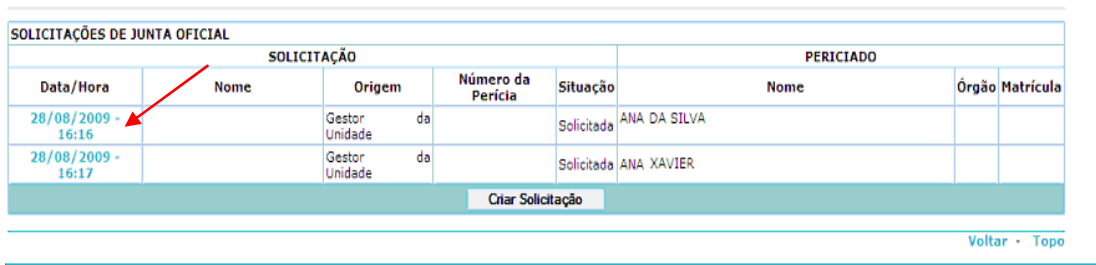

÷

## **Junta Oficial**

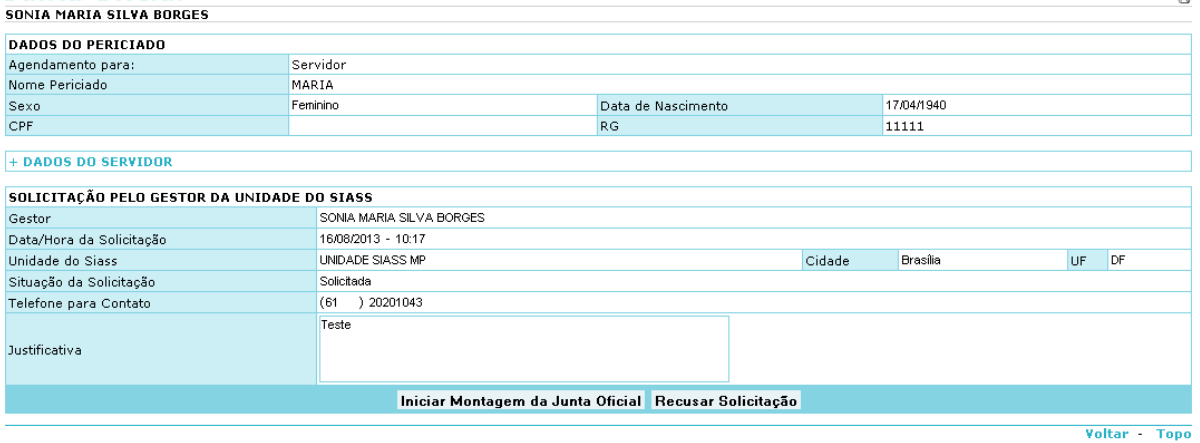

**Figura 94: Detalhamento de Junta Oficial.** 

3 - Ao iniciar a montagem da junta oficial, informe o tipo de perícia, selecione os nomes dos peritos ou a especialização, consulte os horários ou informe a data desejada para a perícia e clique no botão "Incluir", conforme Figura 95.

A data e o horário da agenda da junta oficial irão depender da combinação da agenda dos peritos. Os peritos deverão ter agendas para junta em dias e horários iguais.

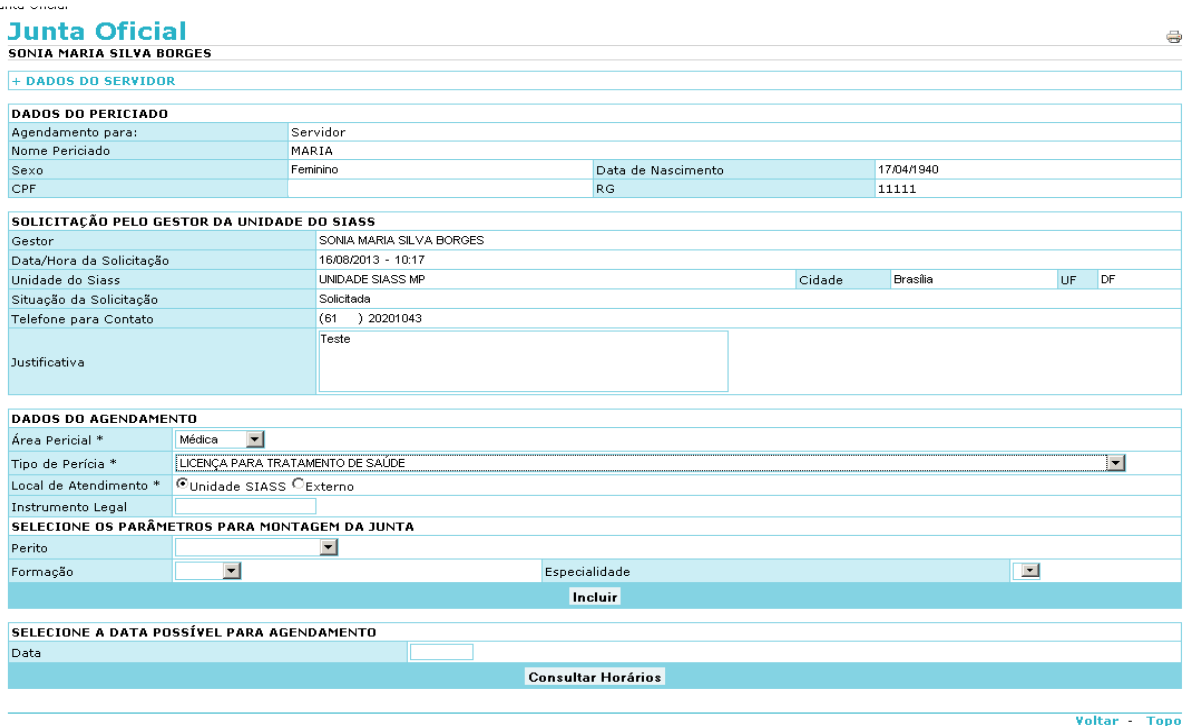

**Figura 95: Montagem de Junta Oficial.** 

SIAPE SAÚDE – Perícia Oficial em Saúde 64 / 81

a,

1- Caso você recuse a solicitação de junta, deverá informar o motivo da recusa no campo indicado pela seta, conforme Figura 96.

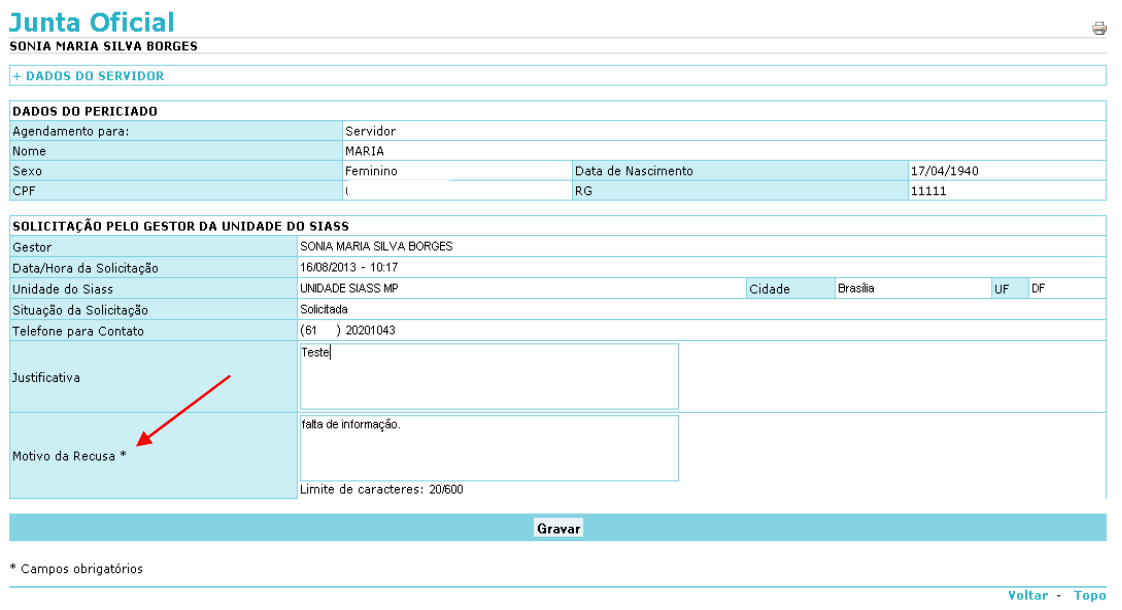

**Figura 96: Indicação de motivo de recusa.** 

### **REMANEJAMENTO DO AGENDAMENTO DE PERITO / QUADRO TÉCNICO MULTIPROFISSIONAL**

1 - Selecione no menu Agenda a opção Remanejar Agendamentos Perito/Quadro Técnico Multiprofissional, conforme Figura 97.

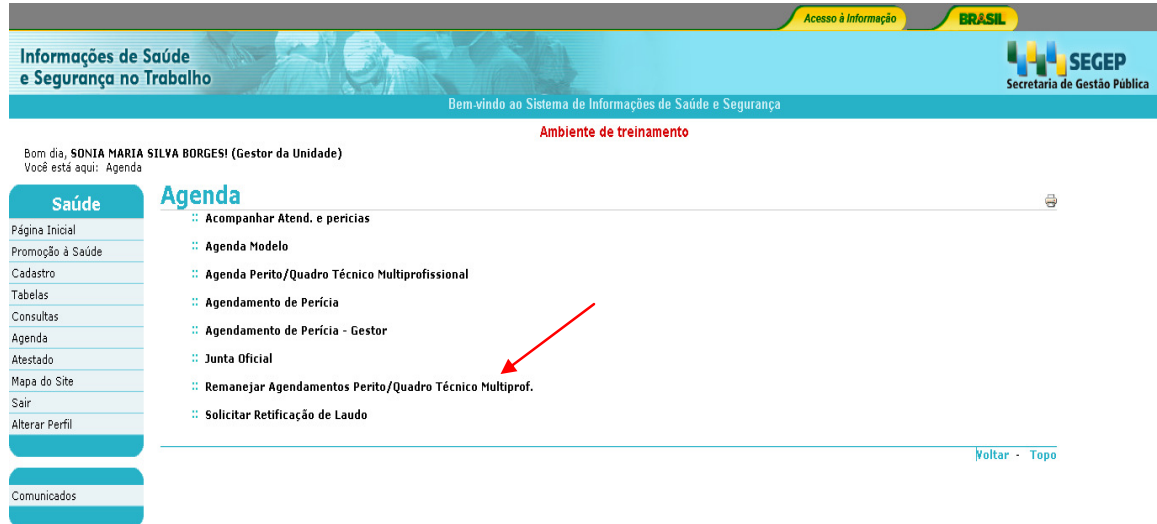

**Figura 97: Opção de remanejamento destacada na Agenda.** 

SIAPE SAÚDE – Perícia Oficial em Saúde 65 / 81

2 - Informe dados como a identificação única, nome ou CPF e clique em Consultar, conforme Figura 98.

| Remanejar Agendamentos Perito/Quadro Técnico Multiprof. |                                                   |               |  |  |  |
|---------------------------------------------------------|---------------------------------------------------|---------------|--|--|--|
| <b>Unidade Siass</b>                                    | <b>UNIDADE SIASS MP</b>                           |               |  |  |  |
| Identificação Única                                     |                                                   |               |  |  |  |
| Nome                                                    |                                                   |               |  |  |  |
| CPF                                                     |                                                   |               |  |  |  |
| Tipo Consulta *                                         | $\vee$ Perito<br>Quadro Técnico Multiprofissional |               |  |  |  |
|                                                         | <b>Consultar</b>                                  |               |  |  |  |
| * Campos obrigatórios                                   |                                                   |               |  |  |  |
|                                                         |                                                   | Voltar - Topo |  |  |  |

**Figura 98: Inclusão de dados para remanejamento.** 

3 - Selecione o nome do servidor, conforme Figura 99.

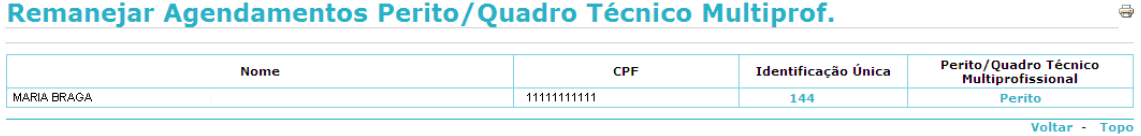

### **Figura 99: Identificação do servidor – remanejamento.**

## **3 Informe a data da agenda, conforme Figura 100.**

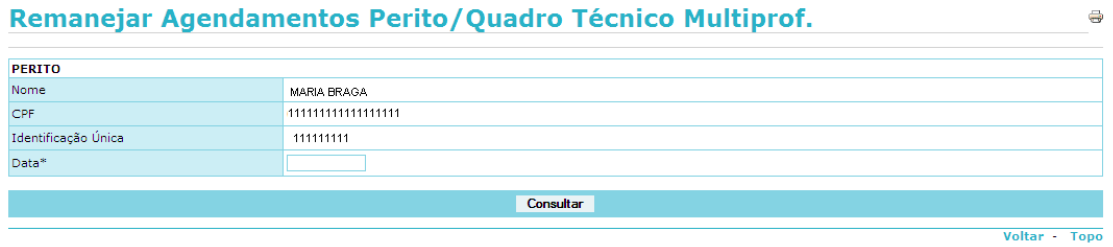

### **Figura 100: Remanejamento do servidor – data.**

4 Clique no horário da perícia e informe a nova data do agendamento, conforme Figura 101.

#### Remanejar Agendamentos Perito/Quadro Técnico Multiprof.  $\overline{d}$

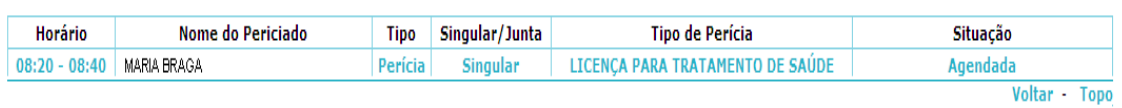

### **Figura 101: Opção para incluir nova data.**

SIAPE SAÚDE – Perícia Oficial em Saúde 66 / 81

### **SOLICITAR RETIFICAÇÃO DE LAUDO**

Esta funcionalidade destina-se a criar uma solicitação de retificação de laudo. O Gestor da Unidade SIASS poderá solicitar retificação, caso o perito que realizou a perícia não se encontre em exercício na Unidade SIASS, ou ainda por algum erro na informação referente à perícia.

A solicitação de retificação de laudo é realizada somente pelo Gestor da Unidade SIASS, devendo escolher um novo perito para a realização da perícia.

A solicitação de retificação do laudo possui dois tipos de situações:

- Encaminhada: quando o Gestor da Unidade SIASS encaminha a solicitação de retificação de perícia; e

- Concluída: quando o perito realiza a retificação da perícia que lhe foi encaminhada.

Destaca-se que a perícia não será alterada, somente os dados referentes a sua conclusão, como tipo de perícia, data de início e quantidade de dias de afastamento poderão ser alterados. O novo laudo será emitido com o status de retificação e com o nome do perito que efetuou a retificação.

1- Selecione no menu Agenda a opção "Solicitar Retificação de Laudo", conforme Figura 102.

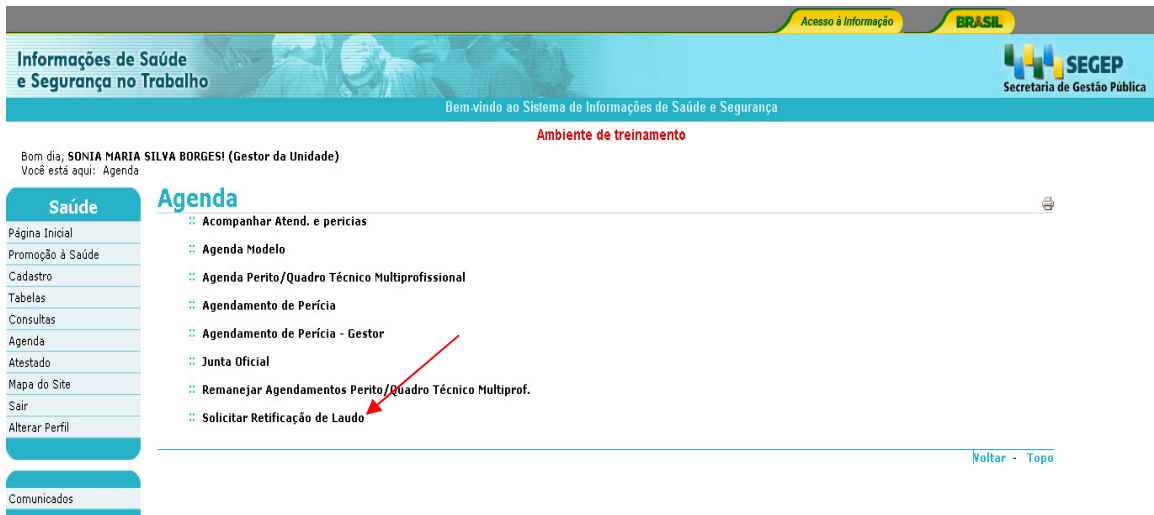

**Figura 102: Opção – Agenda - Solicitar Retificação de Laudo.** 

2- Para incluir clique em "Incluir Solicitação de Retificação de Laudo", conforme Figura 103.

# Solicitar Retificação de Laudo

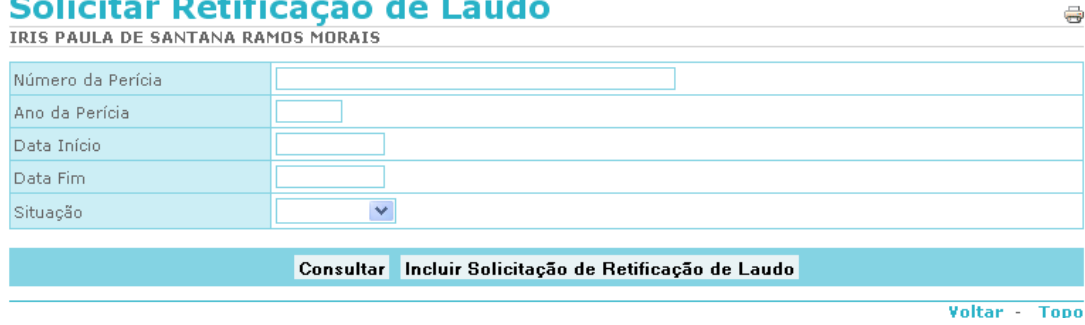

### **Figura 103 – incluir Solicitação de Retificação de Laudo.**

3- Informe um parâmetro para consulta: nome, CPF, data início, data fim, número da perícia ou ano da perícia e clique em "Consultar". Somente poderá ser retificada perícia concluída, conforme Figura 104.

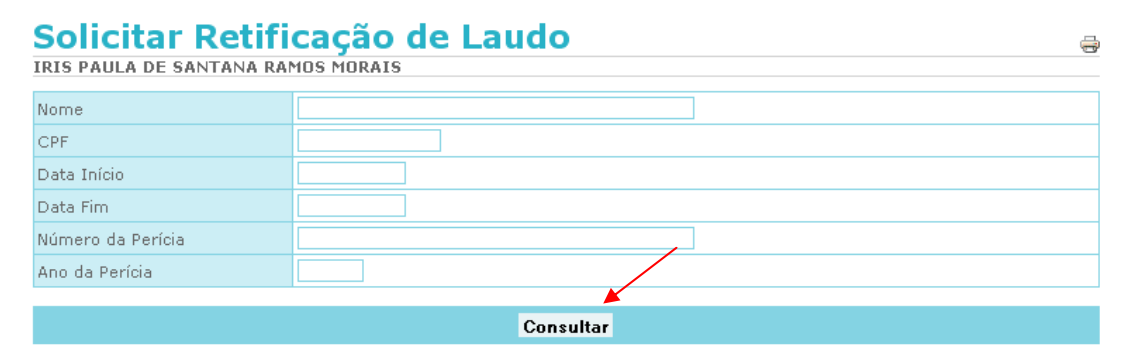

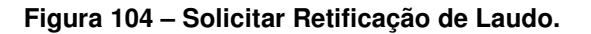

4- Serão retornadas as perícias conforme parâmetro estabelecido. Clique no horário, conforme demonstrado na Figura 105.

|                          | Solicitar Retificação de Laudo<br>U<br>IRIS PAULA DE SANTANA RAMOS MORAIS |                    |                                     |                                                                   |  |                    |  |  |  |  |
|--------------------------|---------------------------------------------------------------------------|--------------------|-------------------------------------|-------------------------------------------------------------------|--|--------------------|--|--|--|--|
| Número/Ano da<br>Perícia | Data                                                                      | Horário            | Nome                                | Tipo                                                              |  | Perícia Situação   |  |  |  |  |
| 5/2010                   | 11/05/2010                                                                | $08:00 -$<br>08:20 | ANA MARIA ABRANTES<br><b>COELHO</b> | REMOÇÃO POR MOTIVO DE<br>DOENCA DE FAMILIAR DO<br><b>SERVIDOR</b> |  | Singular Concluída |  |  |  |  |
| 9/2010                   | 19/05/2010                                                                | $08:00 -$<br>08:20 | ANA MARIA ABRANTES<br><b>COELHO</b> | LICENCA PARA TRATAMENTO DE<br>SAÚDE                               |  | Singular Concluída |  |  |  |  |
| 12/2010                  | 20/05/2010                                                                | $08:00 -$<br>08:20 | ANA MARIA ABRANTES<br>COELHO        | LICENÇA PARA TRATAMENTO DE<br>SAÚDE                               |  | Singular Concluída |  |  |  |  |
| 14/2010                  | 21/05/2010                                                                | $10:00 -$<br>10:20 | ANA MARIA ABRANTES<br><b>COELHO</b> | LICENÇA PARA TRATAMENTO DE<br>SAUDE                               |  | Singular Concluída |  |  |  |  |
| 16/2010                  | 21/05/2010                                                                | $12:00 -$<br>12:20 | ANA MARIA ABRANTES<br><b>COELHO</b> | LICENCA PARA TRATAMENTO DE<br>SAUDE                               |  | Singular Concluída |  |  |  |  |

**Figura 105 – Retorno da Consulta para solicitação de Retificação de Laudo.** 

5- Selecione o perito que irá retificar o laudo, inclua o motivo da retificação no campo justificativa e faça a gravação, conforme Figura 106.

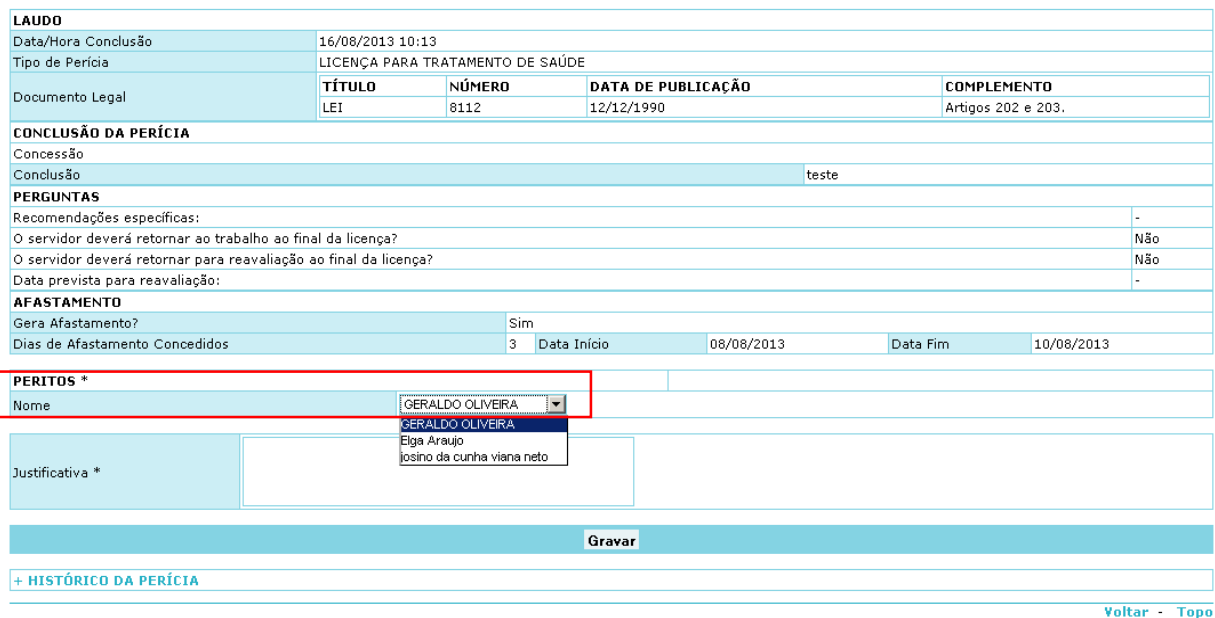

**Figura 106 – Retificação de laudo – Seleção do Perito.** 

6- Para consultar retificações encaminhadas ou concluídas, informe um dos parâmetros para pesquisa: número da perícia, ano da perícia, data início ou data fim. Também será possível selecionar pela situação da perícia: concluída ou encaminhada. Observe a Figura 107.

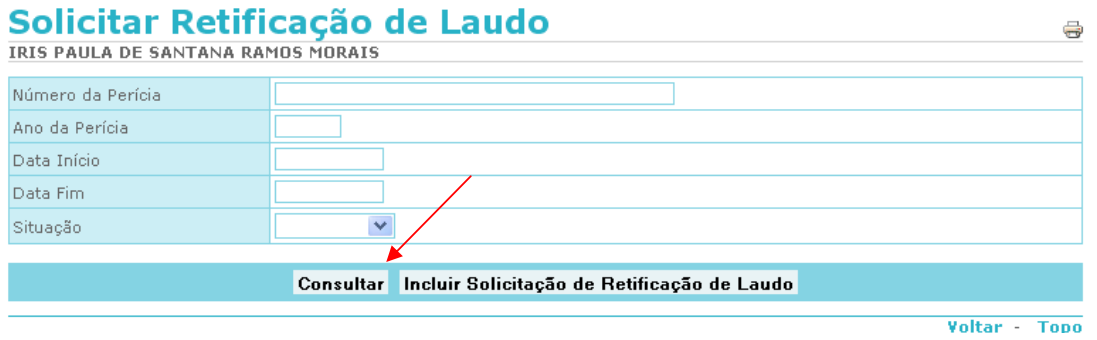

**Figura 107: Opção para Incluir Retificação de Laudo.** 

7- Após informar o parâmetro, será retornada a consulta, clique no número da perícia. Destacado na funcionalidade em azul. Figura 108.

## Solicitar Retificação de Laudo

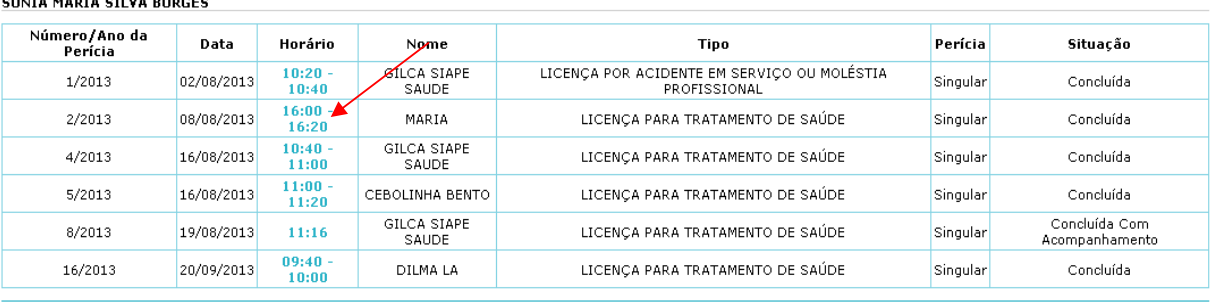

Voltar - Topo

 $\overline{d}$ 

### **Figura 108: Retorno da Consulta de Solicitação de Retificação de Laudo.**

## **REGISTRO DE ATESTADO**

Esta funcionalidade destina-se a inclusão de atestados médicos ou odontológicos inferiores a 15 dias. Você deverá transcrever para o sistema exatamente o que está escrito no atestado. Quando incluído o atestado, o sistema irá gerar um protocolo em PDF, para impressão e entrega ao servidor.

Os atestados de até 5 dias corridos não podem ultrapassar 14 dias acumulados no período de 12 meses.

Os atestados devem conter, obrigatoriamente, o código da CID. Caso não tenha esta informação, uma perícia deverá ser agendada.

1 – Selecione no menu Atestado a opção "Registro de Atestados", conforme Figura 109.

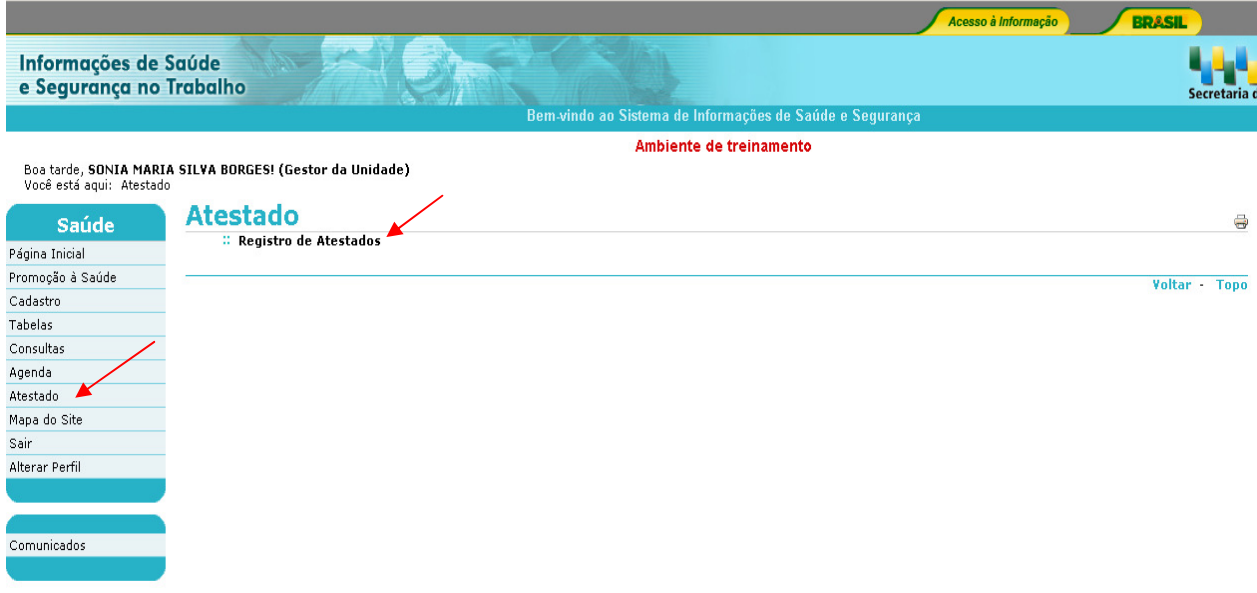

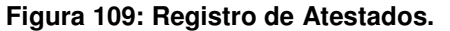

2 – Clique no botão "Incluir", conforme Figura 110.

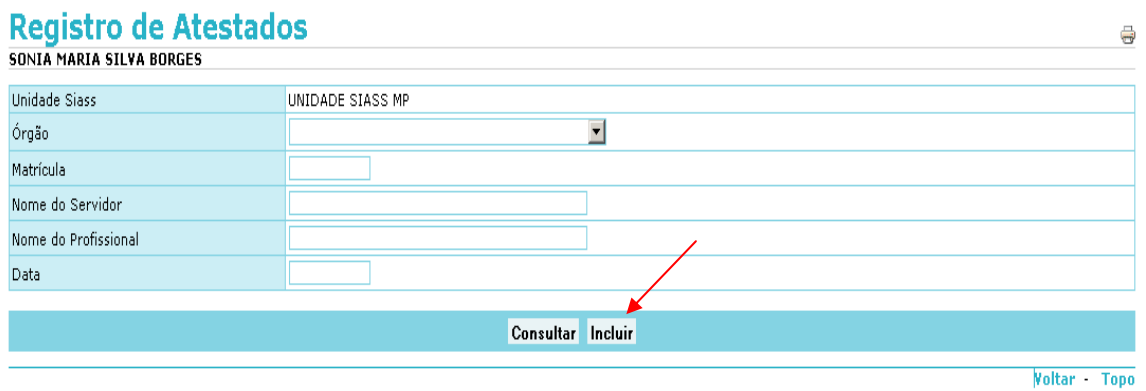

**Figura 110: Opção para Incluir Registro de Atestados** 

3 – Informe um dos parâmetros para consulta: identificação única, órgão, matrícula, nome ou CPF, conforme Figura 111.

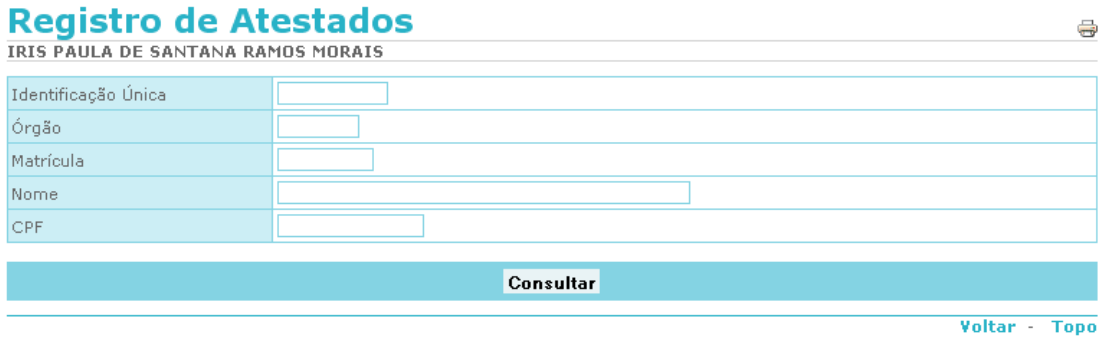

**Figura 111: Consulta dados do Servidor** 

4 – Será detalhado o nome, identificação única e CPF do servidor, conforme Figura 112. Clique no nome do servidor.

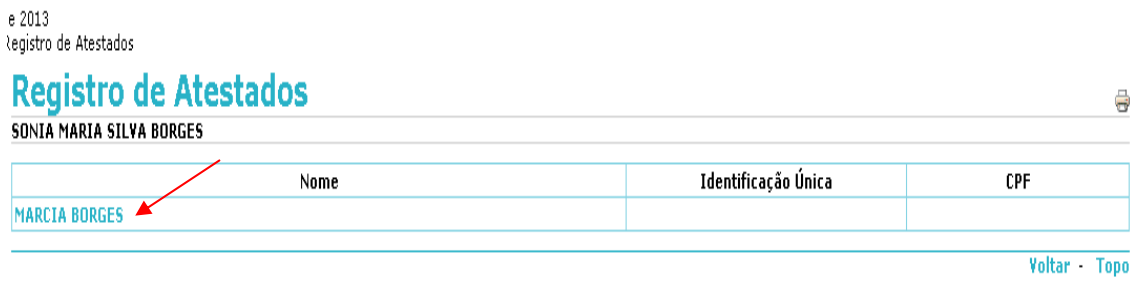

## **Figura 112: Retorno da Consulta – Registro de Atestados.**

SIAPE SAÚDE – Perícia Oficial em Saúde 71 / 81

5 – Caso deseje, você poderá consultar mais dados do servidor. Basta clicar em "+ dados" do servidor, que serão apresentados os dados pessoais e os funcionais do servidor consultado, conforme destacado na Figura 113.

6 – Selecione a espécie: "licença para tratamento da saúde" quando se tratar de servidor ou "licença por motivo em pessoa da família" quando se tratar de familiar do servidor. Na inclusão de familiar, o mesmo deverá estar cadastrado obrigatoriamente no Módulo de Dependentes do SIAPE, com o código de benefício igual a 11. Os campos marcados com **\*** (asterisco) são de preenchimento obrigatório. Preenchidos todos os campos, clicar em "Gravar" e os dados do atestado irão constar do final da página. Poderá ser incluído um ou mais atestados, conforme Figura 113.

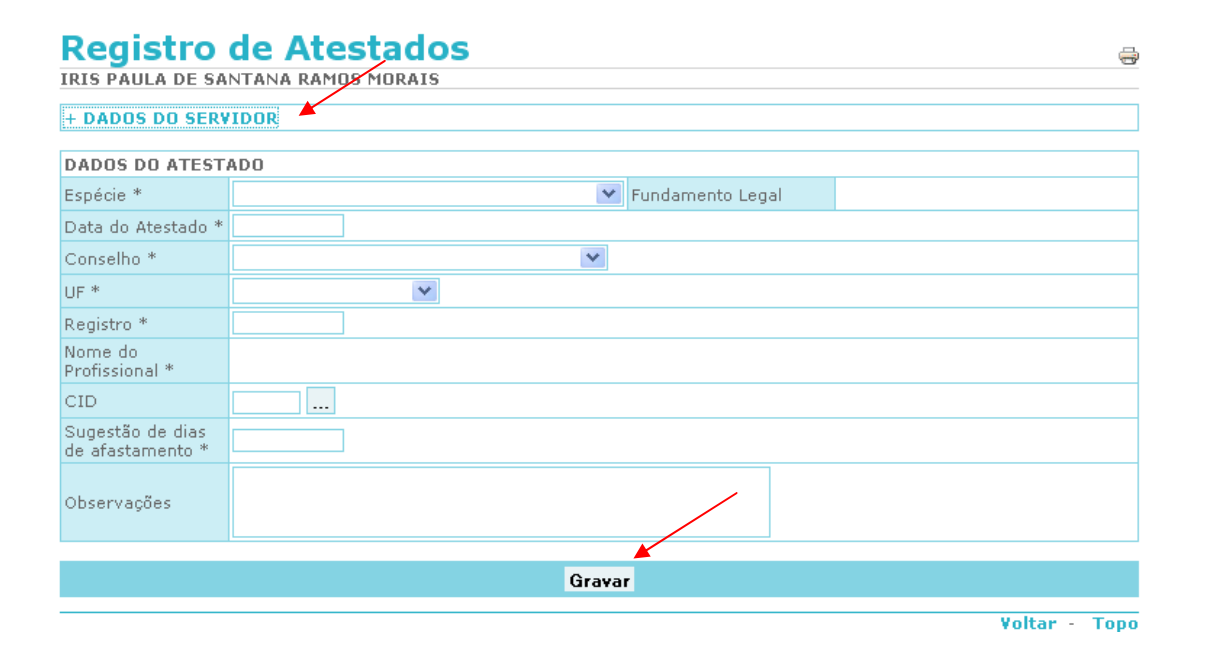

### **Figura 113: Inclusão do Registro de Atestado.**

Após confirmação e gravação, o sistema abrirá um protocolo com o registro do atestado.

Importante ter Adobe Reader instalado, conforme Figura 114.

Neste registro constam o número do registro da Licença considerando uma sequência numérica e o ano vigente, nome do servidor, órgão, matrícula e CPF, além do período de afastamento apresentado no atestado - data início e data fim, o número de dias de afastamento sugeridos no atestado, base legal, data e nome do servidor responsável pela inclusão dos dados.
#### REGISTRO DE LICENÇA PARA TRATAMENTO DE SAUDE **INFERIOR A 15 DIAS**

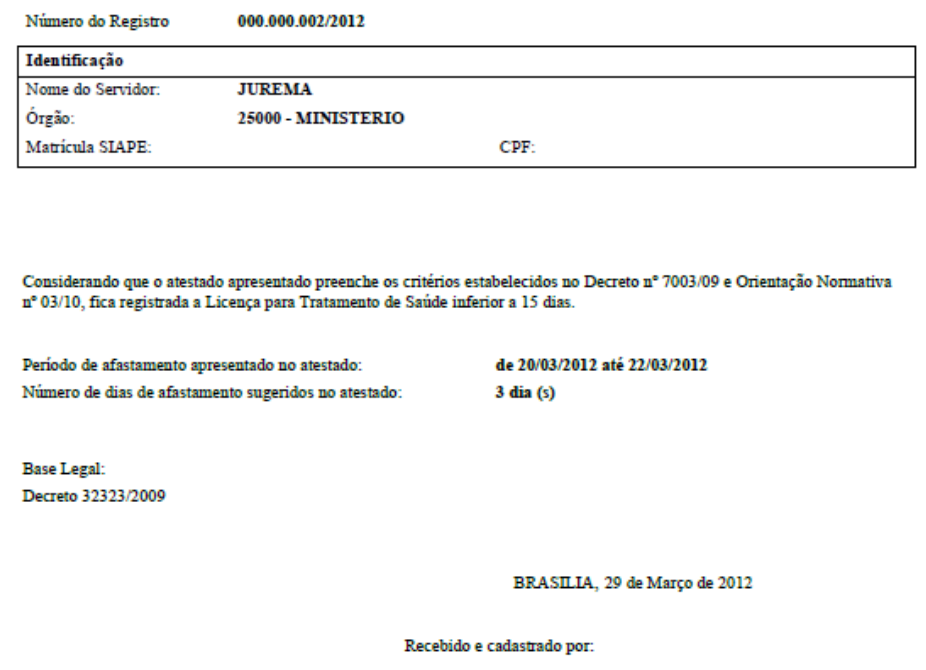

IRIS PAULA DE SANTANA RAMOS MORAIS CPF: 310.242.701-49

**Figura 114: Protocolo do Registro de Atestado.** 

### **ALTERAR, ENCERRAR OU REIMPRIMIR O REGISTRO.**

1 - Para alterar, encerrar ou reimprimir o registro clique na funcionalidade "Registro de Atestado" conforme a Figura 115.

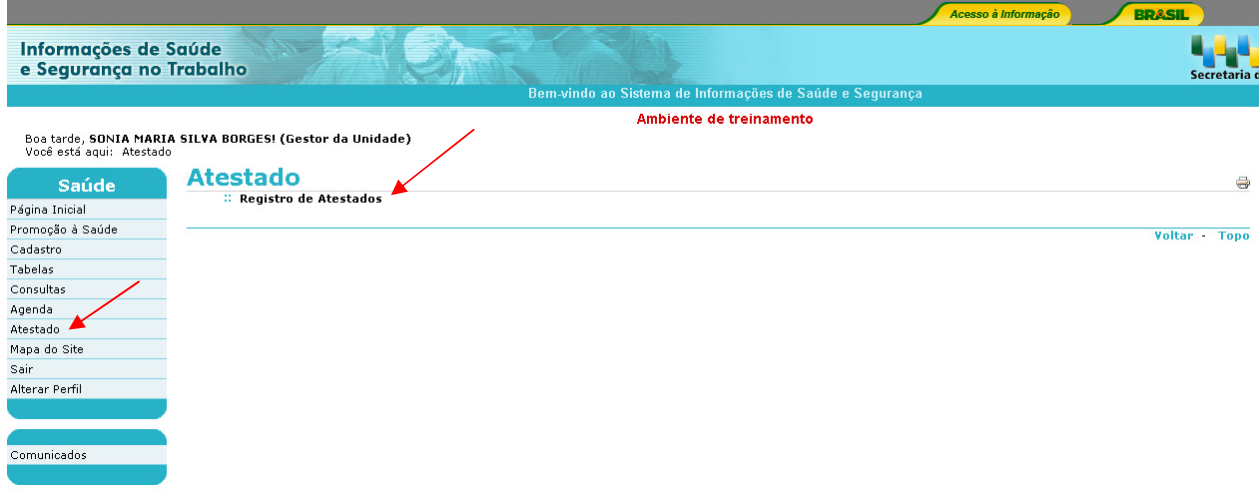

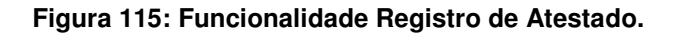

2 - Você será direcionado para a tela de consulta. Neste momento informe um dos parâmetros para consulta: matrícula do servidor e nome, nome do profissional ou data do atestado.

3 - Após definir o parâmetro da pesquisa, clique em "Consultar" conforme Figura 116.

# **Registro de Atestados** TRIS PAILLA DE SANTANA RAMOS MORATS

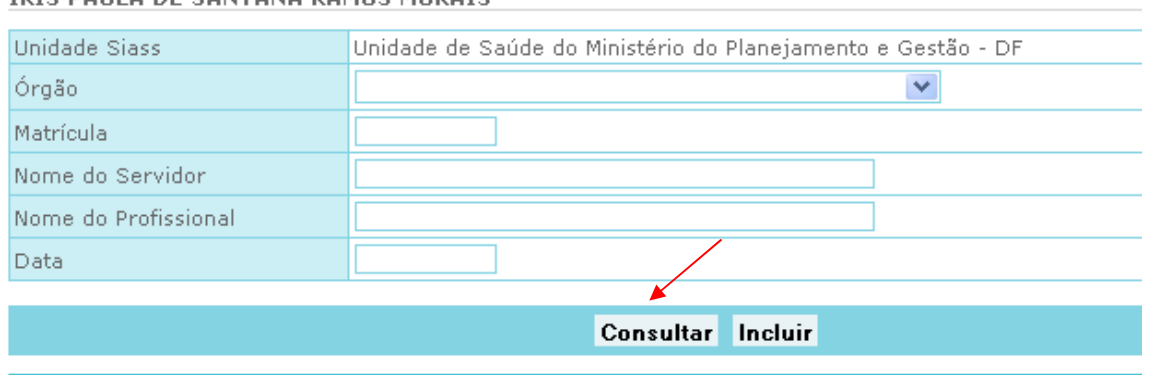

**Figura 116: Funcionalidade Registro de Atestado - Consultar.** 

SIAPE SAÚDE – Perícia Oficial em Saúde 74 / 81

- 4 O sistema irá recuperar os dados gravados e armazenados na base do SIAPE.
- 5 Selecione o botão "Alterar", "Encerrar" ou "Reimprimir o Registro", conforme Figura 117.

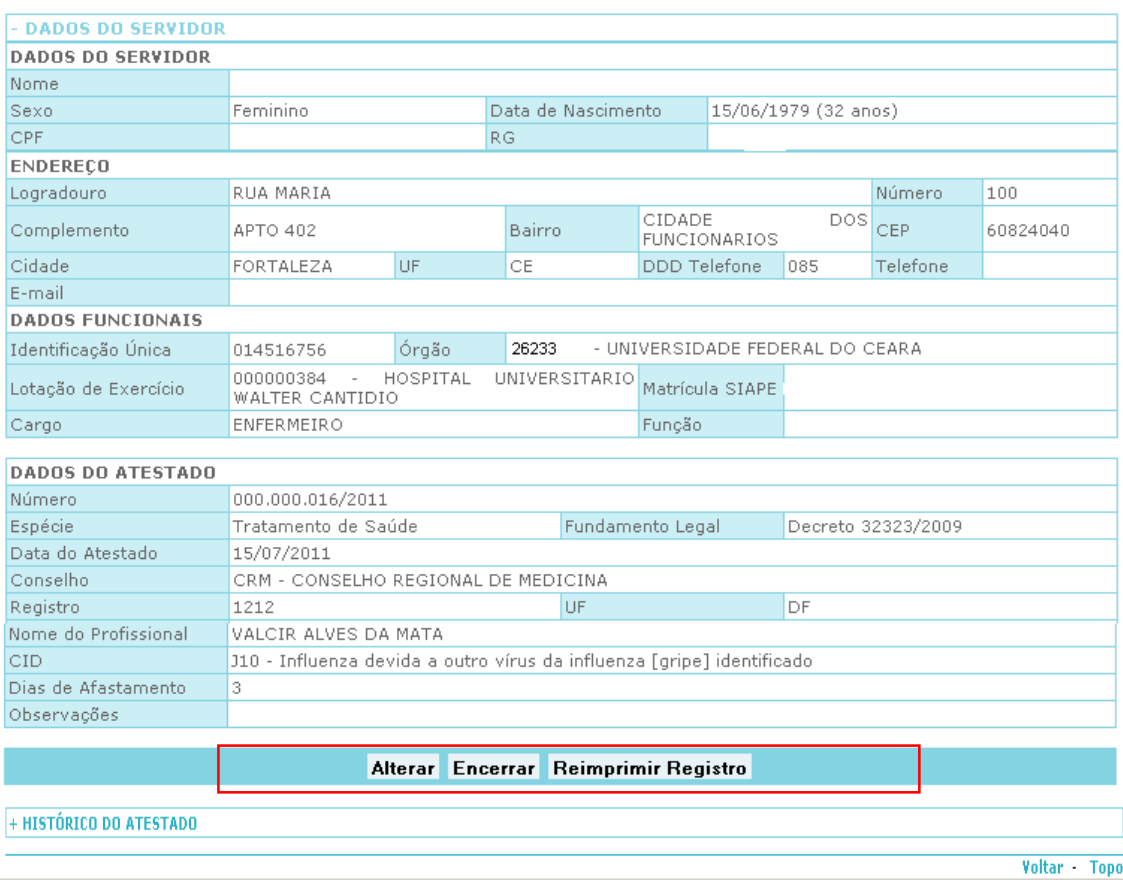

### **Figura 117: Funcionalidade Registro de Atestado: Alterar, Encerrar ou Reimprimir o Registro.**

## **ALTERAR:**

6 - Ao clicar em "Alterar" será permitido fazer as alterações dos dados do atestado, porém é obrigatório informar o motivo da alteração no campo justificativa, conforme Figura 118.

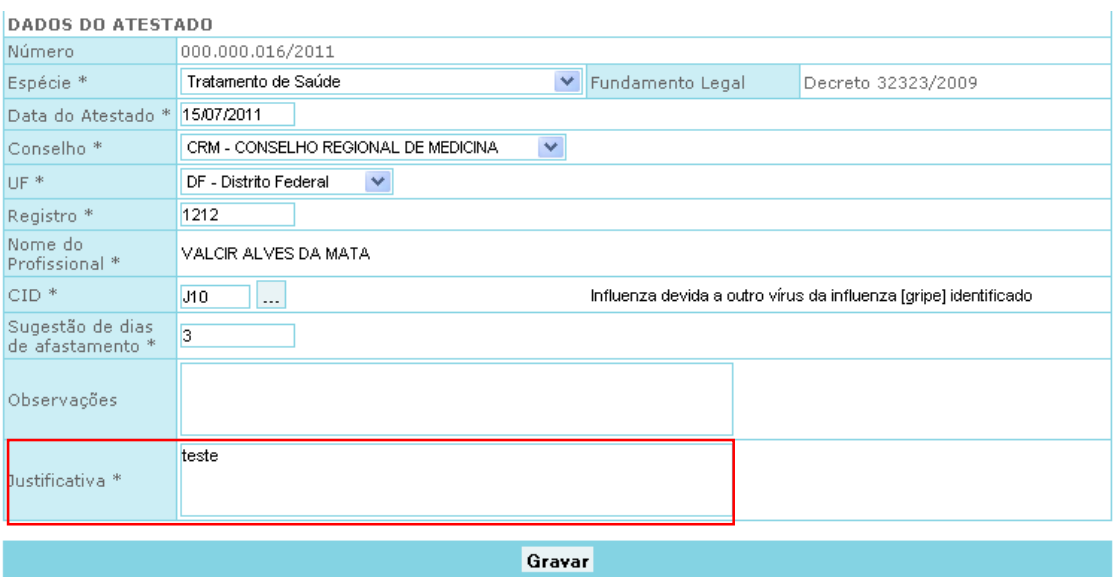

**Figura 118: Alterar dados do atestado** 

## 7 - Clique em "Gravar". Será pedida uma nova confirmação e clique em OK, conforme Figura 119.

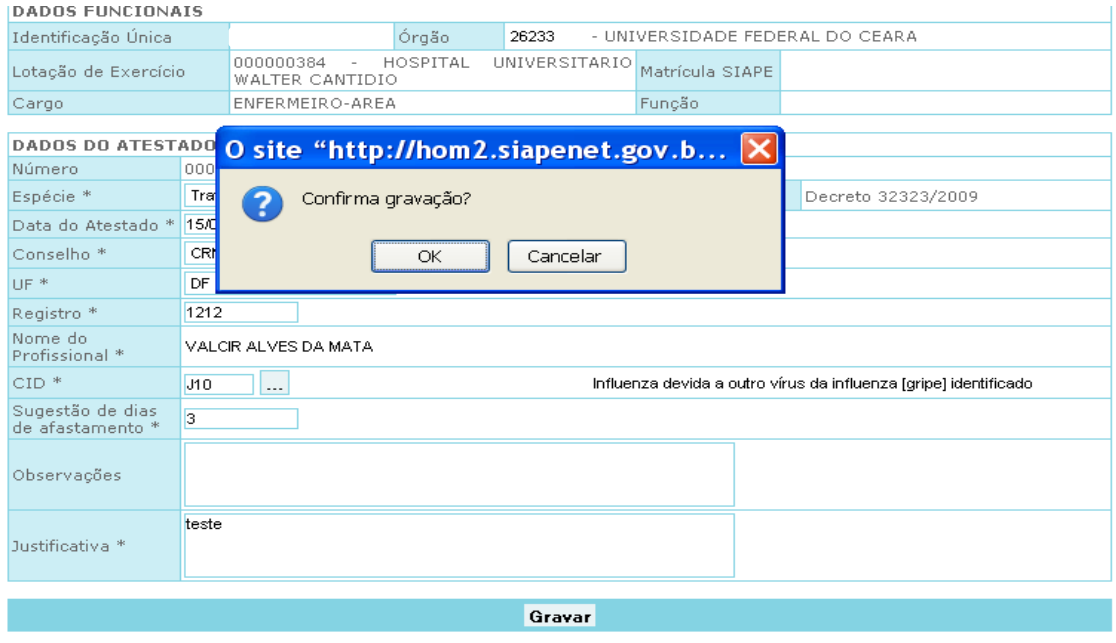

**Figura 119: Confirmação de Gravação do Registro de Atestado.** 

8 - Será retornada a mensagem de "Gravação efetuada com sucesso", conforme Figura 120.

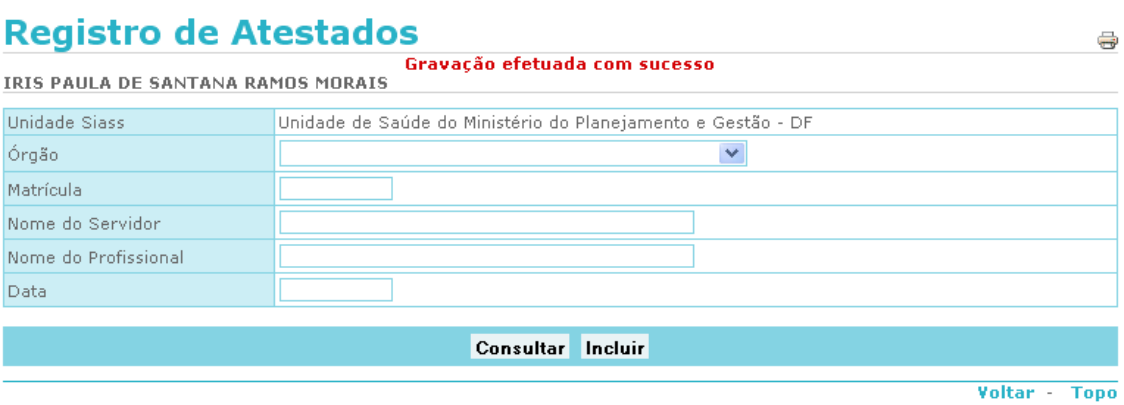

**Figura 120: Inclusão do Registro de Atestado.** 

9 - Um novo protocolo será automaticamente gerado, conforme demonstrado na Figura 121.

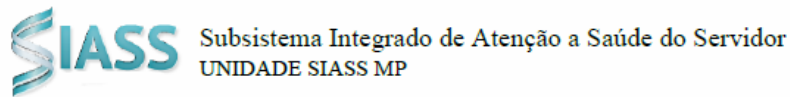

#### REGISTRO DE LICENÇA PARA TRATAMENTO DE SAUDE **INFERIOR A 15 DIAS**

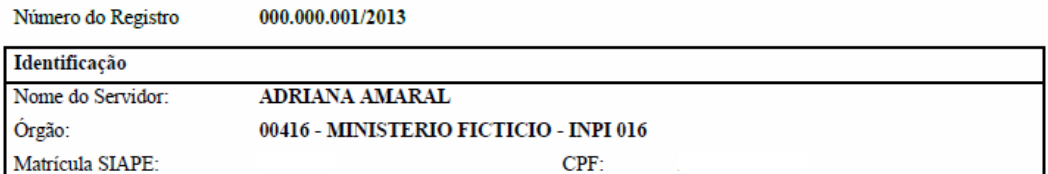

Considerando que o atestado apresentado preenche os critérios estabelecidos no Decreto nº 7003/09 e Orientação Normativa nº 03/10, fica registrada a Licença para Tratamento de Saúde inferior a 15 dias.

Período de afastamento apresentado no atestado: Número de dias de afastamento sugeridos no atestado: de 25/05/2013 até 25/05/2013  $1$  dia  $(s)$ 

**Base Legal:** teste

Brasília, 07 de Agosto de 2013

Recebido e cadastrado por:

ELGA EUNIDES ALVES DE ARAUJO CPF: 584.497.281-34

## **Figura 121: Protocolo do Registro de Atestado.**

## **ENCERRAR:**

10 - Siga as instruções dos itens 1, 2, 3 e 4. Clique no botão "Encerrar", conforme Figura 122.

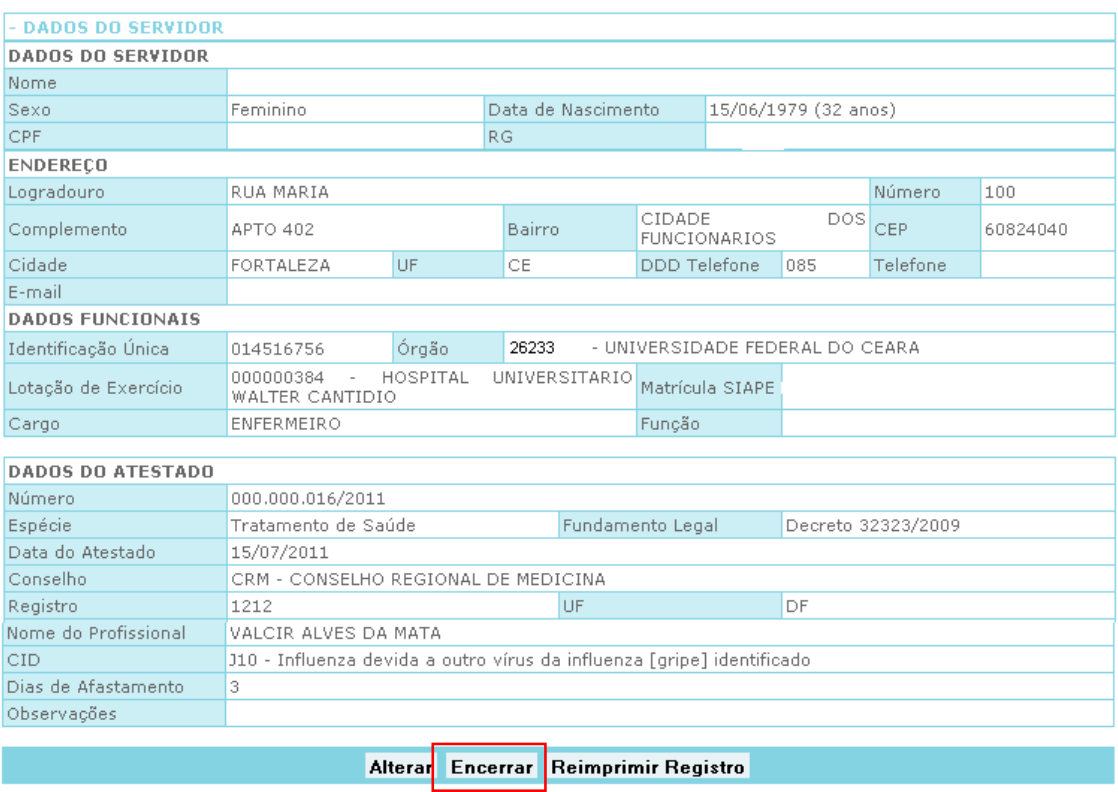

**Figura 122: Encerrar Registro de Atestado.** 

11 – Informe o motivo do encerramento do atestado no campo "Justificativa" e clique em "Confirmar", conforme Figura 123.

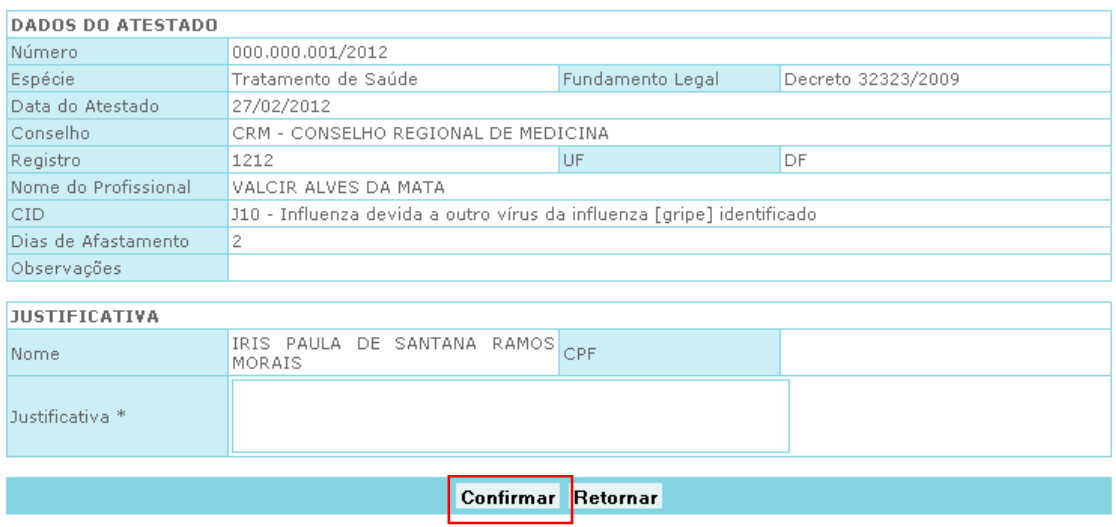

**Figura 123: Encerrar Registro de Atestado – Confirmar.** 

### **CONSULTAS**

O Gestor da Unidade SIASS poderá consultar dados de sua própria Unidade e dos órgãos partícipes. Clique na funcionalidade "Consultas", conforme Figura 124. Selecione a consulta desejada e defina os parâmetros.

| Informações de Saúde<br>e Segurança no Trabalho |                                                          | Secretaria de Gestão Pública |
|-------------------------------------------------|----------------------------------------------------------|------------------------------|
|                                                 | Bem-vindo ao Sistema de Informações de Saúde e Segurança |                              |
| Ambiente de treinamento                         |                                                          |                              |
| Você está aqui: Consultas                       | Bom dia, SONIA MARIA SILVA BORGES! (Gestor da Unidade)   |                              |
| Saúde                                           | <b>Consultas</b>                                         | ë                            |
| Página Inicial                                  | :: Afastamentos Por Cargo                                |                              |
| Promoção à Saúde                                | :: Afastamentos por CID                                  |                              |
| Cadastro                                        | :: Afastamentos Por Local de Trabalho                    |                              |
| Tabelas<br>Consultas                            | : CATs Emitidas por Emissor                              |                              |
| Agenda                                          | :: Consulta Afastamentos                                 |                              |
| Atestado                                        | : Pareceres por Formação                                 |                              |
| Mapa do Site                                    | :: Pareceres por Membros do Quadro Multiprofissional     |                              |
| Sair<br>Alterar Perfil                          | : Perícias Concluídas por Faixa Etária                   |                              |
|                                                 | : Perícias Concluídas por Resultado                      |                              |
|                                                 | : Perícias Concluídas por Tempo de Afastamento           |                              |
| Comunicados                                     | : Perícias Concluídas por Tipo de Perícia                |                              |
|                                                 | : Perícias por Perito e Situação                         |                              |
|                                                 | : Perícias por Situação                                  |                              |
|                                                 | " Perícias Por Unidade SIASS e Situação                  |                              |
|                                                 | :: Registro de Atestado por CID                          |                              |
|                                                 | : Registro de Atestado por Faixa Etária                  |                              |
|                                                 | : Registro de Atestado por Profissional                  |                              |
|                                                 | :: Registro de Atestado por Tempo de Afastamento         |                              |
|                                                 | :: Registro de Atestado por Unidade SIASS                |                              |
|                                                 | : Servidores Afastados Por Faixa Etária                  |                              |
|                                                 |                                                          |                              |
|                                                 |                                                          | Voltar - Topo                |

**Figura 124: Consultas Gerenciais.**